## hp business inkjet 2600/2600dn

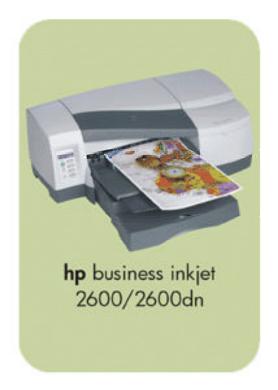

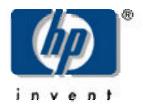

service and support manual

(authorized service providers)

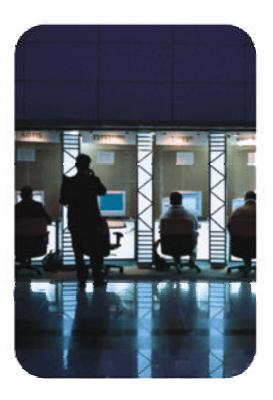

## **Tour the Product**

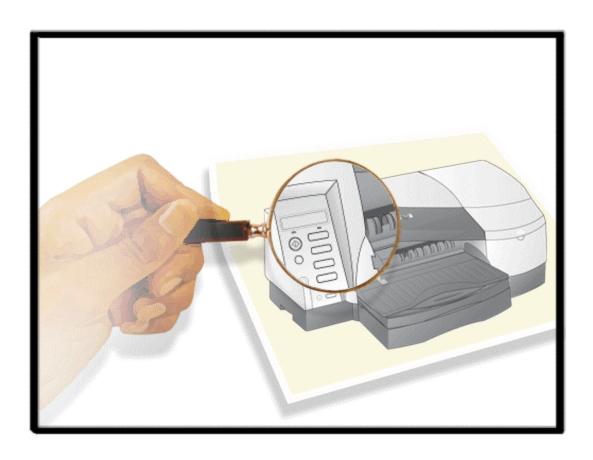

### table of contents

| Tour the Product                           | 1  |
|--------------------------------------------|----|
| product overview                           | 5  |
| unique product features                    | 6  |
| product positioning statement              | 7  |
| product placement                          | 8  |
| benefits                                   | 9  |
| localization                               | 10 |
| the printers                               | 12 |
| top of the printer                         | 13 |
| controls                                   | 14 |
| rear of the printer                        | 15 |
| front of the printer                       | 16 |
| auto-duplex unitauto-duplex unit           | 17 |
| specifications                             | 18 |
| hardware accessories                       | 19 |
| overview of user replaceable components    | 20 |
| compatible hp media types                  | 21 |
| upgrades                                   | 22 |
| CREW parts                                 | 23 |
| consumable part numbers                    | 24 |
| printheads                                 | 24 |
| ink cartridges                             | 24 |
| date labels                                | 25 |
| value added services                       | 26 |
| Embedded Web Server (EWS)                  | 26 |
| hp instant support web site                | 26 |
| education and training                     | 27 |
| service and support                        | 28 |
| support                                    | 28 |
| online support                             | 28 |
| telephone support                          | 28 |
| telephone support                          | 29 |
| regional repair strategy                   | 31 |
| warranty period                            | 32 |
| repair and warranty information            | 32 |
| hewlett-packard limited warranty statement | 33 |

## table of figures

| top of the printertop of the printer | 13 |
|--------------------------------------|----|
| controls                             | 14 |
| rear of the printer                  | 15 |
| front of the printer                 | 16 |
| auto-duplex unit                     |    |

## product overview

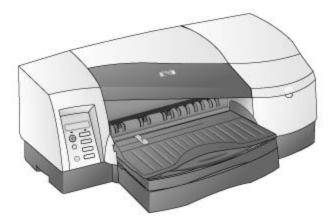

- Product positioning: High-performance, wide-format business inkjet designed for workgroups
- Product features:
  - High speed color printing on any media up to 13 inches x 19 inches with uncompromised print quality
  - Robust network solutions with internet capabilities
  - Prints a lot more for a lot less
- Product price: US\$ 999 (Base) and US\$ 1399 (DN)

## unique product features

- High-speed color printing:
  - Maximum of 15/11ppm draft and maximum of 8/6 ppm normal
  - HP PhotoREt III print quality
  - Low Total Cost of Ownership (TCO) with 2.2 cents mono cpp and 8.4 cents color cpp
- Superior network performance with support for:
  - HP PCL5C/Postscript 3 emulation
  - HP enhanced input/output (EIO) JetDirect (internal)
  - Built-in Universal Serial Bus (USB) and parallel ports
  - Embedded Web server
  - LaserJet compatible office drivers and installer
- Remote printer management using an embedded web server with:
  - Remote printer & supplies status
  - Remote printer configuration
  - Remote printer diagnostic/troubleshooting
  - Email/Alerts
  - Link to hp instant support
  - Usage information, such as amount of ink and number of pages
  - Event log
  - Ink supplies ordering
  - hp business store
- Support for accessories and consumables:
  - KCMY high-capacity individual ink cartridges
  - Auto-duplex unit for double-sided printing

| product posit | tioning statement                                                     |
|---------------|-----------------------------------------------------------------------|
| hp's high     | n performance, wide format business inkjet designed for the workgroup |
|               |                                                                       |
|               |                                                                       |
|               |                                                                       |
|               |                                                                       |
|               |                                                                       |
|               |                                                                       |
|               |                                                                       |
|               |                                                                       |
|               |                                                                       |
|               |                                                                       |
|               |                                                                       |
|               |                                                                       |
|               |                                                                       |
|               |                                                                       |
|               |                                                                       |
|               |                                                                       |
|               |                                                                       |
|               |                                                                       |
|               |                                                                       |
|               |                                                                       |
|               |                                                                       |
|               |                                                                       |
|               |                                                                       |
|               |                                                                       |

# product placement

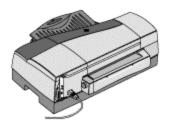

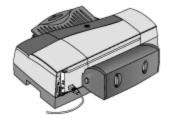

| hp business inkjet 2600 | hp business inkjet<br>2600dn                           |
|-------------------------|--------------------------------------------------------|
| Base Unit               | Comes with EIO 615N print server and auto-duplex unit  |
| Part number: C8109A     | Part number: C8110A                                    |
| Street price: \$ 999    | Street price: \$ 1399                                  |
| Placement: worldwide    | Placement: worldwide (except Japan, China, and Taiwan) |

comparison between hp business inkjet 2600 and 2600dn

### benefits

- Support for up to 13x19 inches paper
- Support for PCL5C/PS3 language
- Superior print quality with HP PhotoREt III
- Cost-efficient 4-pen operation
- Superior network performance and manageability
- Embedded Web server for remote printer management and e-services
- Auto-duplex printing
- High-quality and high-speed CAD checkplots
- Support for wide variety of paper
- AutoCAD ADI solutions (over the network)

## localization

- Front Panel
- Packaging
- Manual
- PCL5C/PS3/ADI Driver

| Items       | Europe                                                                                                    | NA/LAR                                                                                                    | Asia-<br>Pacific                                                                                                    |
|-------------|----------------------------------------------------------------------------------------------------|----------------------------------------------------------------------------------------------------|----------------------------------------------------------------------------------------------------|
| Front Panel | WW - English,<br>German, French,<br>Portuguese, Italian,<br>Dutch, Spanish,<br>Norwegian, Finnish,<br>Swedish, Danish,<br>Czech, Polish, and<br>Russian                                                                                                    | WW - English,<br>German, French,<br>Portuguese, Italian,<br>Dutch, Spanish,<br>Norwegian, Finnish,<br>Swedish, Danish,<br>Czech, Polish, and<br>Russian | WW - English,<br>German, French,<br>Portuguese,<br>Italian, Dutch,<br>Spanish,<br>Norwegian,<br>Finnish, Swedish,<br>Danish, Czech,<br>Polish, and<br>Russian |
| Packaging   | <ul> <li>UGFD/IPAS -         English,         German,         French, Dutch,         Italian,         Portuguese,         Arabic, and         Spanish</li> <li>NFSD/GRPC -         Norwegian,         Finnish,         Swedish,         Danish, Greek,         Russian, Polish,         and Czech</li> </ul> |                                                                                                    | UTCK - US English, Traditional Chinese, and Korean                                                                                                    |

| Manual                  | <ul> <li>UGFD - English,         German,         French, and         Dutch</li> <li>NFSD -         Norwegian,         Finnish,         Swedish, and         Danish</li> <li>IPAS - Italian,         Spanish,         Portuguese,         and Arabic</li> <li>GRPC - Greek,         Russian, Polish,         and Czech</li> </ul> | UFPS - US     English, Euro     French,     Portuguese,     and Spanish                                                                                | English                                                                                                    |
|-------------------------|----------------------------------------------------------------------------------------------------|----------------------------------------------------------------------------------------------------|----------------------------------------------------------------------------------------------------|
| PCL5C/PS3/ADI<br>Driver | WW - English, German, French, Portuguese, Italian, Dutch, Spanish, Norwegian, Finnish, Swedish, Danish, Czech, Polish, Russian                                                                                                    | WW - US English,<br>German, French,<br>Portuguese, Italian,<br>Dutch, Spanish,<br>Norwegian, Finnish,<br>Swedish, Danish,<br>Czech, Polish,<br>Russian | WW- English, German, French, Portuguese, Italian, Dutch, Spanish, Norwegian, Finnish, Swedish, Danish, Czech, Polish, Russian |

localization options

# the printers

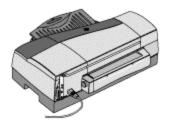

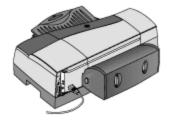

| Dimensio<br>n | hp business inkjet<br>2600 | hp<br>business<br>inkjet<br>2600dn |
|---------------|----------------------------|------------------------------------|
| Width         | 724 mm (28.5 inches)       | 724 mm (28.5 inches)               |
| Height        | 283 mm (11.1 inches)       | 283 mm (11.1 inches)               |
| Depth         | 568 mm (22.4 inches)       | 645 mm (25.4 inches)               |
| Weight        | 18 kg (39.7 lb)            | 19.5 kg (43 lb)                    |

printer comparison

1 - 12 hp restricted Tour the Product

## top of the printer

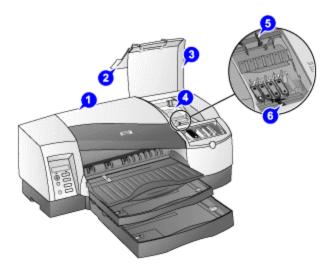

#### top of the printer

The components located at the top of the printer are:

- 1. Top cover Provides access to the interior components of the printer.
- 2. Ink cartridge cover Provides access to ink cartridges.
- 3. Printhead cover Provides access to printheads.
- 4. Printhead access latch Provides access to install or remove printheads from their respective color-coded sockets.
- 5. Hook Connects to the carriage lock. It must be engaged for the printer to operate.
- 6. Carriage lock Secures the printhead access latch.

#### controls

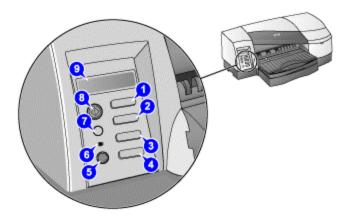

#### controls

The purpose of the LCD control panel:

- Configure printer settings.
- View printer status.
- View printer messages.
- Diagnose printer problems.

Note Additional menu items can appear in the LCD control panel depending on the hardware modules installed in the printer.

The components located at the control panel are:

- 1. **MENU** Displays the menu options available in the LCD control panel.
- 2. **ITEM** Displays the menu items within a selected menu. Also moves the cursor within the VALUE character string.
- 3. **VALUE** Displays the values available for the selected menu item. Also used to input numbers larger than 9. Use the ITEM key to change or move the cursor to the 10s and 100s column.
- 4. **SELECT** Selects the value that is currently shown on the LCD display.
- 5. **POWER** Turns the printer off or on.
- 6. Indicator LED Indicates the printer status based on the color of the light displayed. The indicator lights up when a printer is online (green) and blinks when a printer is printing (green) or when an error occurs on the printer (amber). When the printer encounters a non-recoverable error, the LED turns off.
- 7. **CANCEL** Cancels the current print job. Press this button only once to cancel a queued print job.
- 8. **RESUME** Continues a print job that is kept waiting.
- 9. **LCD display** Displays status messages and ink levels in ink cartridges.

1 - 14 hp restricted Tour the Product

## rear of the printer

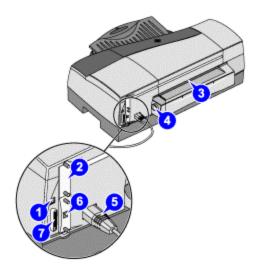

#### rear of the printer

The components located at the rear of the printer are:

- 1. USB port Connect the USB cable to this port.
- 2. HP PCL 5C/PS3 Card Install the printer memory.
- 3. Rear manual feed Holds a single sheet of paper. It must be removed to install the auto-duplex unit.
- 4. Rear manual feed release button Push the buttons to slide the rear manual feed into the printer or out of the printer.
- 5. Power input Attach the power cord.
- 6. EIO slot Install an HP JetDirect print server in this slot (comes by default with the hp business inkjet 2600dn).
- 7. Parallel port Connect the parallel cable to this port.

## front of the printer

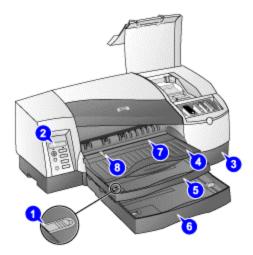

#### front of the printer

The components located at the front of the printer are:

- 1. Tray extension lock Expands the tray to accommodate larger media sizes. Both trays 1 and 2 have tray extension locks.
- 2. LCD control panel Configures printer settings and view printer messages.
- 3. Tray 2 base Holds tray 2 and supports the printer.
- 4. Output tray Collects the printed pages.
- 5. Tray 1 Holds up to 150 sheets of paper or 80 transparencies. This is the default tray for A4.
- 6. Tray 2 Holds up to 250 sheets of paper. This is the default tray for A3.
- 7. Front manual feed Holds up to 10 sheets of paper or 3 transparencies.
- 8. Paper guides Guides the paper into the printer.

## auto-duplex unit

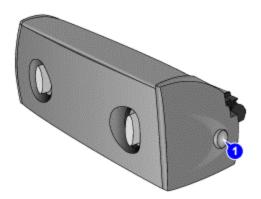

#### auto-duplex unit

The printer automatically prints on both sides of paper by using a printing accessory called the auto-duplex unit. The auto-duplex unit is attached at the rear of the printer.

The components of the auto-duplex unit are:

- 1. Buttons Press to remove the auto-duplex unit from the printer.
- 2. Rear cover Remove to clear a paper jam from the auto-duplex unit.
- 3. Handles Press to remove the rear cover from the auto-duplex unit.

Note

The auto-duplex unit is a standard accessory provided with the hp business inkjet 2600dn.

# specifications

Please refer to the datasheet for detailed information. Datasheet

### hardware accessories

Note HP recommends the last two part numbers in the above table for any Intel specified laptop memory of PC-100 SDRAM (64mb/128mb) capacity.

| accessories               | part   | street   |
|---------------------------|--------|----------|
|                           | numb   | price    |
|                           | er     |          |
| Auto-duplex unit          | C8219A | US\$ 129 |
| HP Jetdirect 615n EIO     | J6057A | TBD      |
| (10/100 Base-TX)          |        |          |
| HP JD 610N EIO [10/100]   | J4169A | US\$ 335 |
| HP JD 610N EIO [TR]       | J4167A | US\$ 479 |
| HP JD 600N EIO [10BT]     | J3110A | US\$ 249 |
| HP JD 600N EIO [BNC]      | J3111A | US\$ 289 |
| HP JD 300X [10/100]       | J3263A | US\$ 255 |
| HP JD 500X [TR]           | J3264A | US\$ 530 |
| HP JD 500X [10/100]       | J3265A | US\$ 336 |
| HP JD 175X [10BT]         | J6035A | US\$ 199 |
| HP JD170X [10BT]          | J3258B | US\$ 144 |
| 64 MB SDRAM, PC-100       | C2387A |          |
| module                    |        |          |
| 128MB SDRAM, PC-100       | C2388A |          |
| module                    |        |          |
| HP IEEE-1284 compliant A- | C2950A |          |
| B parallel cable, 2m      |        |          |
| HP IEEE-1284 compliant A- | C2951A |          |
| B parallel cable, 3m      |        |          |
| HP USB A-B, 2m            | C6518A |          |

hardware accessories of hp business inkjet 2600

# overview of user replaceable components

| part        | description                 | relative         |
|-------------|-----------------------------|------------------|
| name        |                             | replacement rate |
| C8109-67016 | Second tray (with base) svc | 3%               |
| C8108-67036 | Assy - Cleanout Trough SVC  | 5%               |
| C8108-67044 | Assy - Tray Main SVC        | 10%              |
| C8108-67045 | Assy - Output Tray SVC      | 10%              |
| C4810A      | HP No. 11 Black Printhead   |                  |
| C4811A      | HP No. 11 Cyan Printhead    |                  |
| C4812A      | HP No. 11 Magenta           |                  |
|             | Printhead                   |                  |
| C4813A      | HP No. 11 Yellow Printhead  |                  |
| C4844A      | HP No. 10 Black ink         |                  |
|             | cartridge                   |                  |
| C4836A      | HP No. 11 Cyan ink          |                  |
|             | cartridge                   |                  |
| C4837A      | HP No. 11 Magenta ink       |                  |
|             | cartridge                   |                  |
| C4838A      | HP No. 11 Yellow ink        |                  |
|             | cartridge                   |                  |

user replaceable components

## compatible hp media types

Please refer to the datasheet for information on:

- Compatible hp media types and details
- Ordering information

Datasheet

## upgrades

#### model upgrades

Purchase the auto duplex unit (part number C8219A) and the HP Jetdirect card to upgrade from hp business inkjet 2600 to hp business inkjet 2600dn.

#### firmware upgrades

The firmware will be 100% flashable throughout the life of the product.

#### software upgrades

Upgrade the printer software by using the following URL:

http://www.hp.com/support/ hp business inkjet 2600/2600dn

## **CREW** parts

The parts that can be removed or replaced by the user are called CREW parts. The following table lists the name and part number of the CREW parts of the hp business inkjet 2600/2600dn:

| part name                 | part<br>number | relative replacement rate |
|---------------------------|----------------|---------------------------|
|                           | патьет         | replacement rate          |
| Diesel Printer Engine Svc | C8109-67001    | 10%                       |
| Assy Door access svc (Top | C8109-67010    | 3%                        |
| cover)                    |                |                           |
| Printhead door assy svc   | C8109-67011    | 5%                        |
| Second tray (with base)   | C8109-67016    | 3%                        |
| SVC                       |                |                           |
| Sella Card Formatter PCA  | C8109-67018    | 5%                        |
| Filter assy svc           | C8109-67024    | 100%                      |

CREW parts of hp business inkjet 2600/2600dn

## consumable part numbers

## printheads

| name                              | part<br>no. | ink<br>capacit<br>y | list<br>pric<br>e<br>(US<br>\$) | street<br>price<br>(US\$) |
|-----------------------------------|-------------|---------------------|---------------------------------|---------------------------|
| HP No. 11<br>Black Printhead      | C4810A      | 5 cc.               | ~ \$39                          | ~ \$35                    |
| HP No. 11<br>Cyan Printhead       | C4811A      | 5 cc.               | ~ \$39                          | ~ \$35                    |
| HP No. 11<br>Magenta<br>Printhead | C4812A      | 5 cc.               | ~ \$39                          | ~ \$35                    |
| HP No. 11<br>Yellow<br>Printhead  | C4813A      | 5 cc.               | ~ \$39                          | ~ \$35                    |

#### consumable part numbers of printheads

## ink cartridges

| nam<br>e                              | part<br>no. | ink<br>capacit<br>y | list<br>pric<br>e<br>(US<br>\$) | street<br>price<br>(US\$) | page<br>s out |
|---------------------------------------|-------------|---------------------|---------------------------------|---------------------------|---------------|
| Black ink cartridge                   | C4840A      | 28cc                | In-Box Only                     | In-Box Only               | 700           |
| HP No. 10<br>Black ink<br>cartridge   | C4844A      | 69cc                | \$38.99                         | ~ \$34                    | 1750          |
| HP No. 11<br>Cyan ink<br>cartridge    | C4836A      | 28cc                | \$38.99                         | ~ \$34                    | 1750          |
| HP No. 11<br>Magenta ink<br>cartridge | C4837A      | 28cc                | \$38.99                         | ~ \$34                    | 1750          |
| HP No. 11<br>Yellow ink<br>cartridge  | C4838A      | 28cc                | \$38.99                         | ~ \$34                    | 1750          |

### consumable part numbers of ink cartridges

#### date labels

- Install-by Date This date is printed on the retail box for both ink cartridges and printheads. Install the ink cartridges and printheads before the Install-by date for optimized performance.
- Manufacture Date This date is printed on the pouch for both ink cartridges and printheads. The number is in the following format: YYMMDDhhmm. For example, a printhead manufactured on November 19, 1999 at 1:12 pm has a Manufacture Date of 9911191312.
- End-of-Warranty Date This date is printed directly on the ink cartridges and printheads.
   It is the date by when the warranty period for the ink cartridges and printheads will be over.

#### value added services

#### **Embedded Web Server (EWS)**

The hp business inkjet 2600/2600dn is equipped with an embedded web server that is actually a remote management tool. Using a standard Web browser, this remote management tool allows you to do the following:

- View the printer and ink supplies status
- View the usage and event log
- Send alerts notifications
- Configure printer, events, and security information
- Perform printer diagnostics

### hp instant support web site

It is a Web site that hosts a set of dynamic Web resources for printers. These resources help in tracking the status and usage of the printer. In addition, the hp instant support Web site helps in managing the printer and planning the purchase of consumables.

Access the hp instant support Web site to view the following information:

- Printer usage pattern
- Error alerts
- On-line troubleshooting tips for error alerts

1 - 26 hp restricted Tour the Product

# education and training

| documentation/training                                           | information              | purpos<br>e         |
|------------------------------------------------------------------|--------------------------|---------------------|
| release notes                                                    | Includes installation    |                     |
|                                                                  | and the latest printer   |                     |
|                                                                  | information              |                     |
|                                                                  | Includes last minute     |                     |
|                                                                  | changes and software     |                     |
|                                                                  | troubleshooting tips.    |                     |
| reference guide                                                  | Procedures for setting   | To set up the       |
|                                                                  | up, maintaining, and     | printer.            |
|                                                                  | troubleshooting the      |                     |
|                                                                  | printer.                 |                     |
| setup poster                                                     | Illustrated setup        | To set up the       |
|                                                                  | information. It is       | printer.            |
|                                                                  | available on the Starter |                     |
|                                                                  | CD.                      |                     |
| Printer Driver Online Help (Windows only)                        | Procedures for using the | To use the printer. |
|                                                                  | printer.                 |                     |
| HP Jetdirect Print Server Administrator's Guide                  | Procedures for           | To set up and       |
|                                                                  | configuring and          | troubleshoot the HP |
|                                                                  | troubleshooting the HP   | JetDirect print     |
|                                                                  | JetDirect print server.  | server.             |
| Embedded Web Server                                              | Provides configuration,  |                     |
|                                                                  | status, and diagnostic   |                     |
|                                                                  | information about the    |                     |
|                                                                  | printer.                 |                     |
| <ul> <li>http://www.hp.com/support/businessinkjet2600</li> </ul> | Provides the latest      |                     |
| <ul><li>http://www.hp.com</li></ul>                              | printer software,        |                     |
|                                                                  | product information      |                     |
|                                                                  | and support information  |                     |
|                                                                  | available for the        |                     |
|                                                                  | printer.                 |                     |
| HP Business Inkjet 2600 NPI training                             | Training for authorized  | To use the printer  |
|                                                                  | service providers,       | and troubleshoot    |
|                                                                  | bench technicians, call  | the printer         |
|                                                                  | centers, customer care   | problems.           |
|                                                                  | centers, customer        |                     |
|                                                                  | engineers, repair        |                     |
|                                                                  | technicians, response    |                     |
|                                                                  | centers, and software    |                     |
|                                                                  | engineers.               |                     |

education and training available for the printer

### service and support

HP offers various support services to troubleshoot and diagnose printer problems and provides instructions for service and repair. HP also provides documentation and online and telephone support for troubleshooting.

#### support

- Express Exchange or unit exchange by courier assist.
- Support Packs available
- Free repair during the 1-year warranty period

#### online support

HP provides several resources on the Web for troubleshooting. Access the URL http://www.hp.com/go/support for help regarding the following parameters:

- Setting up and using the printer
- Downloading printer drivers
- Solving a problem
- Ordering a product

Customers can also find product information on the following Web site: http://www.hp.com

#### telephone support

- Available worldwide
- Available free during the warranty period

Representatives at Customer Care Center answer questions regarding the setup, configuration, installation, and operation of the printer. They also help troubleshoot and diagnose printer problems and provide instructions for service and repair. Before calling a Customer Care Center representative, the customer needs to provide information regarding:

- Results of a configuration page
- Brand and model of the computer
- Operating system of the computer
- Printer driver installed

1 - 28 hp restricted Tour the Product

## telephone support

Before making a call, print a diagnostic page from the Toolbox utility or the LCD panel and then fill in the following information for the Customer Care Center representative.

- Printer model
- Serial number of the printer
- Brand and model of the computer
- Version of printer software
- Printer driver
- CPU speed
- RAM size

The telephone service at the HP Customer Care Center is available free of cost during the printer warranty period. Customer support representatives answer questions regarding the setup, configuration, installation, and operation of the printer. They also help troubleshoot and diagnose printer problems and provide instructions for service and repair.

| region                | phone number                                               |  |
|-----------------------|------------------------------------------------------------|--|
| Africa/Middle<br>East | 41 22 780 71 11                                            |  |
| Argentina             | Buenos Aires: 11 4778 8380                                 |  |
|                       | <ul> <li>Outside Buenos Aires: 0810 555 5520</li> </ul>    |  |
| Australia             | <ul> <li>During warranty: 3 8877 8000</li> </ul>           |  |
|                       | After warranty: If your product is not under warranty, you |  |
|                       | can call 613 8877 8000. A per-incident, out-of-            |  |
|                       | warranty support fee of \$27.50(inc GST) will be           |  |
|                       | charged to your credit card. You can also call 1902        |  |
|                       | 910 910 (\$27.50 charged to your phone account) from       |  |
|                       | 9:00 am to 5:00 PM, Monday to Friday. (Charges and         |  |
|                       | support hours are subject to change without notice.)       |  |
| Austria               | 0660 6386                                                  |  |
| Belgium               | • Dutch: 02 626 88 06                                      |  |
|                       | French: 02 626 88 07                                       |  |
| Brazil                | • Sao Paulo: 11 3747 7799 or 11 4197 4998                  |  |
|                       | Outside Sao Paulo: 0800 15 7751 or 0800 13 0999            |  |
| Chile                 | 800 36 0999                                                |  |
| China                 | 010 6564 5959 or 800 810 5959                              |  |
| Colombia              | 9 800 91 9477                                              |  |
| Czech Republic        | 02 471 7327                                                |  |
| Denmark               | 39 29 4099                                                 |  |
| Finland               | 0203 4 7 288                                               |  |
| France                | 01 43 62 34 34                                             |  |
| Germany               | 0180 52 58 143                                             |  |
| Greece                | 01 6189890                                                 |  |
| Hong Kong             | 300 28555                                                  |  |
| Hungary               | 36 1 252 4505                                              |  |
| India                 | 9111 682 6035                                              |  |

| Indonesia       | 21 350 3408                          |  |
|-----------------|--------------------------------------|--|
| Ireland         | 01 662 5525                          |  |
| Italy           | 02 264 10350                         |  |
| Japan           | 0570 000511                          |  |
| Korea           | Seoul: 02 3270 0700                  |  |
|                 | Outside Seoul: 080 999 0700          |  |
| Malaysia        | 03 295 2566                          |  |
| Mexico          | Mexico City: 5258 9922               |  |
|                 | Outside Mexico City: 01 800 472 6684 |  |
| New Zealand     | 09 356 6640                          |  |
| Norway          | 22 11 6299                           |  |
| Peru            | 0 800 10111                          |  |
| Philippines     | 2 867 3551                           |  |
| Poland          | 22 37 5065 or 22 37 5065             |  |
| Portugal        | 1 441 7 199                          |  |
| Puerto Rico     | 1 877 232 0589                       |  |
| Russia          | 095 923 50 01                        |  |
| Singapore       | 272 5300                             |  |
| Spain           | 902 321 123                          |  |
| Sweden          | 8 619 2170                           |  |
| Switzerland     | 0 848 80 11 11                       |  |
| Taiwan          | 2 2717 0055                          |  |
| Thailand        | 2 6614000                            |  |
| The Netherlands | 020 606 8751                         |  |
| Turkey          | 1 216 579 71 71                      |  |
| United Kingdom  | 0 207 512 5202                       |  |
| Venezuela       | Caracas: 207 8488                    |  |
|                 | Outside Caracas: 800 10111           |  |
| Vietnam         | 8 823 4530                           |  |
|                 |                                      |  |

call center numbers

1 - 30 hp restricted Tour the Product

## regional repair strategy

The regional repair strategy includes:

- US Express Exchange
- Europe next day unit exchange by courier assist
- AP Return to bench (3-5 days)

The various support packs available are:

- H3676E HP Supportpack, 2-year, next-day, onsite, electronic pack (for US only)
- H3675A HP Supportpack, 3-year, next-day, onsite, physical pack (for US only)
- H3675E HP Supportpack, 3-year, next-day, onsite, electronic pack (for US only)
- H3679E HP Supportpack, 2-year, next-day, exchange, electronic pack (for US only)
- H3678A HP Supportpack, 3-year, next-day, exchange, physical pack (for US only)
- H3678E HP Supportpack, 3-year, next-day, exchange, electronic pack (for US only)
- H7708A HP Supportpack, 3-year, next-day exchange, physical pack (for Europe only)
- H7708E HP Supportpack, 3-year, next-day exchange, electronic pack (for Europe only)
- H7598A HP Supportpack, 3-year, return to HP, physical pack (for Europe only)
- H7598E HP Supportpack, 3-year, return to HP, electronic pack (for Europe only)
- H7615A HP Supportpack, 3-year, express repair, physical pack (for AP only)
- H7615E HP Supportpack, 3-year, express repair, electronic pack (for AP only)
- H7620A HP Supportpack, 1-unit, network install, physical pack
- H7620E HP Supportpack, 1-unit, network install, electronic pack

## warranty period

| hp product                    | duration of limited warranty             |
|-------------------------------|------------------------------------------|
| Printer software              | 90 days                                  |
| Accessories                   | 1 year (90 days if purchased separately) |
| Ink cartridges and printheads | End of warranty date                     |
| Printer peripheral hardware   | 1 year                                   |
| Printer                       | 1 year                                   |

#### duration of limited warranty of hp products

#### **Warranty Strategy**

By Default

- HP/Dealer Unit Exchange 4U
- HP send a refurbished unit to customer
- Customer sends defective unit back to HP
- Turnaround time of 2-3 days

#### **Support Packs**

Next-Day On-site

- 2 year \$275
- 3 year \$449

Next Day Exchange

- 2 year
- 3 year \$170

Network Install (1 unit) - \$250

### repair and warranty information

Hewlett-Packard warrants to the end-user customer that the HP product will be free from defects for the specified duration from the date of purchase. HP's limited warranty covers those defects that arise due to normal use.

1 - 32 hp restricted Tour the Product

## hewlett-packard limited warranty statement

The limited warranty statement for the printer is available in the hp business inkjet 2600/2600dn, user guide.

Please refer to the document for detailed warranty information.

hp business inkjet 2600/2600dn user guide

# Setup and Configure

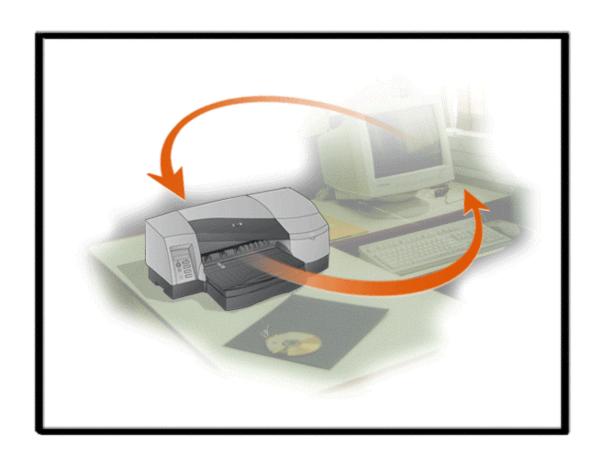

## table of contents

| Setup and Configure                                                            | 1  |
|--------------------------------------------------------------------------------|----|
| hardware setup requirements                                                    | 5  |
| contents of the box                                                            | 6  |
| unpacking the printer and printer components                                   | 9  |
| unpacking the printer                                                          |    |
| unpacking the auto-duplex unit                                                 | 9  |
| overall setup procedure                                                        | 11 |
| setting the LCD language                                                       | 15 |
| installing tray 2                                                              |    |
| installing the auto-duplex unit                                                | 17 |
| installing the hp jet direct EIO print server                                  | 18 |
| installing additional memory                                                   | 19 |
| installing additional memory                                                   |    |
| testing the memory installation                                                | 20 |
| installing ink cartridges                                                      |    |
| part number and ink capacity information                                       |    |
| expiration dates                                                               | 21 |
| maintenance guidelines for ink cartridges                                      | 21 |
| install ink cartridges                                                         | 21 |
| installing printheads                                                          | 23 |
| printhead part numbers                                                         | 23 |
| expiration dates                                                               | 23 |
| power-on sequence                                                              | 23 |
| installing printheads                                                          | 23 |
| maintenance guidelines for ink cartridges                                      | 25 |
| paper type matrix                                                              | 26 |
| paper capacity and weight matrix                                               | 27 |
| guidelines for loading paper                                                   |    |
| printing a demo page                                                           | 29 |
| software installation requirements                                             | 30 |
| specifications for operating system compatibility                              | 30 |
| specifications for network operating system compatibility                      | 30 |
| contents of software CD ROM                                                    | 31 |
| Windows 9X/NT4/2000 users                                                      | 31 |
| WinOS/2 users                                                                  | 31 |
| Macintosh users                                                                | 31 |
| OS2/Unix users                                                                 | 31 |
| startup page of CD browser                                                     | 32 |
| install the printer software                                                   | 33 |
| printer software components for Windows                                        | 33 |
| installing the printer driver if the USB cable is not connected                | 33 |
| installing the printer driver if the USB cable is connected                    | 38 |
| installing the printer driver by using a parallel port                         | 38 |
| installing the Macintosh printer software                                      | 42 |
| installing the printer driver by using the Starter CD                          | 42 |
| installing the printer driver by using the Chooser menu item in the Apple menu | 44 |

| installing the printer driver for printers that use AppleTalk | 47 |
|---------------------------------------------------------------|----|
| installing the printer software on Mac OS X                   | 51 |
| prowsing documentation                                        | 52 |
| registering the product                                       | 53 |
| customization utility                                         | 54 |
| optional software                                             | 55 |
| esting the software installation                              | 56 |
| uninstalling the printer software                             | 57 |
| nstalling toolbox                                             | 59 |
| web deployment of drivers                                     | 60 |
| connectivity options                                          | 61 |
| USB cable                                                     | 61 |
| parallel cable                                                | 61 |
| EIO                                                           | 62 |
| connectivity specifications                                   | 62 |
| connecting to a network                                       | 63 |
| peer-to-peer network                                          | 63 |
| client-server network                                         | 63 |
| establishing a network connection using the EIO module        | 64 |
| roubleshooting setup issues                                   | 65 |
| roubleshooting power on issues                                | 67 |
| esting the software installation                              | 69 |
| orinting a diagnostic page                                    | 70 |

# table of figures

| content of the box - 1                                                | 6  |
|-----------------------------------------------------------------------|----|
| content of the box - 2                                                | 7  |
| unpacking the printer                                                 | 9  |
| unpacking the auto-duplex unit                                        | 10 |
| setup poster - 1                                                      | 11 |
| setup poster - 2                                                      | 12 |
| installing the auto-duplex unit                                       | 17 |
| installing the HP JetDirect EIO print server                          | 18 |
| removing the HP PCL 5C/PS3 Card                                       | 19 |
| Pressing the DIMM                                                     | 20 |
| installing ink cartridges                                             | 22 |
| lifting the printhead cover                                           | 24 |
| pulling the latch forward and down                                    | 24 |
| removing the protective tape from the printheads                      | 24 |
| 8. inserting the printheads                                           | 25 |
| startup page of the CD browser                                        | 32 |
| running the Starter CD                                                | 42 |
| clicking Install                                                      | 43 |
| clicking Restart                                                      | 44 |
| clicking the Apple menu                                               | 44 |
| clicking the Chooser menu item                                        | 45 |
| double-clicking LaserWriter 8                                         | 45 |
| selecting hp business inkjet 2600                                     | 46 |
| clicking the Auto Setup button                                        | 46 |
| displaying the installed printer                                      | 47 |
| clicking the Desktop Printer Utility alias                            | 47 |
| selecting File -> New                                                 | 47 |
| selecting the Printer (AppleTalk) option                              | 48 |
| clicking the Change button                                            | 48 |
| selecting the PPD file name                                           | 49 |
| clicking the Change button in the AppleTalk Printer Selection section | 49 |
| selecting the AppleTalk printer name                                  | 50 |
| saving the desktop printer                                            |    |
| displaying the installed AppleTalk printer                            | 51 |
| browse documentation.                                                 | 52 |
| customization utility                                                 | 54 |
| optional software                                                     | 55 |
| configuration page                                                    | 56 |
| uninstalling printer software - step 1                                | 57 |
| clicking the Next button.                                             |    |
| uninstalling printer software - step 2                                | 58 |
| uninstalling printer software - step 3                                | 58 |
| connectivity options                                                  | 61 |
| configuration page                                                    | 69 |
| image diagnostics page                                                | 70 |

# hardware setup requirements

| operating      | minimum operating recommended operating  |                                          |
|----------------|------------------------------------------|------------------------------------------|
| system         | system requirements                      | system requirements                      |
| Windows 95 and | • 486DX-100 Mhz                          | <ul><li>Pentium 266 Mhz</li></ul>        |
| Windows 98     | • 16-MB RAM                              | <ul> <li>32-MB RAM</li> </ul>            |
|                | <ul> <li>30-MB free hard-disk</li> </ul> | <ul> <li>40-MB free hard disk</li> </ul> |
|                | space                                    | space                                    |
| Windows Me     | <ul> <li>Pentium 166 Mhz</li> </ul>      | <ul> <li>Pentium 266 Mhz</li> </ul>      |
|                | • 32-MB RAM                              | <ul> <li>32-MB RAM</li> </ul>            |
|                | <ul> <li>30-MB free hard</li> </ul>      | <ul> <li>40-MB free hard disk</li> </ul> |
|                | disk space                               | space                                    |
| Windows XP     | Pentium 233 MHz                          | <ul> <li>Pentium 300 MHz</li> </ul>      |
|                | • 64-MB RAM                              | <ul> <li>128-MB RAM</li> </ul>           |
|                | <ul> <li>30-MB free hard</li> </ul>      | <ul> <li>40-MB free hard disk</li> </ul> |
|                | disk space                               | space                                    |
| Windows NT 4.0 | Pentium 100 Mhz                          | <ul> <li>Pentium 266 Mhz</li> </ul>      |
|                | • 32-MB RAM                              | <ul> <li>64-MB RAM</li> </ul>            |
|                | <ul> <li>30-MB free hard</li> </ul>      | <ul> <li>40-MB free hard disk</li> </ul> |
|                | disk space                               | space                                    |
| Windows 2000   | Pentium 166 MHz                          | <ul> <li>Pentium 266 Mhz</li> </ul>      |
|                | • 64-MB RAM                              | <ul> <li>64-MB RAM</li> </ul>            |
|                | <ul> <li>30-MB free hard</li> </ul>      | <ul> <li>40-MB free hard disk</li> </ul> |
|                | disk space                               | space                                    |
| Mac OS 8.6 or  | 16-MB RAM                                | 32-MB RAM                                |
| later          |                                          |                                          |

minimum and recommended system requirements

# contents of the box

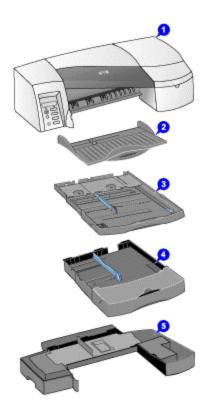

content of the box - 1

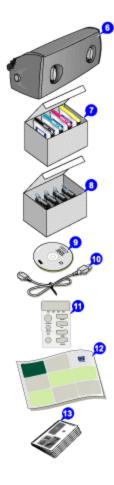

#### content of the box - 2

The hp business inkjet 2600/2600dn is packaged with the following components:

- Output tray: It supports up to 100 sheets of paper.
- Tray 1: It supports the following types of media:

•

- Paper: Up to 150 sheets
- Transparencies: Up to 80 sheetsEnvelopes: Up to 15 envelopes
- Cards: Up to 60 cards
- Tray 2: It can support up to 250 sheets of plain paper and HP media.

Note

Tray 1 is the default tray for A4 size media and tray 2 is the default tray for A3 size media. To change the default tray setting use the Service menu.

- Tray 2 base: It supports tray 2 and is the base of the printer.
- Auto-duplex unit: It is an optional accessory for the hp business inkjet 2600 Base SKU. It is however available in the hp business inkjet 2600dn. The auto-duplex unit is used to print on both sides of a paper.

- Ink cartridges box: It includes four ink cartridges of the following colors:
  - Black No. 10
  - Cyan No. 11
  - Magenta No. 11
  - Yellow No. 11
- Printheads box: It includes four printheads of the following colors:
  - Black No. 11
  - Cyan No. 11
  - Magenta No. 11
  - Yellow No. 11
- Reference guide: It provides information to set up the printer.
- Setup poster: It provides illustrated setup information.
- Front panel label: It provides labels that identify the LCD control panel parts.
- Power cord: It connects the printer to a power outlet.
- Starter CD: It enables you to perform the following activities:
  - Install the printer software
  - Browse documentation
  - Register the product
  - Create a custom software installer
  - Install the optional software

## unpacking the printer and printer components

## unpacking the printer

The printer box consists of the following components on the basis of the types of SKUs:

- hp business inkjet 2600 Base SKU: Packaged with the base printer
- hp business inkjet 2600dn SKU: Packaged with the base printer, hp jetdirect 610n EIO internal print server, and the auto-duplex unit.

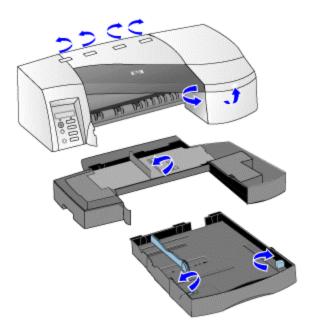

#### unpacking the printer

The steps to unpack the printer and its components are:

- 1. Unpack the printer.
- 2. Remove the packing tape and shipping foam.

### unpacking the auto-duplex unit

To print on both sides of paper automatically use the auto-duplex unit. It is an optional accessory that is available with the hp business inkjet 2600dn SKU. The auto-duplex unit can be purchased separately for the hp business inkjet 2600 Base SKU.

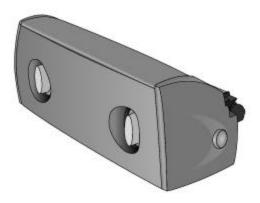

unpacking the auto-duplex unit

The steps to unpack the auto-duplex unit are:

- 1. Unpack the auto-duplex unit.
- 2. Remove the packing tape and shipping foam.

# overall setup procedure

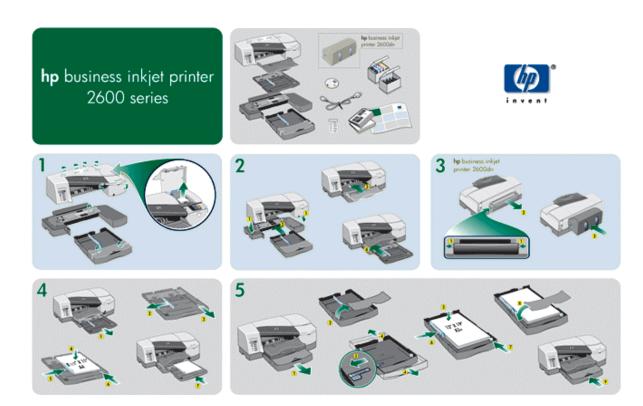

setup poster - 1

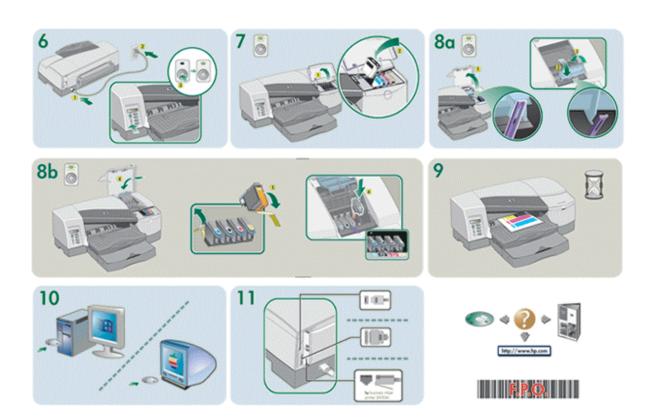

setup poster - 2

| Setup poster - 2           |                                                                                                    |  |  |
|----------------------------|----------------------------------------------------------------------------------------------------|--|--|
| setup procedure            | steps                                                                                                    |  |  |
| Unpack the printer and its | 1. Unpack the printer.                                                                                                    |  |  |
| components                 | <ol><li>Remove the packing tape and shipping foam.</li></ol>                                                                                                    |  |  |
| Install the printer trays  | Installing tray 2                                                                                                    |  |  |
|                            | <ol> <li>Position the tray 2 base in the location where you want to place the printer.</li> <li>Lift the printer and align it with the tray 2 base and set the printer on top of the tray 2 base.</li> <li>Place the tray 2 cover on the end of the tray.</li> </ol> |  |  |
|                            | 4. Align tray 2 with the opening in the tray 2 base and slide the tray into the base until it snaps into place.                                                                                                    |  |  |
|                            | Installing the output tray                                                                                                    |  |  |
|                            | <ol> <li>Align the output tray with the slots above the tray</li> <li>opening.</li> </ol>                                                                                                    |  |  |
|                            | <ol><li>Slide the output tray firmly into the printer until it<br/>snaps into place.</li></ol>                                                                                                    |  |  |
|                            | Installing tray 1                                                                                                    |  |  |
|                            | <ol> <li>Slide tray 1 into the printer below the output tray<br/>until it snaps into place.</li> </ol>                                                                                                    |  |  |

| Install the auto-duplex unit                   | <ol> <li>Push the rear manual feed release buttons and<br/>slide the rear manual feed out of the printer,<br/>simultaneously.</li> </ol> |  |
|------------------------------------------------|----------------------------------------------------------------------------------------------------|--|
|                                                | 2. Slide the auto-duplex unit into the printer.                                                                                          |  |
| Load paper and configure media sizes and types | <ol> <li>Pull the tray out of the printer. To load tray 2,<br/>remove the tray 2 cover.</li> </ol>                                       |  |
| 31                                             | <ol><li>Slide the paper length guide and paper width<br/>guide to their outermost positions.</li></ol>                                   |  |
|                                                | To load paper larger than legal size, extend the tray.                                                                                   |  |
|                                                | 4. Place paper into the tray:                                                                                                    |  |
|                                                |                                                                                                    |  |
|                                                |                                                                                                    |  |
|                                                | of transparencies into tray 1 o Up to 250 sheets of paper into tray 2                                                                    |  |
|                                                | <ul><li>o Up to 250 sheets of paper into tray 2</li><li>5. Slide the paper length guide and paper width</li></ul>                        |  |
|                                                | guide until they fit against the media.                                                                                                  |  |
|                                                | 6. Replace the tray 2 cover if tray 2 is loaded.                                                                                         |  |
|                                                | 7. Align the tray with the opening in the printer and                                                                                    |  |
|                                                | slide it back into place.                                                                                                    |  |
|                                                | 8. In the LCD control panel, set the type and size of                                                                                    |  |
|                                                | paper loaded in each tray.                                                                                                    |  |
| Connect the power cord                         | Connect the power cord to the printer and an                                                                                             |  |
| and turn on the printer                        | alternating current power outlet.                                                                                                    |  |
| and turn on the printer                        | Turn on the printer.                                                                                                    |  |
| Install ink cartridges                         | Lift the ink cartridge cover and remove each ink                                                                                         |  |
| 3                                              | cartridge from its package.                                                                                                    |  |
|                                                | Align the colored arrows and insert each ink                                                                                             |  |
|                                                | cartridge into its respective color-coded socket.                                                                                        |  |
|                                                | 3. Press each ink cartridge to ensure proper contact.                                                                                    |  |
| Install and align the                          | <ol> <li>Ensure that the printer is turned on.</li> </ol>                                                                                |  |
| printheads                                     | 2. Lift the printhead cover.                                                                                                    |  |
|                                                | 3. Pull the latch forward and down to release the                                                                                        |  |
|                                                | hook from the carriage lock. Next, lift and push                                                                                         |  |
|                                                | the latch toward the rear of the printer.                                                                                                |  |
|                                                | 4. Remove each printhead from its package and                                                                                            |  |
|                                                | remove the protective tape from each printhead.                                                                                          |  |
|                                                | 5. Insert each printhead into its respective color-                                                                                      |  |
|                                                | coded socket.                                                                                                    |  |
|                                                | 6. Press each printhead to ensure proper contact.                                                                                        |  |
|                                                | <ol><li>Lift the latch so that the hook catches the carriage<br/>lock. Next, push the latch towards the rear of the</li></ol>            |  |
|                                                | printer.                                                                                                    |  |
|                                                | 8. Close the printhead and ink cartridge covers.                                                                                         |  |
|                                                | <ol><li>Wait while the printer initializes printheads.</li></ol>                                                                         |  |
|                                                | When the initialization is complete, an alignment                                                                                        |  |
|                                                | page prints.                                                                                                    |  |

| Install the printer software    | Windows                                                                                        |  |
|---------------------------------|------------------------------------------------------------------------------------------------|--|
| and connect the interface cable | <ul> <li>Installing the printer driver if the USB cable is not connected</li> </ul>            |  |
| dane                            | <ul> <li>Installing the printer driver if the USB cable is connected</li> </ul>                |  |
|                                 | <ul> <li>Installing the printer driver by using a parallel port</li> </ul>                     |  |
|                                 | <ul> <li>Installing the printer driver by using a network connection</li> </ul>                |  |
|                                 | Macintosh                                                                                      |  |
|                                 | <ul> <li>Installing the printer software on Mac OS 8.6 to<br/>9.1 using a USB cable</li> </ul> |  |
|                                 | <ul> <li>Installing the printer software on Mac OS 8.6 to</li> </ul>                           |  |
|                                 | 9.1 using a network connection                                                                 |  |
|                                 | <ul> <li>Installing the printer software on Mac OS X</li> </ul>                                |  |

# setting the LCD language

Configure the printer to display messages and print configuration pages in the required language.

When the printer is turned on for the first time, you can set the language to display messages in a different language.

The steps to configure the LCD control panel language are:

- 1. Turn off the printer.
- 2. Turn on the printer while holding down the **VALUE** button on the LCD control panel simultaneously.
- 3. Press **VALUE** to scroll through the language list.
- 4. Press **SELECT** to confirm the language selection.

# installing tray 2

The steps to install tray 2 are:

- 1. Remove the tape on the tray 2 base.
- 2. Position the tray 2 base in the location where you want to place the printer. The printer is designed to fit directly on top of the base.
- 3. Lift the printer and align it with the pin on the tray 2 base.

Note

Ensure that you remove the tape on the tray 2 base.

- 4. Set the printer on top of the tray 2 base.
- 5. Place the tray 2 cover towards the end of the tray.
- 6. Align tray 2 with the opening in the tray 2 base, and then slide the tray into the base until it snaps into place.

# installing the auto-duplex unit

Use the auto-duplex unit to print on both sides of paper. The auto-duplex unit is packaged with the hp business inkjet 2600dn. It can be purchased separately for the hp business inkjet 2600. When printing on both sides of paper, the printer might require additional memory.

Note

When the auto-duplex unit is installed, the rear manual feed is unavailable.

The steps to install the auto-duplex unit in the printer are:

- 1. Slide the rear manual feed out of the printer by pushing the rear manual feed release buttons.
- 2. Slide the auto-duplex unit into the printer.

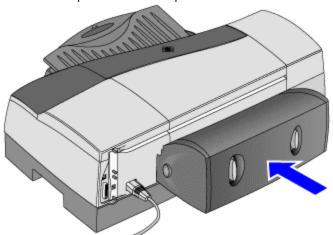

installing the auto-duplex unit

# installing the hp jet direct EIO print server

HP Jetdirect external or internal print server. The HP Jetdirect printer server can be used in both client-server and peer-to-peer network configuration.

The hp business inkjet 2600dn has a preinstalled HP Jetdirect 615n (EIO) internal print server. If you have purchased an hp business inkjet 2600, purchase the internal HP Jetdirect print server separately.

Note

In case of an hp business inkjet 2600dn, do not install the HP JetDirect print server.

The HP Jetdirect EIO print server contains electronic components that can be damaged by static Caution electricity. To prevent the build up of static electricity: Maintain contact with a bare sheet metal surface on the printer. Wear a grounding wrist strap. Handle the print server with caution. Avoid touching the electronic components or circuit paths.

Note

HP recommends users to buy the ID 615 for network connection.

The steps to install the HP Jetdirect EIO print server are:

- 1. Turn off the printer and unplug the power cord.
  - 2. Unscrew and remove the metal plate at the rear of the printer.
  - 3. Insert the print server by aligning it with the guide rails in the printer.
  - 4. Press the print server into the slot.
  - 5. Tighten each thumbscrew, alternatively, until both the screws are secure.
  - 6. Connect the network cable to the print server.

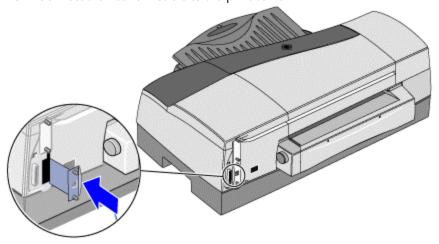

installing the HP JetDirect EIO print server

# installing additional memory

## installing additional memory

The printer has one Dual Inline Memory Module (DIMM) slot for upgrading printer memory. The DIMMs are available in 64MB & 128 MB for a maximum of 176 MB. Purchase additional memory as an accessory.

Note Any laptop memory, which is Intel specified PC-100 SDRAM (64mb/128mb) capacity will work with the printer. However, hp recommends the 2 part numbers C2387A & C2388A.

Caution Static electricity can damage DIMMs. Ensure that you wear an antistatic wrist strap.

Alternatively, touch the surface of the antistatic package of the DIMM and the bare metal on the printer.

The steps to install additional printer memory are:

- 1. Print a configuration page to note the memory capacity of the printer before adding more memory.
- 2. Turn off the printer.
- 3. Unplug the power cord and disconnect all cables.
- 4. Remove the HP PCL 5C/PS3 Card from the rear of the printer by loosening the two thumbscrews.

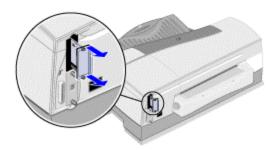

### removing the HP PCL 5C/PS3 Card

5. Remove the DIMM from the antistatic package. Align the DIMM with the DIMM slot on the HP PCL 5C/PS3 Card.

6. Press the DIMM into the slot at an angle until the locks on either side of the DIMM snap into place.

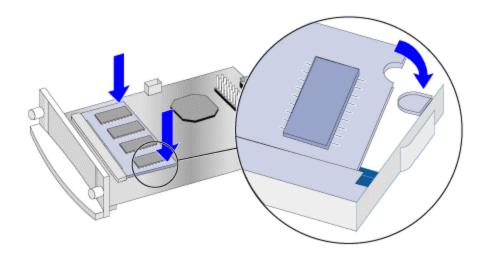

#### **Pressing the DIMM**

- 7. Press the DIMM further until it snaps against the card.
- 8. Replace the HP PCL 5C/PS3 Card and fasten the two thumbscrews.
- 9. Reattach the cables and power cord. Turn on the printer and test the DIMM.

## testing the memory installation

After installing additional printer memory, test the memory installation.

The steps to test the memory installation are:

1. Ensure that READY appears on the LCD control panel when the printer is turned on.

Note

If an error message appears, the DIMM might be installed incorrectly.

- 2. Print a configuration page.
- 3. Compare the memory section of the configuration page with the configuration page printed before the DIMM installation.

If the amount of memory has not increased, perform the following checks:

- The DIMM might not be installed correctly. Reinstall the DIMM.
- The DIMM might be defective. Use a different DIMM.

# installing ink cartridges

## part number and ink capacity information

| part number | name                            | ink capacity |
|-------------|---------------------------------|--------------|
| C4840A      | Black ink cartridge             | 28cc         |
| C4844A      | HP No. 10 Black ink cartridge   | 69cc         |
| C4836A      | HP No. 11 Cyan ink cartridge    | 28cc         |
| C4837A      | HP No. 11 Magenta ink cartridge | 28cc         |
| C4838A      | HP No. 11 Yellow ink cartridge  | 28cc         |

#### ink cartridge specifications

## expiration dates

- Install-by date: The Install-by date is printed on the retail box for ink cartridges. Install the ink cartridges before the date given in the Install-by date for optimized performance.
- End-of-Warranty date: The End-of-Warranty date is printed on the ink cartridges. The End-of-Warranty date specifies the date by which the warranty period for the ink cartridges end.

## maintenance guidelines for ink cartridges

- Keep the ink cartridges sealed in the original packaging until ready to use.
- Keep the opened ink cartridges in the printer or sealed in a plastic bag.
- Store ink cartridges at room temperature.
- Use a first-in first-out inventory process to avoid having expired ink cartridges in stock.
- Power off the printer by pressing the Power button to return the Carriage to the Service Station. The Service Station caps the printhead ink nozzles to prevent them from drying.

## install ink cartridges

The steps to install ink cartridges are:

- 1. Lift the ink cartridge cover and remove each ink cartridge from its package.
- 2. Align the colored arrows and insert each ink cartridge into its respective color-coded socket.
- 3. Press each ink cartridge to ensure proper contact.

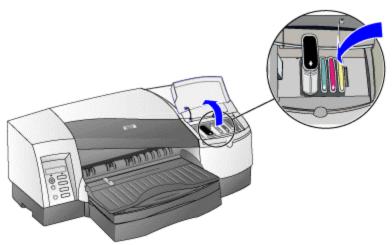

installing ink cartridges

# installing printheads

## printhead part numbers

| part number | name                        |
|-------------|-----------------------------|
| C4810A      | HP No. 11 Black Printhead   |
| C4811A      | HP No. 11 Cyan Printhead    |
| C4812A      | HP No. 11 Magenta Printhead |
| C4813A      | HP No. 11Yellow Printhead   |

#### printhead specifications

## expiration dates

- Install-by date: The Install-by date is printed on the retail box for printheads. Install the printheads before the date given in the Install-by date for optimized performance.
- End-of-Warranty date: The End-of-Warranty date is printed on the printheads. The End-of-Warranty date specifies the date by which the warranty period for the printheads end.

#### power-on sequence

Perform the power-on sequence to unlock the carriage and uncap the pens. This must be done before the printheads can be changed. In a physical no power situation (no-power connection or power cord) undo the filter to unlock the carriage and uncap the printheads.

The steps to perform the power-on sequence are:

- 1. Insert the power cord into the power input slot.
- 2. Power on the printer.
- 3. Undo the filter in a no-power setting.

### installing printheads

The steps to install printheads are:

- 1. Ensure that the printer is turned on and the ink cartridges are installed.
- 2. Lift the printhead cover.

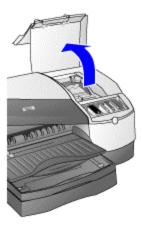

### lifting the printhead cover

3. Pull the latch forward and down to release the hook from the carriage lock.

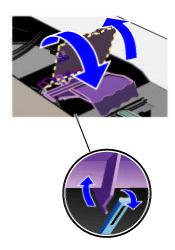

### pulling the latch forward and down

- 4. Lift and push the latch toward the rear of the printer.
- 5. Remove each printhead from its package and remove the protective tape from each printhead.

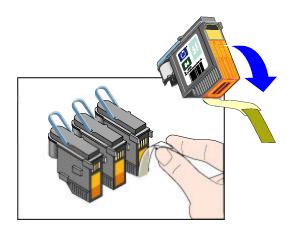

#### removing the protective tape from the printheads

6. Insert each printhead into its respective color-coded socket.

Note

The color sequence of printheads is different from the color sequence of ink cartridges.

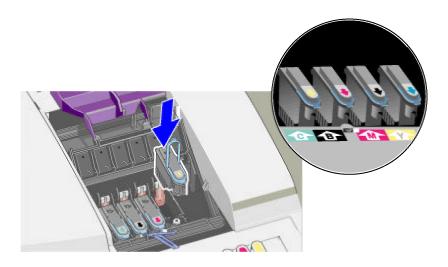

### inserting the printheads

- 7. Press each printhead to ensure proper contact.
- 8. Lift the latch so that the hook catches the carriage lock. Next, push the latch towards the rear of the printer.
- 9. Close the printhead and ink cartridge covers.
- 10. Ensure that there is paper in Tray 1.
- 11. Wait while the printer initializes printheads. When the initialization is complete, an alignment page prints.

## maintenance guidelines for ink cartridges

- Keep the printheads sealed in the original packaging until ready to use.
- Keep the printheads that are open in the printer or sealed in a plastic bag.
- Store printheads at room temperature.
- Power off the printer by pressing the POWER button. Powering off with the POWER button returns the Carriage to the Service Station. The Service Station caps the printhead ink nozzles to prevent them from drying.

Note

Turn on the power to install the print heads.

# paper type matrix

| media types                                                                                                    | tray<br>1 | tray 2                                                            | manual<br>feed<br>units | auto-<br>duplex<br>unit |
|----------------------------------------------------------------------------------------------------|-----------|-------------------------------------------------------------------|-------------------------|-------------------------|
| Everyday paper (HP Office<br>Paper/HP Office Recycled<br>Paper/HP Multipurpose Paper)                                                           | Υ         | Y                                                                 | Υ                       | Υ                       |
| Business communication paper<br>(HP Bright White Inkjet/HP<br>Professional Brochure and Flyer<br>Paper /HP Premium<br>Inkjet/Heavyweight Paper) | Υ         | N (Only<br>Heavyweight<br>Brochure and<br>Bright White<br>papers) | Υ                       | Y                       |
| Presentation paper(HP Premium Inkjet Transparency Film/HP Premium Plus Inkjet/Transparency Film)                                                | Υ         | N                                                                 | Υ                       | N                       |
| Photo paper (HP Premium Plus<br>Photo Paper/HP Premium Photo<br>Paper/HP Photo Paper/HP<br>Colorfast Photo Paper/HP Photo<br>Quality Paper)     | Υ         | N                                                                 | Υ                       | Z                       |
| Design paper (HP Design Glossy Paper/HP Design Heavyweight Paper)                                                                               | Υ         | N                                                                 | Υ                       | N                       |

paper types supported by hp business inkjet 2600/2600dn

Some media, such as envelopes and cards, can only be used with tray 1 or the rear manual feed. Using this media in tray 2, the front manual feed, or the auto-duplex unit can cause jams and might damage the printer and auto-duplex unit.

# paper capacity and weight matrix

| tray or<br>bin       | size or type of paper                                                          | weight                                                                                           | capacity                                                                                                    |
|----------------------|--------------------------------------------------------------------------------|--------------------------------------------------------------------------------------------------|----------------------------------------------------------------------------------------------------|
| Tray 1               | <ul><li>Paper</li><li>Transparencies</li><li>Envelopes</li><li>Cards</li></ul> | <ul> <li>60 to 135 g/m2</li> <li>N.A.</li> <li>75 to 90 g/m2</li> <li>110 to 199 g/m2</li> </ul> | <ul> <li>Up to 150 sheets</li> <li>Up to 80 transparencies</li> <li>Up to 15 envelopes</li> <li>Up to 60 cards</li> </ul> |
| Tray 2               | Paper                                                                          | 60 to 135 g/m2                                                                                   | Up to 250 plain paper                                                                                                    |
| Front<br>manual feed | <ul><li>Paper</li><li>Transparencies</li></ul>                                 | • 60 to 135 g/m2 • N.A.                                                                          | <ul><li>Up to 10 sheets</li><li>Up to 3 sheets</li></ul>                                                                  |
| Rear manual<br>feed  | <ul><li>Paper</li><li>Transparencies</li><li>Envelopes</li><li>Cards</li></ul> | <ul> <li>60 to 270 g/m2</li> <li>N.A.</li> <li>75 to 90 g/m2</li> <li>110 to 199 g/m2</li> </ul> | <ul><li>Single sheet</li><li>N.A.</li><li>N.A.</li><li>N.A.</li></ul>                                                     |
| Auto-duplex unit     | Paper                                                                          | 60 to 135 g/m2                                                                                   | N.A.                                                                                                    |

supported paper capacity and weight

## guidelines for loading paper

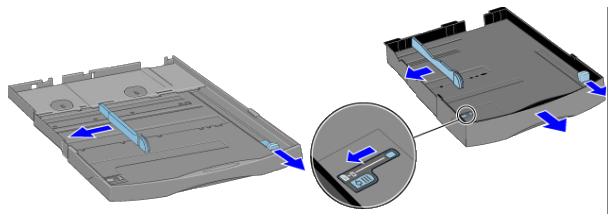

The guidelines for loading paper are:

- Extend paper trays to print on paper larger than the legal size, such as 11x17 inches, Super B/A3+, A3, and B5.
- Insert paper in portrait orientation. To print in landscape orientation, make the appropriate selection through the software.
- Load only one type of paper at a time into the paper path to prevent jams. When using a
  different type of paper, remove the existing paper and realign it with new paper
  before loading.
- Use paper or transparency that conforms to printer specifications.
- Avoid using paper that is heavily textured or does not accept ink.
- Use paper whose margins match or exceed the minimum margin settings in portrait orientation.
- Change the paper settings in the printer to use a new type or size of paper in a tray.
   Settings in the printer driver and software application override LCD control panel settings.

# printing a demo page

Print a demo page to check the printer setup.

You can print a demo page without connecting the printer to the computer. The demo page does not ensure that the computer and printer are properly connected because they are independent of each other. The steps to print a demo page by using the LCD control panel are:

- 1. Press the **MENU** button until **INFORMATION MENU** appears on the LCD.
- 2. Press the **ITEM** button until **PRINT DEMO** appears.
- 3. Press the **SELECT** button.

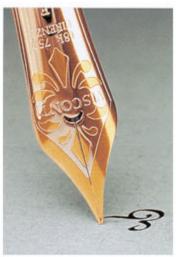

# vivid expressions

#### hp business inkjet 2600

high performance, wide-format color printer designed for workgroups

#### impressive speed and size

fulfil your high speed color printing demands on a wide variety of business media up to 13" x 19"

#### exquisite color reproduction

achieve true color photo quality on your professional communications with HP PhotoREt III technology

#### superior networking capabilities

connect to all major networks and operating systems with smart embedded web server for remote printer management

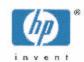

# software installation requirements

## specifications for operating system compatibility

- Windows 95
- Windows 98
- Windows Me
- Windows NT 4.0
- Windows 2000
- Windows XP
- Mac OS 8.6 and later (including Mac OS X)
- AutoCAD releases 13, 14, and AutoCAD 2000

## specifications for network operating system compatibility

### hp business inkjet 2600

- Windows 95/98/Me
- Windows NT 4.0/2000/XP

#### hp business inkjet 2600dn

- Windows 95/98/Me
- Windows NT 4.0/2000/XP
- Novell NetWare 4.x, 5.x, NDS, and NDPS
- HP-UX 10.20, 11.x
- Solaris 7, 8
- RedHat Linux 6.2
- SuSE Linux 6.4
- Mac OS 8.6 and later
- Networking solutions provided by the network operating system vendors
  - IBM OS/2 Warp 4.x, AIX 3.2.5 and later
  - MPE-iX
  - Artisoft LANtastic

### contents of software CD ROM

### Windows 9X/NT4/2000 users

- User-friendly CD shell
- Win 9X/Me/NT4/2000 PCL5C and PScript printer drivers and Installer
- Documentation:
  - Release Notes
  - User Guide
  - HP Jetdirect Administrators Guide
  - Diesel Web site
- Web Register
- Administrative Tools:
  - Embedded Web Server
- Optional software:
  - Make Disk Software
  - HP Web JetAdmin
  - PANTONE Color Palettes

#### WinOS/2 users

- User Guide
- Release Notes

#### Macintosh users

- User Friendly CD Shell
- Apple PS LaserWriter printer driver, Diesel PPD, and Installer
- Web Register
- User Guide
- Diesel Web site
- Release Notes

## OS2/Unix users

- Readme files in corresponding sub-directories
- Solutions available on IBM Website

# startup page of CD browser

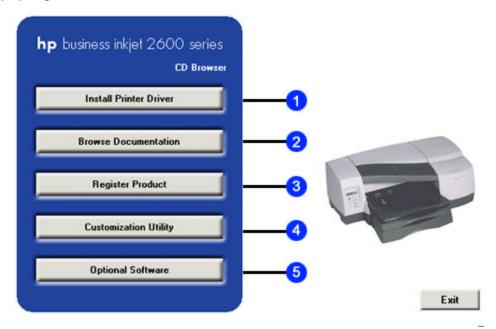

#### startup page of the CD browser

The startup page of the CD browser consists of the following options:

- 1. Printer driver: Install the necessary software from the computer or the network.
- 2. Browse documentation: Browse the latest documentation available for the printer.
- 3. Register product: Register the printer by using this option.
- 4. Customization utility: Create a custom software installer that can be copied to floppy disks, the local hard drive, or the network drive.
- 5. Optional software: Install various optional software that are available for the printer.

## install the printer software

Install the printer software for local or network printing. For local printing, connect the printer by using a universal serial bus (USB) or a parallel cable.

Warning

Ensure not to connect the printer by using both the USB and parallel cable.

## printer software components for Windows

The printer software includes:

- Printer drivers:
  - PCL 5C
  - PostScript
  - ADI, version 4.01, to support AutoCAD releases 13 and 14 and AutoCAD 2000
- HP Business Inkjet 2600 Series Toolbox
- Screen fonts
- Customization utility

## installing the printer driver if the USB cable is not connected

- 1. Start Windows and ensure that no other Windows applications are running.
- 2. Insert the Starter CD into the CD-ROM drive. The CD executes automatically.

Note

If the CD does not execute automatically, select the Start -> Run menu command. Type "<CD ROM drive>:\SETUP" in the command line box. For example, type "D:\SETUP" if the D: is the CD ROM drive.

3. Click **Install Printer Driver** from the CD menu.

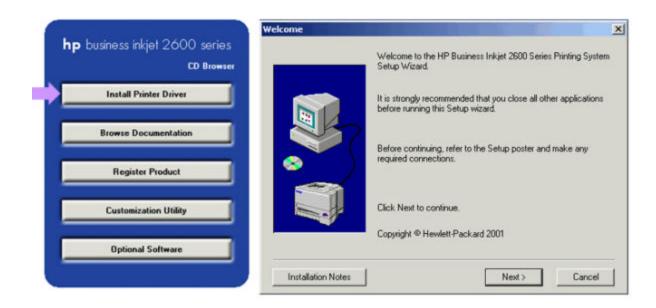

4. Choose the required language and click **OK** . Follow the instructions on the screen.

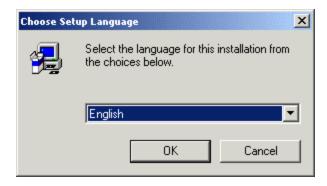

5. Click Connected to this computer and click Next.

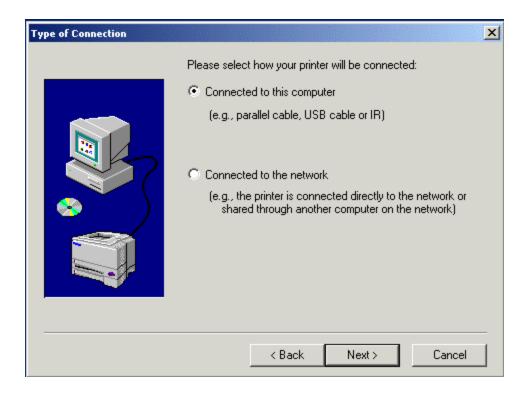

6. Click **USB** and then click **Next** . Follow the instructions on the screen to complete the installation.

Note Install only one printer driver if connecting the printer using a USB cable.

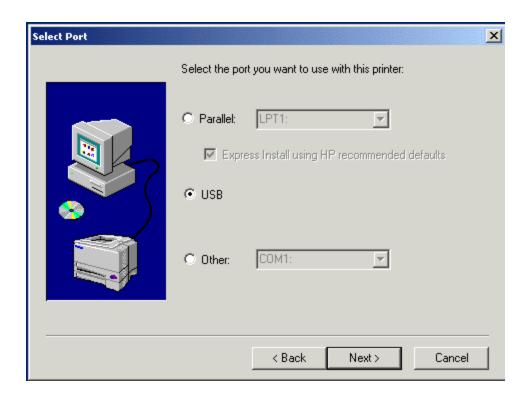

7. Select the required driver and click the **Next** button.

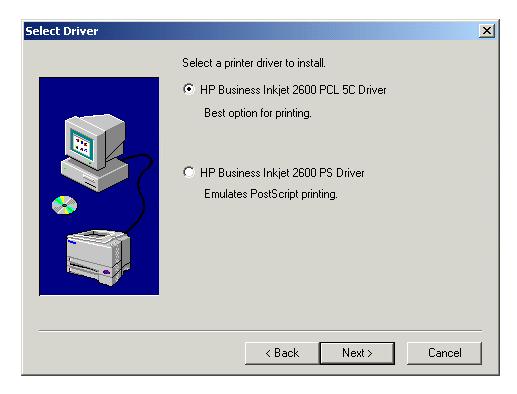

8. Select the required components and click the **Next** button.

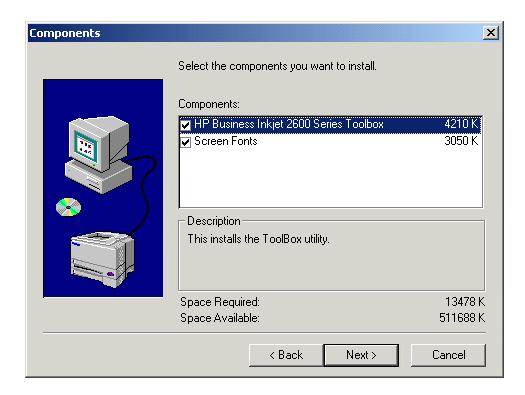

9. Click the **Install** button.

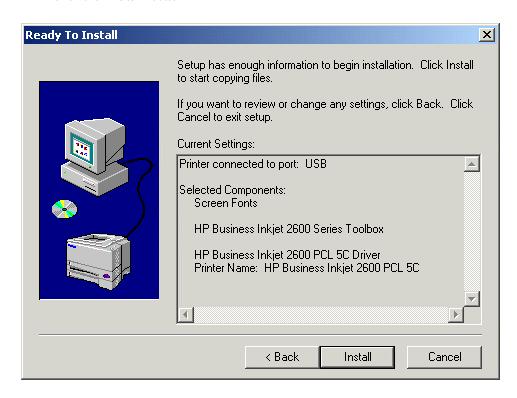

10. Click the **Finish** button.

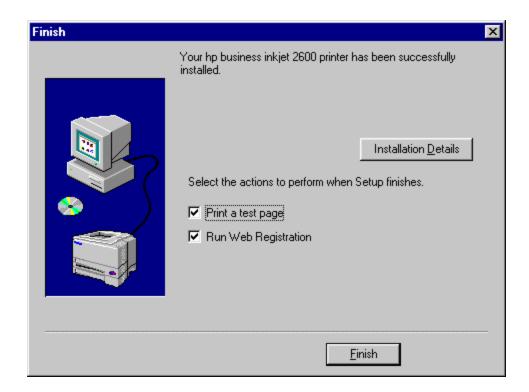

### installing the printer driver if the USB cable is connected

If the USB cable is connected to the ports on the computer and the printer before installing the printer software, the Found New Hardware wizard appears on the computer screen.

- 1. Click **Next** in the **Found New Hardware** wizard.
- 2. Click **Search** for the best driver for your device and click **Next** .
- 3. Insert the Starter CD into the CD-ROM drive. If the CD menu appears, click **Exit** twice to close the CD menu.
- 4. Select **Specify a location**. Click **Browse** to locate the installation files depending on the operating system and click **OK**.
- 5. Click **Next** . Follow the instructions on the screen.
- 6. Click Next and click Finish.
- 7. If using Windows 98 or Windows Millennium Edition, repeat steps 3 to 7 to complete the installation.

### installing the printer driver by using a parallel port

- 1. Start Windows and ensure that no other Windows applications are running.
- 2. Insert the Starter CD into the CD-ROM drive. The CD executes automatically.

Note If the CD menu does not execute automatically, select the Start -> Run menu command. Type "<CD ROM drive>:\SETUP". For example, type "D:\SETUP" if D is the CD ROM drive.

3. Click Install Printer Driver on the CD menu.

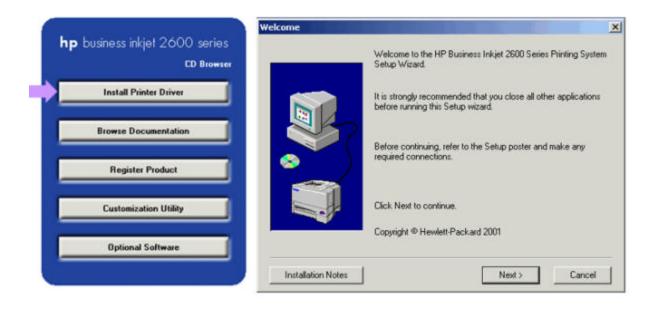

4. Choose the required language and click **OK** . Follow the instructions on the screen.

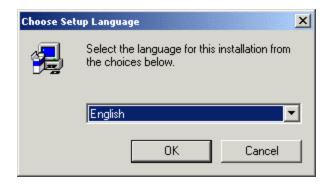

5. Click Connected to this computer and click Next.

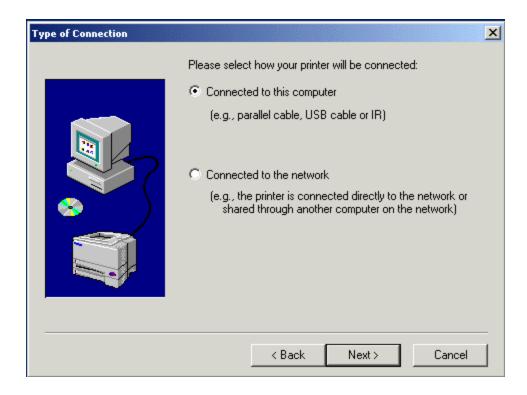

6. Click **Parallel** . Follow the instructions on the screen to complete the installation.

Note If the Express Install using HP recommended defaults check box is selected, the installation program uses the default options. To specify installation options, clear this check box.

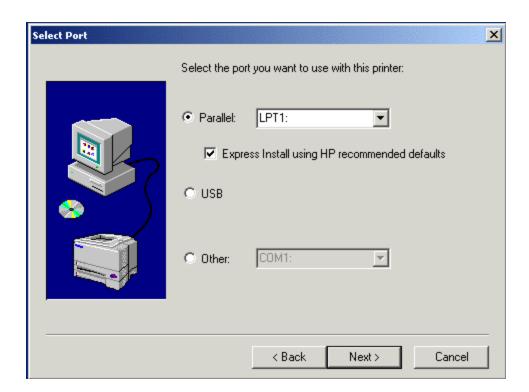

7. Click the **Finish** button.

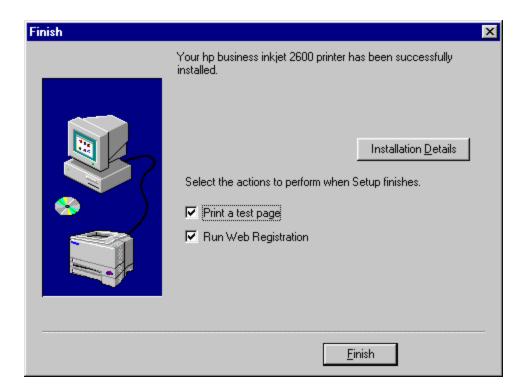

8. Connect the parallel cable to the computer and the printer.

# installing the Macintosh printer software

# installing the printer driver by using the Starter CD

1. Insert the Starter CD into the CD-ROM drive. The CD menu runs automatically. Click Install Driver.

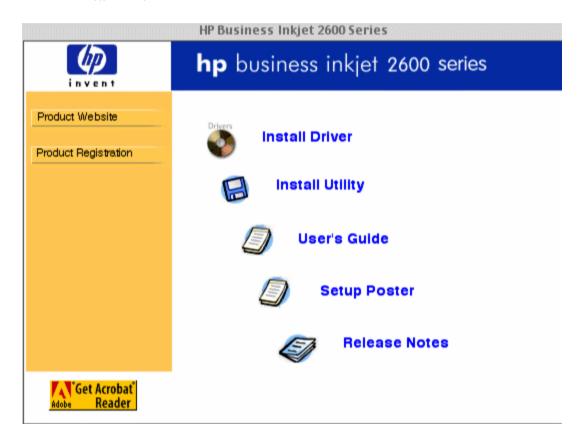

### running the Starter CD

2. Click **Install** and follow the instructions on the screen.

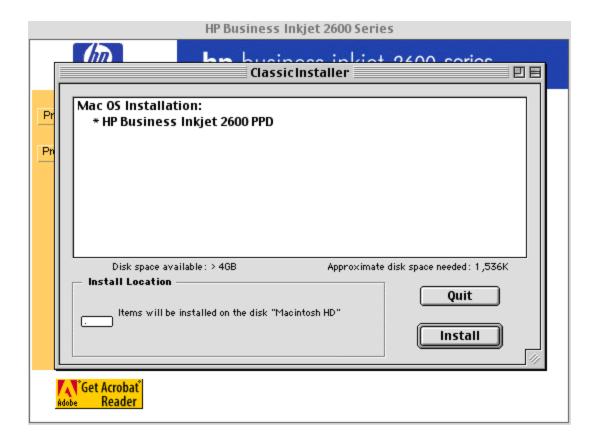

### clicking Install

3. Click **Restart** to complete the installation.

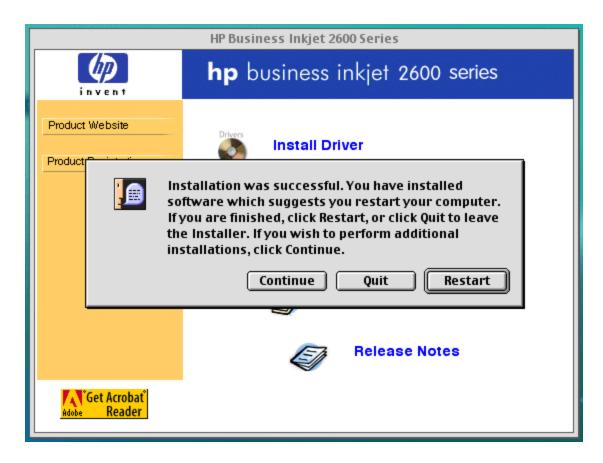

clicking Restart

# installing the printer driver by using the Chooser menu item in the Apple menu

1. Click the Apple menu on the Desktop.

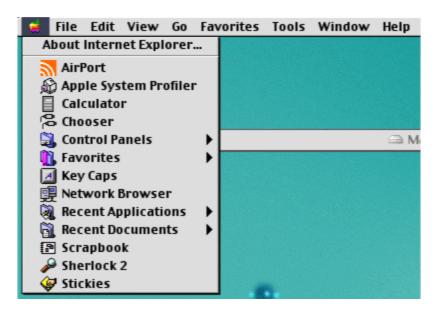

### clicking the Apple menu

2. Click the **Chooser** menu item.

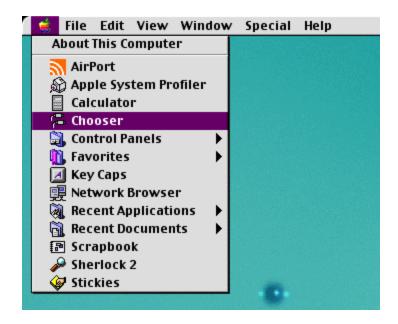

### clicking the Chooser menu item

3. In the **Chooser** window, double-click LaserWriter 8 to display a list of PostScript printers.

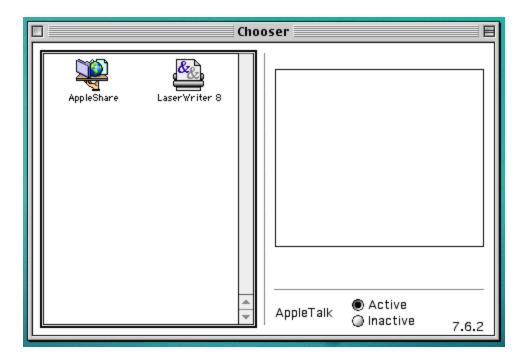

### double-clicking LaserWriter 8

 Select hp business inkjet 26002 from the list of PostScript printers and click Setup.

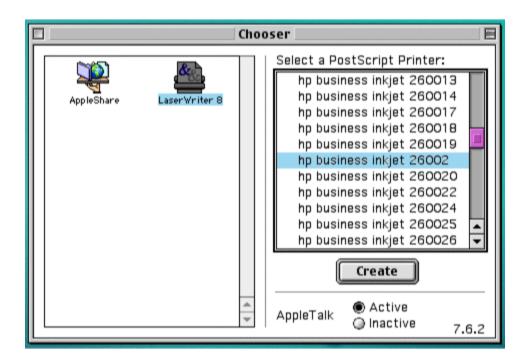

selecting hp business inkjet 2600

5. Click the **Auto Setup** button in the Setup dialog box to install the printer.

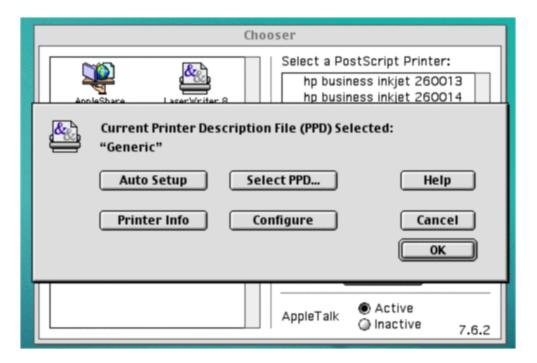

clicking the Auto Setup button

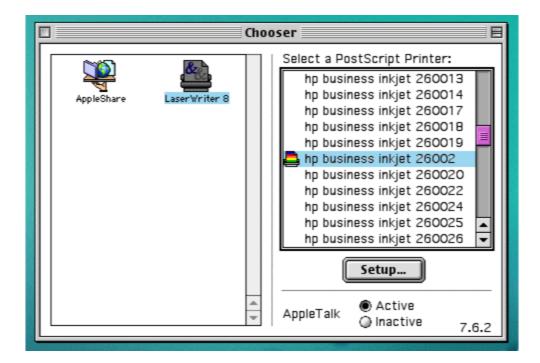

displaying the installed printer

### installing the printer driver for printers that use AppleTalk

1. Click the Desktop Printer Utility alias.

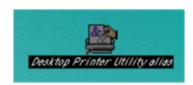

### clicking the Desktop Printer Utility alias

2. Select File -> New .

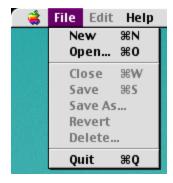

selecting File -> New

3. Select the **Printer (AppleTalk)** option from the **Create Desktop** list in the **New Desktop printer** window and click **OK** .

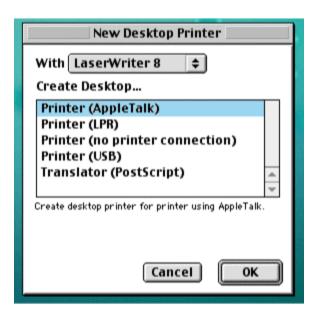

## selecting the Printer (AppleTalk) option

4. Click the **Change** button in the **PostScript Printer Description (PPD) File** section.

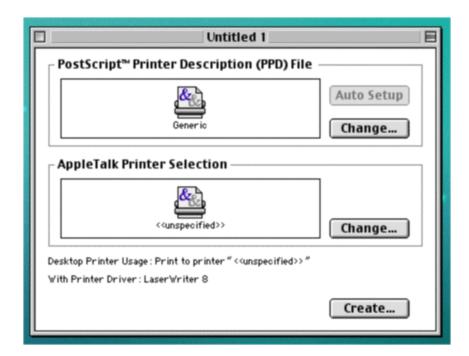

### clicking the Change button

5. Select the **HP Business Inkjet 2600** option from the list of PPD file names and click **Select** .

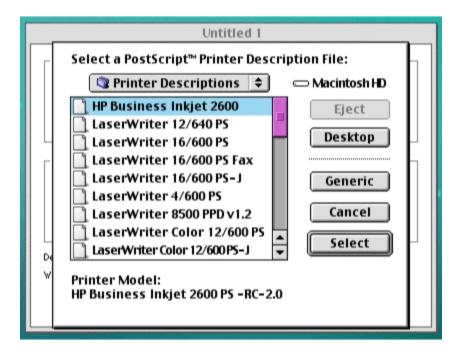

selecting the PPD file name

6. Click the **Change** button in the **AppleTalk Printer Selection** section.

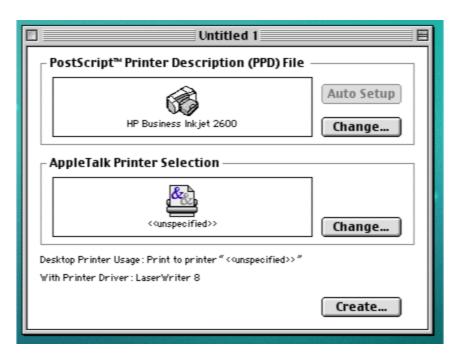

### clicking the Change button in the AppleTalk Printer Selection section

7. Select the **hp business inkjet 26002** from the list of PostScript printers in the **AppleTalk Printer** window and click **OK** .

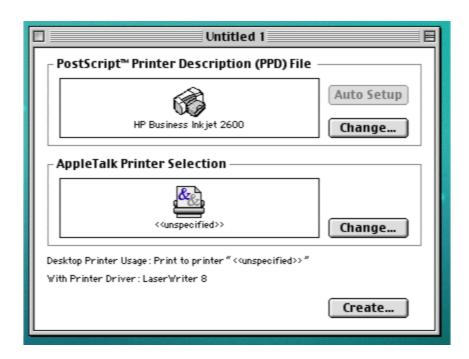

### selecting the AppleTalk printer name

8. Specify a name for desktop printer in the **Save desktop printer as:** text box and click **Save** .

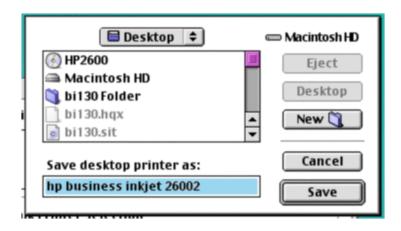

saving the desktop printer

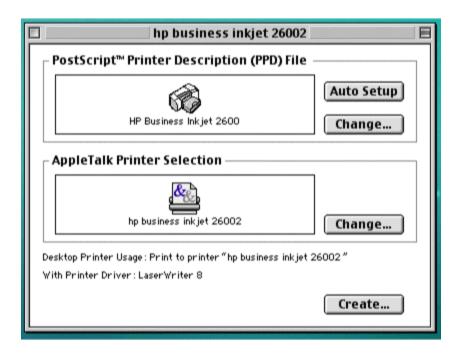

displaying the installed AppleTalk printer

### installing the printer software on Mac OS X

- 1. To connect the printer to a network, install the HP Jetdirect print server on the printer and print a Configuration page.
- 2. Connect the network cable between the HP Jetdirect print server and a network port if using a network connection.
- 3. Insert the Starter CD into the CD-ROM drive. The CD menu executes automatically. Follow the instructions on the screen.
- 4. To connect the printer by using a USB cable, connect the cable between the ports on the computer and the printer.
- 5. Open the Print Center (located in the Dock at the bottom of the screen), and then click **Add Printer** .
- 6. From the pop-up menu, select . USB .
- Select HP Business Inkjet 2600 from the list, and then click Add. A blue dot
  appears beside the printer name, indicating that the printer is now the default
  printer.

# browsing documentation

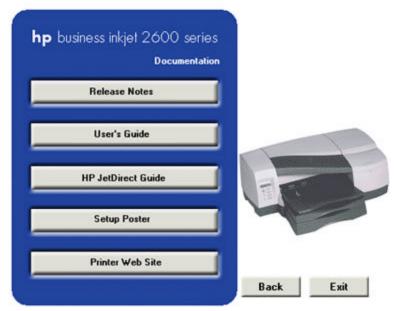

browse documentation

Browse the latest documentation available for the printer by using the Browse Documentation option. Access the following documentation using the CD browser:

- 1. Release Notes It includes installation and late-breaking information.
- 2. Users guide It includes the information related to:
  - Setting up the printer
  - Installing the printer software
  - Troubleshooting the printer
  - Maintaining the printer
- 3. HP JetDirect Guide It enables you to access the following information:
  - Configure the printer for network printing
  - Troubleshoot the HP JetDirect print server
- 4. Setup Poster It is a graphical roadmap to set up the printer
- 5. Printer Web Site It enables you to access the printer Web site for information related to the printer. Click the Printer Web site button to access the following Web site: http://www.hp.com/.

# registering the product

Register the printer by clicking the Register Product button. This button enables access to the following Web site:

http://register.hp.com/servlet/WebReg.servlets.EntryServlet?appID=java\_wreg\_wreg\_genpg Perform the following activities by accessing the hp registration Web site:

- · Create a profile
- Update a profile

Acquire the following information by accessing the hp registration Web site:

- Enhanced customer service
- Fast expert technical support
- Timely notices of product and software upgrades
- Free newsletters with exclusive guidelines
- Special offers specific to your requirements

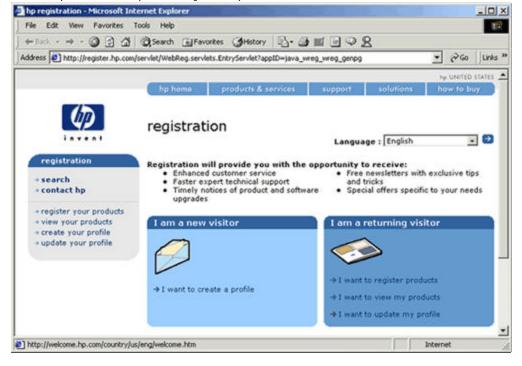

# customization utility

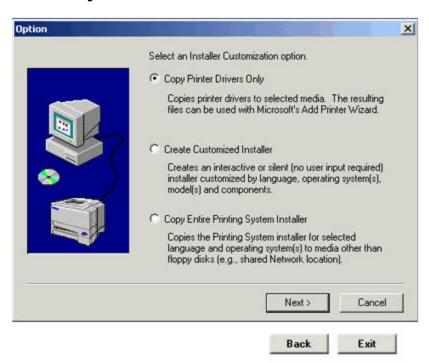

### customization utility

Create a custom software installer that can be copied to floppy disks, local hard drives, or network drives. Perform the following activities by accessing the customization utility option:

- 1. Copy printer drivers Copy the printer driver to a selected media. The resulting files can be used with Add Printer Wizard of Microsoft.
- 2. Create customized utility Create an interactive installer customized by language, operating system, model, and components.
- 3. Copy Entire Printing System Installer Copy the printing system installer for the selected language and operating system to media other than floppy disks, for example shared network location.

# optional software

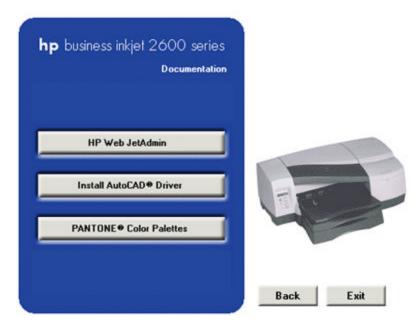

### optional software

The various optional software that are available for the printer are:

- 1. HP WebJet Admin Download HP WebJet Admin from the Internet for a network printer management tool that is Web browser-based. Download HP WebJet Admin from the following URL:
  - http://pandi.itrc.hp.com/pdi/t3/CDA/SeriesDisplay/0,1953,27905,00.html?product\_type\_oid=13037&currCatID=Print+Servers+and+Network+Software%21Installation+%26+Management+Software&lsidebarLayId=79&rsidebarLayId=62
- 2. Install AutoCAD driver Install the AutoCAD driver for AutoCAD Release 13/14.
- 3. PANTONE Color Palletes Download PANTONE color palletes.

# testing the software installation

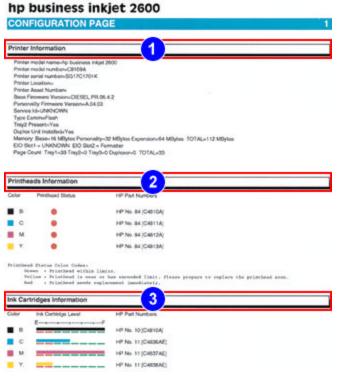

configuration page

Verify the working condition of the printer by printing a configuration page.

Print a configuration page to diagnose printer problems.

The configuration page provides information to the user about printer identification and firmware versions, hardware configuration in terms of trays, RAM, installable options (personalities, expansion RAM, EIO cards), networking, and consumables status.

The steps to print a configuration page are:

- 1. Press **MENU** on the LCD control panel until **INFORMATION MENU** appears.
- 2. Press ITEM until PRINT CONFIGURATION appears.
- 3. Press **SELECT** to print the Configuration page.

# uninstalling the printer software

The steps to uninstall the printer software are:

 Select Programs -> hp business inkjet printer 2600 series ->; HP Business Inkjet 2600 Series Uninstaller menu command.

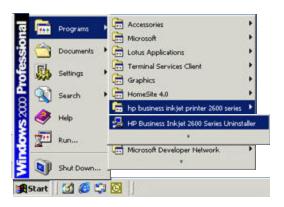

### uninstalling printer software - step 1

2. Click the **Next** button on the Welcome screen.

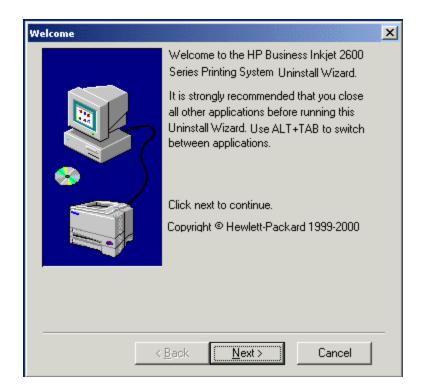

### clicking the Next button.

3. Select the components that are to be uninstalled in the **Components** dialog box.

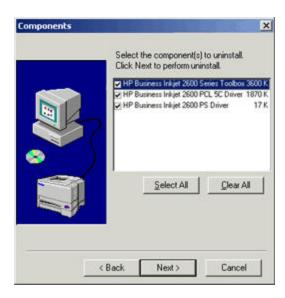

### uninstalling printer software - step 2

4. Click **Finish** to uninstall the required components.

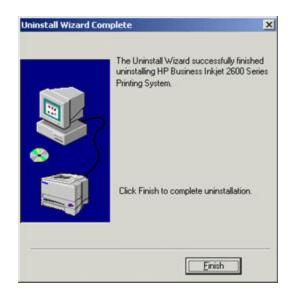

uninstalling printer software - step 3

# installing toolbox

You can install the Toolbox only from the Starter CD. The steps to install the Toolbox are:

- 1. Start Windows and ensure that no other Windows applications are running.
- 2. Insert the Starter CD into the CD-ROM drive. The CD executes automatically.
- 3. Click Install Printer Driver in the CD menu.
- 4. Choose the required language and click **OK** .
- 5. Click the **Next** button in the Welcome screen.
- 6. Click the Yes button in the HP Software License Agreement dialog box.
- 7. Click Connected to the network, and click Next.
- 8. Click the **Client Setup** radio button in the **Network Setup** dialog box and click the **Next** button.
- 9. Specify the network path of the printer in the **Specify Network Path** dialog box and click the **Next** button.
- 10. Select **Custom Installation** radio button in the **Installation Type** dialog box and click the **Next** button.
- 11. Select the **HP Business Inkjet 2600 Series Toolbox** check box in the **Components** dialog box and click the **Next** button.
- 12. Click the **Install** button in the **Ready To Install** dialog box to install the Toolbox.

# web deployment of drivers

You can deploy the printer drivers from the Starter CD. In addition, you can deploy the following printer drivers from the HP Web site:

- Full Printing System
- PCL5 + USB Driver
- PCL5 Driver
- PS Driver
- PS + USB Driver
- PS Driver
- LJ Utility
- ADI Driver
- Pantone
- ICC Profiles (CMYK)
- JetAdmin 3.4 support
- Firmware download utility
- WebJetAdmin support
- PS model script

| Personality          | Driver Type                                  |  |
|----------------------|----------------------------------------------|--|
| PCL5+PS              | Full Printing System (Including the Toolbox) |  |
| PCL5                 | Add Printer (Lite) (Excluding the Toolbox)   |  |
| PS                   | Add Printer (Lite) (Excluding the Toolbox)   |  |
| PS                   | Printing Software                            |  |
| Mac LJ Utility       | N.A.                                         |  |
| HP-GL/2              | ADI driver for AutoCAD R13/14                |  |
| PS                   | Pantone Palettes                             |  |
| PS                   | ICC Profiles                                 |  |
| JetAdmin 3.4 support | Device plug-in                               |  |

printer driver available from the Web

# connectivity options

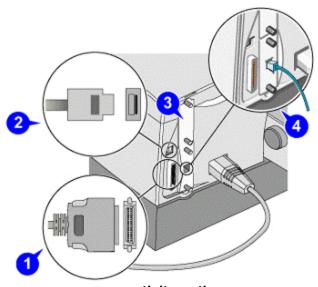

connectivity options

### **USB** cable

Use a USB cable, having a part number of C6518A, to connect the printer to the computer if the following two conditions are fulfilled:

- The computer has a USB port.
- The computer has any one of the following operating systems:
  - Windows 98
  - Windows Millennium Edition (Me)
  - Windows 2000
  - Windows XP

If the computer does not meet the specifications, use a parallel cable to connect the printer to the computer.

In most cases, after you install the printer software and connect the printer to the computer, install additional printers with USB cables without reinstalling the printer software. It is recommended to install the software before connecting the printer to the computer.

Warning

Ensure to connect the USB cable only when prompted by the computer.

### parallel cable

Use a parallel cable, having part numbers C2950A or C2951A, to connect the printer to the computer if the following two conditions are fulfilled:

- The computer has a parallel port.
- The computer has any one of the following operating systems:
  - Windows 95
  - Windows 98
  - Windows Millennium Edition

- Windows NT 4.0
- Windows 2000
- Windows XP

### EIO

Install an HP Jetdirect print server in the EIO slot of the printer. By default, the hp business inkjet 2600dn includes a print server in this slot.

The printer is shared in a network environment by connecting it directly to the network with an HP Jetdirect external or internal print server. In addition, computers running in the Windows environment can share the printer when it is directly connected to a computer on the network. The HP Jetdirect printer server can be used in both client-server and peer-to-peer network configuration.

# connectivity specifications

| product name       | specification                                                         |  |  |
|--------------------|-----------------------------------------------------------------------|--|--|
| hp business inkjet | IEEE 1284-compliant bi-directional parallel                           |  |  |
| 2600               | USB port                                                              |  |  |
|                    | One open EIO slot                                                     |  |  |
|                    | HP PCL5C and PostScript 3 Emulation Personalities                     |  |  |
|                    | Card in second EIO slot                                               |  |  |
| hp business inkjet | <ul> <li>IEEE 1284-compliant bi-directional parallel</li> </ul>       |  |  |
| 2600dn             | USB port                                                              |  |  |
|                    | <ul> <li>HP PCL5C and PostScript 3 Emulation Personalities</li> </ul> |  |  |
|                    | Card in first EIO slot                                                |  |  |
|                    | HP Jetdirect internal print server for Fast Ethernet                  |  |  |
|                    | 10/100Base-TX in second EIO slot                                      |  |  |

connectivity specifications of hp business inkjet 2600/2600dn

Note

EIO and personality cards can be swapped between slots.

# connecting to a network

The HP Jetdirect print server can be used in both client-server and peer-to-peer network configurations.

### peer-to-peer network

In a peer-to-peer network, the printer software is installed on each computer, and the system is configured to send print jobs directly to the printer. Each individual computer manages its own print jobs. Peer-to-peer printing is more suitable for smaller networks.

### client-server network

On a client-server network, client computers send print jobs to dedicated server computers that control the use of each printer. Client-server printing is normally used in small work groups where dedicated computer servers manage the printing needs of many users. Access the HP Jetdirect Print Server Administrator guide on the starter CD for information to set up the printer on a network.

The HP Jetdirect Print Server Administrator guide provides the following information:

- HP Software Solutions for HP Jetdirect print servers:
  - HP Web JetAdmin, a web-based tool for managing network peripherals
  - HP IP/IPX Printer Gateway for NDPS
  - HP LaserJet Utility to set up printers on AppleTalk networks
- TCP/IP Configurations

# establishing a network connection using the EIO module

When setting up the printer by using a network connection, connect the printer to the network and then install the software.

1. Install the HP Jetdirect print server in the printer.

### Note

The print server must be installed before installing the printer software.

- 2. Connect the network cable between the HP Jetdirect print server and a network port.
- 3. Start Windows and ensure that no other Windows applications are running.
- 4. Insert the Starter CD into the CD-ROM drive. The CD executes automatically.

Note

If the CD menu does not execute automatically, select the Start -> Run menu command. Type the <CD ROM drive>:\SETUP. For example, type D:\SETUP if the D: is the CD ROM drive.

- 5. Click Install Printer Driver in the CD menu.
- 6. Choose the required language and click **OK** .
- 7. Follow the instructions on the screen.
- 8. Click Connected to the network, and click Next.
- 9. Click **Basic Server or Peer-to-Peer Network Setup** and click **Next** . Follow the instructions on the screen to complete the installation procedure.

# troubleshooting setup issues

| symptom                                                      | cause                                                      | solution                                                                                                    |
|--------------------------------------------------------------|------------------------------------------------------------|----------------------------------------------------------------------------------------------------|
| Printer takes a long time to print                           | Cause 1: Incorrect configuration                           | <ul> <li>Solution 1: Check the computer configuration</li> <li>Ensure that the computer meets the minimum operating system requirements for the printer.</li> </ul>                                             |
|                                                              | Cause 2: Inadequate hard disk space in the spool directory | Solution 2: Check the hard disk space. At least 50 MB of hard disk space should be available in the following cases:  • To print on 11 x 17 inch or A3 paper  • To print graphics-intensive files               |
|                                                              | Cause 3: Incorrect configuration of hardware on the PC     | Solution 3: Check the port settings. Ensure that the port settings configuration in the computer is set to ECP.                                                                                                 |
|                                                              | Cause 4: Low ink supply                                    | <ul> <li>Check the status of the ink cartridges</li> <li>Solution 3: Check the status of the ink cartridges from the Toolbox utility.</li> <li>Replace any ink cartridges that are low on ink.</li> </ul>       |
| Indicator LED blinks<br>amber                                | Cause 1: Hardware problem.                                 | Solution 1: Restart the printer. Turn off the printer, wait for a few seconds, and then turn it on again. If the message persists, your printer might need servicing. Write down the error code and contact HP. |
| Indicator LED turns<br>off while the printer<br>is turned on | Cause 1:<br>Unrecoverable error.                           | Solution 1: Turn off the printer, wait for a few seconds, and then turn it on again.  If the message persists, your printer might need online help servicing.  Write down the error code and contact HP.        |

# troubleshooting usage-related problems

Note If the printer is connected to a network, use the embedded Web server in the printer to check the network setup.

# troubleshooting power on issues

| sympto                               | cause                                                                                                    | solution                                                                                                    |
|--------------------------------------|----------------------------------------------------------------------------------------------------|----------------------------------------------------------------------------------------------------|
| m                                    |                                                                                                    |                                                                                                    |
| Power on and printer response issues | Cause 1: Access doors are open  Cause 2: Power cord incompatibilitie s  Cause 3: Verify voltage of Power Supply Assembly | Solution 1: Check the Access Doors:  • Make sure the Top Cover and Carriage Access Cover are firmly closed.  • If the LCD panel displays the message CLOSE ALL COVERS, open and close all access doors.  Check the vents: If the printer's vents are covered, and the printer overheats, it automatically turns off. Make sure the vents are not covered and the printer is in a cool and dry location.  Solution 2: Make sure the printer is connected to the power cord, that the power cord is plugged in, and that the power cord can handle 230V.  To test the power cord:  1. Power off the printer.  2. Unplug the power cord and replace it with a new power cord.  3. Power on the printer. If the printer now works, then the power cord was faulty.  1. Solution 3: Disconnect the Power Supply Harness Assembly from the Power Supply PCA.  2. Use a multimeter to check the output voltage of the Power Supply Assembly.  3. It should measure +19V (B+).  4. Reconnect the Power Supply Harness Assembly when you are finished.  5. Turn the printer off and then power the printer on again.  6. It may also be an Opto-coupler failure or Power MOSFET failure. In either case you will need to replace the Power Supply Assembly. |
|                                      |                                                                                                    |                                                                                                    |

| Cause 4:<br>Measure<br>voltage of<br>Logic PCA | <ol> <li>Solution 4: Use a multimeter to check the output supply voltage of the Kayak ASIC on the Logic PCA.</li> <li>Use a multimeter to check the input supply voltage of the Power Connector to the Logic</li> </ol> |
|------------------------------------------------|----------------------------------------------------------------------------------------------------|
| Cause 5: Faulty main harness                   | PCA.  Solution 5: Check that all connections to the Main Harness are solid and that all connectors are attached firmly to the wires. Ensure that none of the wire insulation is frayed or missing.                      |

### troubleshooting power-on problems

Note

If PCA / power supply is replaced, hardware tests must be performed. As of the current moment, all tests are not finalized. The division will communicate hardware tests at a date closer to NPI.

# testing the software installation

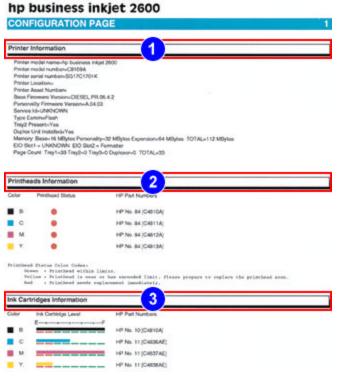

configuration page

Verify the working condition of the printer by printing a configuration page.

Print a configuration page to diagnose printer problems.

The configuration page provides information to the user about printer identification and firmware versions, hardware configuration in terms of trays, RAM, installable options (personalities, expansion RAM, EIO cards), networking, and consumables status.

The steps to print a configuration page are:

- 1. Press **MENU** on the LCD control panel until **INFORMATION MENU** appears.
- 2. Press ITEM until PRINT CONFIGURATION appears.
- 3. Press **SELECT** to print the Configuration page.

# printing a diagnostic page

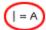

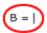

# hp business inkjet 2600

### IMAGE DIAGNOSTICS

#### Printheads Information

Printhead Information Model Name: K=HP No. 11 C=HP No. 11 M=HP No. 11 Y=HP No. 11 Serial Number: K=01-01-099276 . C=01-01-0999907 M=01-01-0997701 Y=01-01-0999000 Out of Warranty Date: K=12-30-2001 C=8-6-2002 M=8-6-2002 Y=8-6-2002 Ink Consumed Printhead: K: 125 oc (23 %) C: 4 oc (2 %) M: 3 oc (1 %) Y: 2 oc (1 %)

#### Ink Cartridges Information

#### Nozzle Patterns

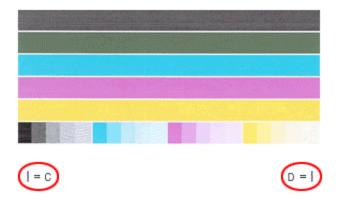

### image diagnostics page

The Image Diagnostics page has the following sections:

- 1. Printheads Information: Displays technical information related to the printhead performance.
- 2. Ink cartridges Information: Displays technical information related to the ink cartridges, such as firmware version number and extra memory installed.
- 3. Nozzle patterns: Displays the nozzle pattern.

Note A Diagnostic page enables HP Customer Care Center to help you diagnose the printer problem.

The steps to print an Image Diagnostics page are:

- 1. Press **MENU** on the LCD control panel until **INFORMATION MENU** appears.
- 2. Press ITEM until PRINT DIAGNOSTIC PAGE appears.
- 3. Press **SELECT** to print the diagnostic page.

# Use and Maintain

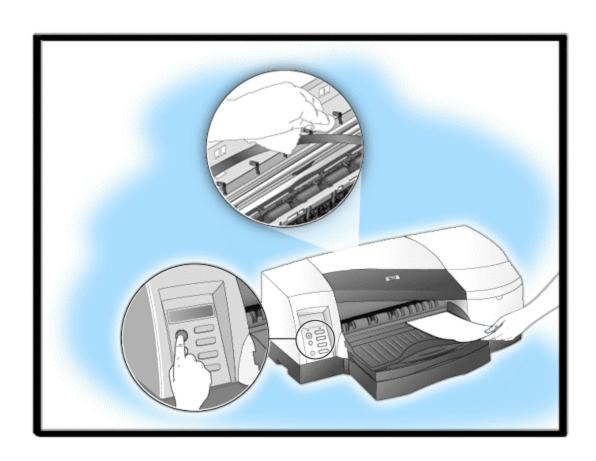

# table of contents

| hp business inkjet 2600/2600dn                                   | 1  |
|------------------------------------------------------------------|----|
| printer features overview                                        | 5  |
| LCD control panel                                                | 5  |
| paper input and output trays                                     | 5  |
| sensors                                                          | 5  |
| auto-duplex unit                                                 | 5  |
| LCD panel overview                                               | 6  |
| menu map                                                         | 7  |
| information menu                                                 | 7  |
| paper handling menu                                              | 8  |
| configuration menu                                               | 9  |
| printing menu                                                    | 9  |
| EIO menu                                                         | 10 |
| I/O menu                                                         | 11 |
| maintenance menu                                                 | 11 |
| reset menu                                                       | 12 |
| canceling a print job                                            | 13 |
| extending tray 1 or tray 2                                       | 14 |
| loading the front and rear manual feed units                     | 15 |
| loading the front manual feed                                    | 15 |
| loading the rear manual feed                                     | 15 |
| printing on special media                                        | 16 |
| envelopes and cards                                              |    |
| transparencies                                                   |    |
| heavy paper                                                      | 18 |
| custom-size paper                                                | 19 |
| media and tray compatibility                                     |    |
| supported paper and transparency type                            |    |
| capacity of the trays and accessories                            |    |
| upgrading                                                        |    |
| cleaning the printer                                             |    |
| guidelines for cleaning the printer                              |    |
| steps to clean the printer                                       |    |
| cleaning and maintaining printheads                              | 26 |
| cleaning the printheads                                          |    |
| aligning the printheads                                          |    |
| maintaining ink cartridges                                       |    |
| changing default hardware settings                               |    |
| transparency sensing                                             |    |
| changing the LCD control panel language                          |    |
| upgrading the firmware                                           |    |
| upgrading the firmware through DOS                               |    |
| updating personality card firmware                               |    |
| updating base firmware                                           |    |
| upgrading firmware using the HP Printer Firmware Upgrade Utility |    |
| updating base firmware                                           | 32 |

| updating personality card firmware             | 32 |
|------------------------------------------------|----|
| upgrading firmware through Web JetAdmin        | 33 |
| navigating the user interface                  | 41 |
| enlarge or reduce documents                    | 41 |
| printing on both sides of the paper            | 42 |
| creating watermarks                            | 43 |
| overview of toolbox                            | 44 |
| Printer status tab                             | 44 |
| Ink cartridge information                      | 44 |
| Preferences                                    | 45 |
| Information Tab                                | 46 |
| embedded Web server                            | 47 |
| steps to launch ews                            | 47 |
| summary of features                            | 47 |
| supported OSs, browsers, and language          | 48 |
| web pages categories                           | 48 |
| email notification services                    | 48 |
| autosend (myprintmileage)                      | 50 |
| hp instant support (PrinterNet)                | 51 |
| PrinterNet                                     | 51 |
| order supplies                                 | 52 |
| order supplies                                 | 53 |
| changing default software settings             | 54 |
| troubleshooting usage issues                   | 55 |
| troubleshooting paper-related problems         | 56 |
| troubleshooting print quality related problems | 63 |
| low or excess use of ink in printouts          | 66 |
| troubleshooting incorrect color printouts      | 67 |
|                                                |    |

# table of figures

| controls                                                       | 6  |
|----------------------------------------------------------------|----|
| sliding the tray extension lock                                | 14 |
| pulling the tray                                               | 14 |
| using the rear manual feed to print on envelopes               | 16 |
| using tray 1 to print on envelopes                             | 17 |
| using tray 1 to print on transparencies                        | 17 |
| using the front manual feed to print on heavy paper            | 18 |
| using tray 1 to print on heavy paper                           | 19 |
| using the front manual feed to print on custom-size paper      | 20 |
| cleaning the printer                                           | 24 |
| replacing an ink cartridge                                     | 28 |
| upgrading firmware through DOS                                 | 31 |
| upgrading firmware through HP Printer Firmware Upgrade Utility | 33 |
| printer list                                                   | 34 |
| hp business inkjet 2600 printer Status screen                  | 34 |
| select the update option                                       | 35 |
| update the firmware                                            | 36 |
| file download status screen                                    | 37 |
| update the firmware                                            | 38 |
| file download status screen                                    | 39 |
| firmware update is complete                                    | 40 |
| using the ZoomSmart feature                                    | 41 |
| printing on both sides of the paper                            | 42 |
| creating watermarks                                            | 43 |
| Autosend feature                                               | 50 |
| PrinterNet Web site                                            | 51 |
| order supplies                                                 | 52 |
| security                                                       | 53 |

# printer features overview

The hardware components of the hp business inkjet 2600 are:

- LCD control panel
- paper input and output trays
- sensors
- auto-duplex unit (comes default with the hp business inkjet 2600dn)

#### LCD control panel

The control panel has an LCD (Liquid Crystal Display) that displays information on the current status of the printer. Use the control panel to navigate menus, items, values, and buttons to manipulate the printer controls.

#### paper input and output trays

The hp business inkjet 2600 contains different paper trays for handling different types of paper and media. The different types of paper trays are:

- **tray 1**: This tray holds 150 sheets of plain paper, regular and oversized.
- **tray 2**: This tray holds regular and oversized paper. Capacity: 250 sheets of plain paper.
- front manual feed: This tray holds paper and media that are manually fed into the printer. Capacity: 10 sheets of plain paper.
- rear manual feed : This tray holds cards and any special type of printable media. Capacity: 1 sheet at a time.
- output tray: This tray has a capacity of holding 100 sheets.

#### sensors

A few key hardware components of the printer are available with mechanical and/or electrical sensors. The sensors are used to monitor their status (open, closed, paper jam, exists). These status indicators indicate when the printer requires maintenance and help keep the printer in proper condition.

- top-of-form sensor: Also known as the OOPS (Out of Paper Sensor). When there is
  no paper in the printer, the OOPS flag interrupts the light path of the OOPS optical
  sensor (only for printhead access; ink cartridge door portion open/close is not
  detected.)
- door sensor (combined top cover and right access door): The door sensor is
  a combined sensor for the top cover, printhead access cover, and ink cartridge cover.
- rear manual feed sensor : Detects paper insertion.
- **spot sensor**: Enables the printer to automatically switch to a transparency-printing mode.
- **line sensor**: The line sensor is used for pen alignment and for the linefeed sensor.
- **linefeed sensor**: The linefeed sensor provides linefeed position feedback by reading the encoder disk.

#### auto-duplex unit

This allows automatic printing on both sides of the paper.

# LCD panel overview

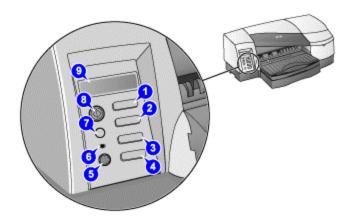

#### controls

- 1. **MENU** Displays the menu options available in the LCD control panel.
- 2. **ITEM** Displays the menu items within a selected menu. Also moves the cursor within the VALUE character string.
- 3. **VALUE** Displays the values available for the selected menu item. Also used to input numbers larger than 9. Use the ITEM key to change or move the cursor to the 10s and 100s column.
- 4. **SELECT** Selects the value that is currently shown on the LCD display.
- 5. **POWER** Turns the printer off or on.
- 6. Indicator LED Indicates the printer status based on the color of the light displayed. The indicator lights up when a printer is online (green) and blinks when a printer is printing (green) or when an error occurs on the printer (amber). When the printer encounters a non-recoverable error, the LED turns off.
- 7. **CANCEL** Cancels the current print job. Press this button only once to cancel a queued print job.
- 8. **RESUME** Continues a print job that is kept waiting.
- 9. LCD display Displays status messages and ink levels in ink cartridges.

#### menu map

# hp business inkjet 2600

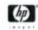

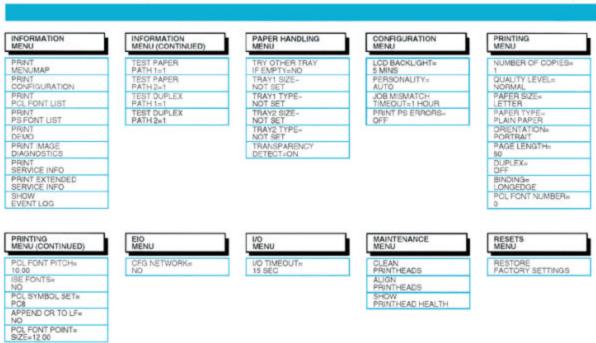

The steps to print the menu map are as follows:

- 1. Press **MENU** on the LCD control panel repeatedly until **INFORMATION** appears.
- 2. Press **ITEM** repeatedly until **PRINT MENUMAP** appears.
- 3. Press **SELECT** to print the menu map.

The LCD control panel displays the following menus:

- information menu
- paper handling menu
- configuration menu
- printing menu
- EIO menu
- I/O menu
- maintenance menu
- reset menu

#### information menu

| message        | value | description                                                    |
|----------------|-------|----------------------------------------------------------------|
| PRINT MENU MAP | N.A.  | Prints a single page map of the menu structure of the printer. |

| PRINT<br>CONFIGURATION | N.A. | Prints a single reference page describing the current configuration settings (firmware version, model, accessories installed, fonts installed, I/O support, cartridge, and printhead information). If an HP Jetdirect print server is installed, two pages will be printed. |
|------------------------|------|----------------------------------------------------------------------------------------------------|
| PRINT PCL FONT         | N.A. | Printed.  Prints the internal PCL 5C fonts.                                                                                                    |
| LIST                   |      |                                                                                                    |
| PRINT PS FONT LIST     | N.A. | Prints the internal PostScript fonts.                                                                                                    |
| PRINT DEMO             | N.A. | Prints a sample page. (This file might take a few minutes to print.)                                                                                                    |
| PRINT IMAGE            | N.A. | Prints patterns that help users or service technicians                                                                                                    |
| DIAGNOSTICS            |      | diagnose printhead health and alignment problems.                                                                                                    |
| PRINT SERVICE          | N.A. | Prints service information, such as printer                                                                                                    |
| INFO                   |      | identification, printer status, and ink supplies status.                                                                                                    |
|                        |      | To diagnose problems with the printer, service                                                                                                    |
|                        |      | technicians can use this information.                                                                                                    |
| PRINT EXTENDED         | N.A. | Prints the nonvolatile memory (NVM) content of the                                                                                                    |
| SERVICE INFO           |      | printer.                                                                                                    |
| SHOW EVENT LOG         | N.A. | Shows, on the LCD control panel, the last five error                                                                                                    |
|                        |      | events logged in the NVM of the printer.                                                                                                    |
| TEST PAPER PATH 1      | 1 to | Tests the tray 1 paper feed mechanism. The value                                                                                                    |
|                        | 300  | selected indicates the number of pages that the                                                                                                    |
|                        |      | printer uses or the paper path test. Default = 1.                                                                                                    |
| TEST PAPER PATH 2      | 1 to | Tests the tray 2 paper feed mechanism. The value                                                                                                    |
|                        | 300  | selected indicates the number of pages that the                                                                                                    |
|                        |      | printer uses for the paper path test. Default = 1.                                                                                                    |
| TEST DUPLEX PATH       | 1 to | Tests the tray 1 duplex paper feed mechanism. The                                                                                                    |
| 1                      | 300  | value selected indicates the number of pages that                                                                                                    |
| TEOT DUDIEV DATE       |      | the printer uses for the paper path test. Default = 1.                                                                                                    |
| TEST DUPLEX PATH       | 1 to | Tests the tray 2 duplex paper feed mechanism. The                                                                                                    |
| 2                      | 300  | value selected indicates the number of pages that                                                                                                    |
|                        |      | the printer uses for the paper path test. Default = 1.                                                                                                    |

# information menu description

# paper handling menu

| message    | value           | description                                            |
|------------|-----------------|--------------------------------------------------------|
| TRAY1 SIZE | Set of options. | Select media size loaded in tray 1. Default = NOT SET. |
| TRAY1 TYPE | Set of options. | Select media type loaded in tray 1. Default = NOT SET. |
| TRAY2 SIZE | Set of options. | Select media size loaded in tray 2. Default = NOT SET. |
| TRAY2 TYPE | Set of options. | Select media type loaded in tray 2. Default = NOT SET. |

| PICK FROM OTHER | YES/ | Allows Auto Select and non-Windows or non-Mac           |
|-----------------|------|---------------------------------------------------------|
| TRAY IF EMPTY   | NO   | OS print jobs to use the other tray if a tray is out of |
|                 |      | media or contains the wrong size media. The tray        |
|                 |      | size and type options on the LCD control panel must     |
|                 |      | be set correctly to use this option. Default = NO.      |
| TRANSPARENCY    | ON/  | Enables the printer to automatically switch to a        |
| DETECT          | OFF  | transparency printing mode if the current sheet is      |
|                 |      | detected to be a transparency. DEFAULT = ON.            |

# paper handling menu description

# configuration menu

| message        | value              | description                                |
|----------------|--------------------|--------------------------------------------|
| LCD BACK LIGHT | OFF/ 1 MINUTE/ 5   | Sets time the LCD backlight remains on     |
|                | MINUTES/ 10        | after a period of LCD control panel        |
|                | MINUTES/ 15        | inactivity. Default = 5 MINUTES.           |
|                | MINUTES            |                                            |
| PERSONALITY    | AUTO/ PCL ONLY/    | Sets the personality used to process the   |
|                | PS ONLY            | job. Default = AUTO.                       |
| JOB MISMATCH/  | OFF/ 1 HR/ 4 HR/ 1 | Length of time before the printer recovers |
| TIMEOUT        | DAY/ 1 WEEK        | from a mismatch in the automatically       |
|                |                    | selected page size or an empty paper       |
|                |                    | tray. Default = 1 HR.                      |
| PRINT PS       | ON/ OFF            | Select ON to print the PS error page       |
| ERRORS         |                    | when PS errors occur. Default = OFF.       |

# configuration menu description

# printing menu

| message       | value           | description                                        |
|---------------|-----------------|----------------------------------------------------|
| NUMBER OF     | 1 - 999         | Sets the number of copies to print. Default = 1.   |
| COPIES        |                 |                                                    |
| QUALITY LEVEL | NORMAL/         | Sets the default print quality level. Default =    |
|               | BEST/ FAST      | NORMAL.                                            |
| PAPER SIZE    | Set of options. | Select media size loaded in tray 1. Default =      |
|               |                 | LETTER.                                            |
| PAPER TYPE    | Set of options. | Select media type loaded in tray 2. Default =      |
|               |                 | PLAIN PAPER.                                       |
| ORIENTATION   | PORTRAIT/       | Select the page orientation. Default = PORTRAIT.   |
|               | LANDSCAPE       |                                                    |
| PAGE LENGTH   | 5 - 128         | Set the page length in terms of number of lines.   |
|               |                 | Default = 60.                                      |
| DUPLEX        | ON/ OFF         | This item appears only when an auto-duplex unit    |
|               |                 | is installed. Set the value to ON to print on both |
|               |                 | sides (duplex) or OFF to print on one side         |
|               |                 | (simplex) of a sheet of paper. Default = OFF.      |

| BINDING      | LONG EDGE/      | This item appears only when an auto-duplex unit   |
|--------------|-----------------|---------------------------------------------------|
|              | SHORT EDGE      | is installed and the duplex option is turned on.  |
|              |                 | Choose the binding edge when duplexing            |
|              |                 | (printing on both sides of paper). Default =      |
|              |                 | LONG EDGE.                                        |
| PCL FONT     | 0 - 79          | Set the PCL 5C font for printing from MS-DOS or   |
| NUMBER       |                 | UNIX without defining the personality. The font   |
|              |                 | number can be obtained by printing the PCL 5C     |
|              |                 | font list. Default = 0.                           |
| PCL FONT     | 0.44 - 99.99    | Set the font pitch. Default = 10.                 |
| PITCH        |                 |                                                   |
| ISE FONT     | YES/ NO         | This item enables the printer to include the ISE  |
|              |                 | font in the available PCL 5C symbol sets. Default |
|              |                 | = NO.                                             |
| PCL SYMBOL   | Set of options. | Select the PCL 5C symbol set. Default = PC8.      |
| SET          |                 |                                                   |
| APPEND CR TO | NO/ YES         | Configure whether a carriage return (CR) is       |
| LF           |                 | appended to each line feed (LF) encountered in    |
|              |                 | a backward compatible PCL 5C job (pure text,      |
|              |                 | no job control). Default = NO.                    |
| PCL FONT     | 4.00 - 99.00    | Set the font point size. Default = 12.            |
| POINT SIZE   |                 |                                                   |

# printing menu description

# EIO menu

| message                                  | value      | description                                                                                                    |
|------------------------------------------|------------|----------------------------------------------------------------------------------------------------|
| CFG<br>NETWORK                           | NO/<br>YES | Change this option to YES to use the HP Jetdirect EIO menu.                                                                                                    |
| IPX/SPX/<br>DLC/LLC/<br>TCP/IP/<br>ATALK | ON/<br>OFF | Use this option to enable or disable a protocol. Change it to OFF to disable a protocol.                                                                                                    |
| CFG IPX/SPX                              |            | Access this option to use the IPX/SPX menu and set the IPX/SPX protocol parameters. Use the IPX/SPX menu to specify the Frame Type parameter used on your network.  • The default is AUTO, which automatically sets and limits the frame type to the one detected.  • For Ethernet cards, frame type selections include EN_8023, EN_II, EN_8022, and EN_SNAP.  • For Token Ring cards, frame type selections include TR_8022 and TR_SNAP.  In the IPX/SPX menu for Token Ring cards, you can also specify NetWare Source Routing parameters, which include SRC RT=AUTO (default), OFF, SINGLE R, or ALL RT. |

3 - 10 hp restricted Use and Maintain

| NO/ | Access this antion to use the TCD/ID many and set the              |
|-----|--------------------------------------------------------------------|
|     | Access this option to use the TCP/IP menu and set the              |
| YES | TCP/IP protocol parameters. Specify BOOTP=YES or                   |
|     | DHCP=YES to automatically configure TCP/IP parameters              |
|     | by a BootP or DHCP server when the printer is turned on. If        |
|     | you specify BOOTP=NO and DHCP=NO, you can                          |
|     | manually set the following TCP/IP parameters from the              |
|     | LCD control panel:                                                 |
|     | Each byte of the IP address (IP)                                   |
|     | Subnet Mask (SM)                                                   |
|     | Syslog Server (LG)                                                 |
|     | Default Gateway (GW)                                               |
|     | <ul> <li>Idle Timeout period (default is 270 seconds; 0</li> </ul> |
|     | disables the timeout)                                              |
|     | When setting IP numbers, press VALUE to increase the               |
|     | number by 1. Press SELECT to make the selection.                   |
| NO/ | Use this option to manually configure the HP Jetdirect             |
| YES | 10/100Base-TX print server's network speed and                     |
|     | communication mode. The HP Jetdirect settings must match           |
|     | the network. The default setting is NO, which bypasses the         |
|     | link configuration menu items. If you specify CFG                  |
|     | LINK=YES, you can select one of the following link                 |
|     | configuration menu items:                                          |
|     | AUTO (default): The print server automatically                     |
|     | configures itself to match the link speed and                      |
|     | communication mode of the network.                                 |
|     | 10T HALF: 10 Mbps, half-duplex operation                           |
|     | 10T FULL: 10 Mbps, full-duplex operation                           |
|     | 100T HALF: 100 Mbps, half-duplex operation                         |
|     | 100T FULL: 100 Mbps, full-duplex operation                         |
|     |                                                                    |

#### **EIO** menu description

#### I/O menu

| message | value   | description                                                     |
|---------|---------|-----------------------------------------------------------------|
| I/O     | 5 - 300 | Sets the length of time (in seconds) that the printer waits for |
| TIMEOUT |         | remaining data for a print job. After this time, the printer    |
|         |         | cancels the print job. Default = 15.                            |

# I/O menu description

### maintenance menu

| message          | description                                             |
|------------------|---------------------------------------------------------|
| CLEAN PRINTHEADS | Initiates the printhead cleaning process.               |
| ALIGN PRINTHEADS | Initiates the printhead alignment process.              |
| SHOW PRINTHEAD   | Displays the health of the printhead on the LCD control |
| HEALTH           | panel.                                                  |

# maintenance menu description

#### reset menu

| message                        | description                                                                                                    |
|--------------------------------|----------------------------------------------------------------------------------------------------|
| RESTORE<br>FACTORY<br>SETTINGS | Restores all values (except those for an HP Jetdirect print server) to the predetermined factory values of the printer.                                                                                                    |
|                                | Warning  Use the restore option on this menu with caution. You can lose printer configuration settings when you select these items. Reset the printer only when you want to restore the printer's default settings or when the communication between the printer and computer has been interrupted. |

### reset menu description

# Warning

Use the restore option on this menu with caution. You can lose printer configuration settings when you select these items. Reset the printer only when you want to restore the printer's default settings or when the communication between the printer and computer has been interrupted.

# canceling a print job

There are two ways to cancel a current print job - either through the LCD control panel or through the printer icon on the desktop.

The step to cancel a currently processed print job by using the control panel is:

1. Press the **CANCEL** button on the printer to clear the currently processed job.

The steps to cancel a print job by using the printer icon on the desktop are:

- 1. Double-click the printer icon on the lower right corner of the computer screen.
- 2. Select the print job that you want to cancel in the printer window.
- 3. Click the **Document** -> **Cancel** menu command to cancel the print job.

Note

Canceling a print job does not affect the jobs waiting to be processed.

# extending tray 1 or tray 2

To load media that is larger than the legal size, extend the tray. The steps to extend tray 1 or tray 2 are:

- 1. Locate the tray extension lock on the front left of the tray.
- 2. Slide it to the left and then release it.

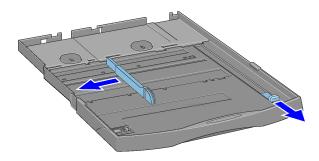

### sliding the tray extension lock

3. Pull the tray out lengthwise until it clicks into place. This extends the tray to support media up to Super B-A3+ size.

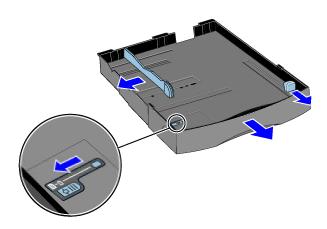

pulling the tray

# loading the front and rear manual feed units

#### loading the front manual feed

- 1. Slide the paper width guide on the output tray to its outermost position.
- 2. Insert the media along the right side of the front manual feed, print-side down. Push the media in until it reaches the maximum depth.
- 3. Slide the paper width guide to fit against the media.
- 4. In the printer driver, select **Manual Feed** as the media source, and then select the type of media.
- 5. When prompted, press **RESUME** on the LCD control panel.

#### loading the rear manual feed

- 1. If an auto-duplex unit is installed in the printer, remove it and reinstall the rear manual feed.
- 2. Insert a single sheet of media in portrait orientation along the left side of the rear manual feed. The media should be print-side facing upwards.
- 3. Push the media into the printer. When the printer sensors detect the media, the printer will pull the media slightly farther into the printer.
- 4. In the printer driver, select **Manual Feed** as the media source, and then select the type of media.
- 5. When prompted, press **RESUME** on the LCD control panel.

# printing on special media

You can print on special media such as:

- Envelopes and cards
- Transparencies
- Heavy paper
- Custom-sized paper

# envelopes and cards

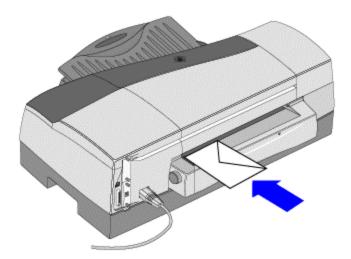

#### using the rear manual feed to print on envelopes

- Print envelopes and cards from tray 1 of the hp business inkjet 2600 series.
- Use the rear manual feed for printing a single envelope.
- Use tray 1, to load up to 15 envelopes or 60 cards (15 mm, or 0.59 inch, stacked).

The steps to print envelopes or cards by using the rear manual feed are:

- 1. In the printer driver, select Manual Feed as the media source and then select the envelope or card size.
- 2. Print the document.
- 3. When the indicator light on the LCD control panel blinks, insert one envelope (with the flap facing upwards) along the left edge of the rear manual feed.
- 4. Press **RESUME** on the LCD control panel.

3 - 16 Use and Maintain

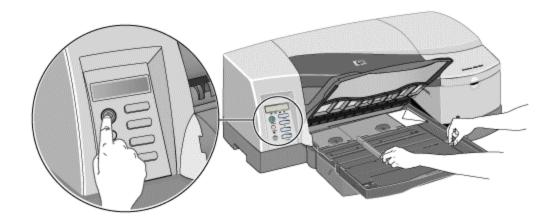

#### using tray 1 to print on envelopes

The steps to print multiple envelops or cards using tray 1:

- 1. Load the envelopes or cards in tray 1.
- 2. In the printer driver, select Tray 1 as the media source.
- 3. Select the envelope or card size.
- 4. Print the document.

#### transparencies

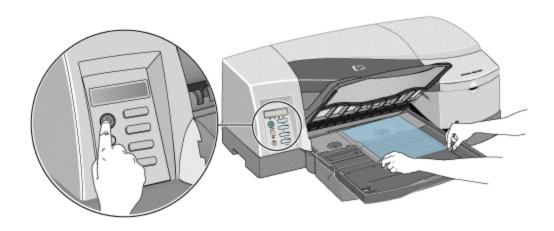

#### using tray 1 to print on transparencies

To print on transparencies, use tray 1. The printer automatically detects that transparencies are loaded and optimizes the printing process to allow the transparencies to dry completely. You can load up to 80 HP Premium Transparencies in tray 1.

For printing on transparencies use HP Premium Plus Inkjet Transparency films.

The steps to print on transparencies are:

- 1. Remove paper from tray 1 of the printer.
- 2. Insert the transparencies with the rough side down and the adhesive strip pointing forward into the tray.
- 3. In the printer driver, select Tray 1 as the media source and HP Premium Transparency as the media type.
- 4. Print the document.

#### heavy paper

- Use the manual feed units when printing a single sheet of heavy paper.
- Use tray 1 or tray 2 when printing multiple sheets of paper.
- When printing on heavy paper (up to a 0.52 mm, or 0.02 inch thickness) use the manual feed units as they provide a straight-through paper path that allows the printer to handle heavy or thick paper.

Do not use paper that is heavier than the media specification recommended for this printer.

Doing so can cause misfeeds, jams, reduced print quality, and excessive mechanical wear.

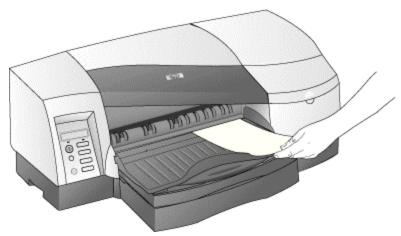

#### using the front manual feed to print on heavy paper

The steps to print on heavy paper using the front or rear manual feed are:

- 1. Select **Manual Feed** as the paper source.
- 2. Select the appropriate media type.
- 3. Print the document.
- 4. When the indicator light on the LCD control panel blinks, insert one sheet of paper into the front or rear manual feed.
- 5. If you are using the front manual feed, move the paper guide until it is flush against the paper.
- 6. Press **RESUME** on the LCD control panel.

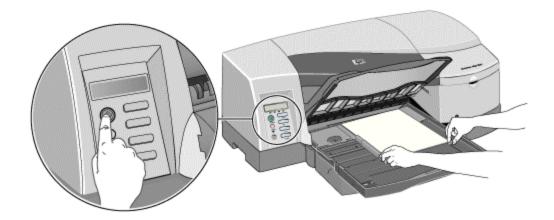

#### using tray 1 to print on heavy paper

The steps for printing on heavy paper using tray 1 or tray 2 are:

- 1. Load the media into either tray.
- 2. In the printer driver, select Tray 1 or Tray 2 as the media source, and then select the appropriate media type.
- 3. Print the document.

#### custom-size paper

You can use the manual feeds or any of the trays to print on custom-size paper. To print on custom-size paper use:

- the front manual feed for printing a single sheet of custom-sized or heavy paper that is 102 by 221 mm (4 by 8.7 inches) to 330 by 483 mm (13 by 19 inches).
- the rear manual feed or tray 1 when printing on paper that is 102 by 152 mm (4 by 6 inches) to 330 by 483 mm (13 by 19 inches).
- tray 2 when printing on paper that is 183 by 191 mm (7.2 by 7.5 inches) to 330 by 483 mm (13 by 19 inches).
- tray 1 or tray 2 when printing multiple sheets of paper.

Note

Set the paper size in the application before creating and printing the document. If your application does not support custom-sized paper, set the size in the printer driver, create the document, and then print it. (You might need to reformat existing documents to print them correctly on custom paper sizes.)

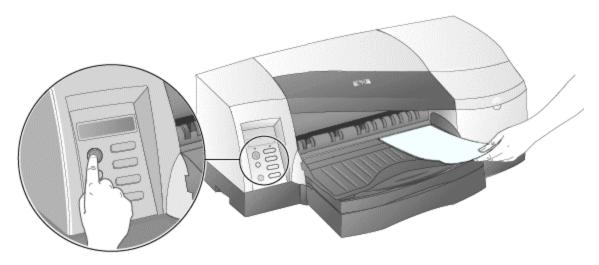

#### using the front manual feed to print on custom-size paper

The steps to print on custom-size paper using the front or rear manual feed are:

- 1. In the printer driver, select **Manual Feed** as the media source and then either select or create a custom size.
- 2. Print the document.
- 3. When the indicator light on the LCD control panel blinks, insert one sheet of paper into the front or rear manual feed.
- 4. If you are using the front manual feed, move the paper guide until it is flush against the paper.
- 5. Press **RESUME** on the LCD panel. If you are printing more than one page, insert another sheet of paper when prompted by the printer, and then press **RESUME** on the LCD control panel.

Note

If you press RESUME when the front manual feed is out of paper and paper is still loaded in tray 1, the printer will draw paper from tray 1. If you begin printing from the rear manual feed and you are prompted to load media, you can switch to the front manual feed by inserting a sheet of paper into the front manual feed and pressing RESUME.

3 - 20 hp restricted Use and Maintain

# media and tray compatibility

# supported paper and transparency type

The following table lists the types of media that are compatible with the printer and shows which media can be used with the printer's paper trays and accessories.

| paper and transparency type | tray<br>1 | tray<br>2 | front<br>manual<br>feed | rear<br>manual<br>feed | auto-<br>duplex<br>unit |
|-----------------------------|-----------|-----------|-------------------------|------------------------|-------------------------|
| Plain paper                 | Υ         | Υ         | Υ                       | Υ                      | Υ                       |
| Inkjet paper                | Υ         |           | Υ                       | Υ                      | Υ                       |
| Coated paper                | Υ         |           | Υ                       | Υ                      |                         |
| Heavy coated paper          | Υ         | Υ         | Υ                       | Υ                      |                         |
| Transparency film           | Υ         |           | Υ                       | Υ                      |                         |
| Photo paper                 | Υ         |           | Υ                       | Υ                      |                         |
| Brochure paper              | Υ         | Υ         |                         |                        |                         |

#### media and tray compatibility

# capacity of the trays and accessories

The following table lists the capacity of the printer's paper trays and accessories.

| tray or<br>bin          | size or type of paper                                                          | weight                                                                                        | capacity                                                                                   |
|-------------------------|--------------------------------------------------------------------------------|-----------------------------------------------------------------------------------------------|--------------------------------------------------------------------------------------------|
| tray 1                  | <ul><li>Paper</li><li>Transparencies</li><li>Envelopes</li><li>Cards</li></ul> | <ul> <li>16 -36 lb Bond</li> <li>20-24 lb Bond envelope</li> <li>61-110lb Index</li> </ul>    | <ul> <li>up to 150 sheets</li> <li>up to 80</li> <li>up to 15</li> <li>up to 60</li> </ul> |
| tray 2                  | <ul><li>Paper</li><li>Heavy coated paper</li><li>Brochures</li></ul>           | 16 -36 lb Bond                                                                                | up to 250 sheets                                                                           |
| front<br>manual<br>feed | Paper                                                                          | 16 -36 lb Bond                                                                                | up to 10 sheets                                                                            |
| rear<br>manual<br>feed  | <ul><li>Paper</li><li>Envelopes</li><li>Cards</li></ul>                        | <ul> <li>16-72 lb bond</li> <li>20 - 24lb bond envelopes</li> <li>61 - 110lb Index</li> </ul> | Holds one sheet                                                                            |

| auto-       | Paper               | 16-36 lb bond | NA                     |
|-------------|---------------------|---------------|------------------------|
| duplex unit |                     |               |                        |
| Output tray | all supported media |               | Up to 100 sheets plain |
|             |                     |               | paper (text printing)  |

capacity of paper trays and accessories

3 - 22 hp restricted Use and Maintain

# upgrading

| accessories                                   | part number | street price |
|-----------------------------------------------|-------------|--------------|
| Auto-duplex unit                              | C8219A      | US\$ 129     |
| HP JD 610N EIO [10/100]                       | J4169A      | US\$ 335     |
| HP JD 610N EIO [TR]                           | J4167A      | US\$ 479     |
| HP JD 600N EIO [10BT]                         | J3110A      | US\$ 249     |
| HP JD 600N EIO [BNC]                          | J3111A      | US\$ 289     |
| HP JD 300X [10/100]                           | J3263A      | US\$ 255     |
| HP JD 500X [TR]                               | J3264A      | US\$ 530     |
| HP JD 500X [10/100]                           | J3265A      | US\$ 336     |
| HP JD 175X [10BT]                             | J6035A      | US\$ 199     |
| HP JD170X [10BT]                              | J3258B      | US\$ 144     |
| 64 MB SDRAM, PC-100 module                    | C2387A      |              |
| 128 MB SDRAM, PC-100 module                   | C2388A      |              |
| HP IEEE-1284 compliant A-B parallel cable, 2m | C2950A      |              |
| HP IEEE-1284 compliant A-B parallel cable, 3m | C2951A      |              |
| HP USB A-B, 2m                                | C6518A      |              |

# accessories required for upgrading

Any laptop memory which is Intel-specified PC-100 SDRAM (64 MB/128 MB) capacity will work. HP recommends the two mentioned above.

# cleaning the printer

The hp business inkjet 2600 series does not require scheduled maintenance. However, you should clean the printer to keep it free of dust and debris. Cleaning enables maintaining the printer in a peak condition. Cleaning the printer makes the diagnosis of the printer problems easy.

### guidelines for cleaning the printer

The guidelines for cleaning the printer are:

- Use a soft cloth moistened with mild detergent and water to clean the printer case.
- Use a dry, lint free cloth to clean the inside of the printer.
- Do not touch the rollers as skin oil might result in poor print quality.

Warning Using other cleaners, such as alcohol or alcohol-based cleaners, might damage the printer.

#### steps to clean the printer

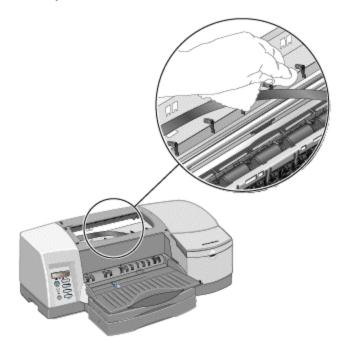

#### cleaning the printer

The steps to clean the printer are:

- 1. Turn the printer off.
- 2. Unplug the power cord.
- 3. Open the top cover of the printer.

Warning Avoid reaching too far into the printer. The adjacent fusing area might be hot.

3 - 24 hp restricted Use and Maintain

- 4. Clean dust or dirt from the paper feed guides by using a dry, lint free cloth.
- 5. Close the top cover.
- 6. Plug in the power cord.
- 7. Turn on the printer.

# cleaning and maintaining printheads

Printheads require little maintenance. The printer is designed to prevent nozzles from drying out when the printer is idle and when it is turned off using the POWER button on the printer.

Warning A printhead that is not used for long periods of time can also block the nozzle, resulting in a noticeable decrease in print quality. To unclog the nozzles, clean the printheads.

#### cleaning the printheads

Clean the printheads when lines or dots are missing from printed text or graphics. These defects occur when ink nozzles in the printheads are exposed to air for a prolonged period of time.

Note Ensure that you do not clean the printheads unnecessarily. The third level of printhead cleaning uses a large amount of ink. Do not use the third level of printhead cleaning often.

You need to perform basic maintenance tasks to improve print quality and the health of the affected printer parts.

You can perform various maintenance tasks using the LCD control panel.

| message          | description                                             |
|------------------|---------------------------------------------------------|
| CLEAN PRINTHEADS | Initiates the printhead cleaning process.               |
| ALIGN PRINTHEADS | Initiates the alignment process.                        |
| SHOW PRINTHEAD   | Displays the health of the printhead on the LCD control |
| HEALTH           | panel.                                                  |

#### maintenance tasks using the LCD control panel

The steps to clean the printheads are:

- 1. Press the **MENU** button until **MAINTENANCE MENU** appears.
- 2. Press the **ITEM** button until **CLEAN PRINTHEADS** appears.
- 3. Press the **RESUME** button.
- 4. Press **YES** or **NO** when prompted.

Note There are three levels of cleaning. Since the third level of cleaning uses a large amount of ink, do not use this cleaning level often.

#### aligning the printheads

The printheads are automatically aligned during installation. If the printouts appear as though the printheads are misaligned, align the printheads through the LCD control panel.

The steps to align the printheads are:

3 - 26 hp restricted Use and Maintain

- 1. Press the **MENU** button until **MAINTENANCE MENU** appears.
- 2. Press the **ITEM** button until **ALIGN PRINTHEADS** appears.
- 3. Press the **RESUME** button. The printer prints a page with alignment patterns.

# maintaining ink cartridges

Ink cartridges do not require maintenance. In addition, LCD displays a message when an ink cartridge is out of ink and needs to be replaced.

Note

You do not have to replace all four ink cartridges when one of them exhausts. Replace only the empty ink cartridge.

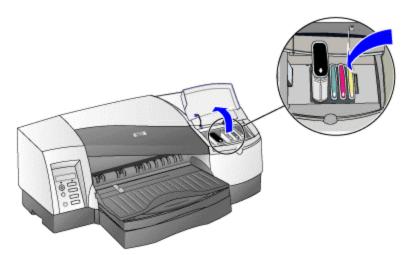

replacing an ink cartridge

The steps to replace an ink cartridge are:

- 1. Turn the printer on.
- 2. Lift the ink cartridge cover.
- 3. Remove the empty ink cartridge by holding it firmly between the thumb and the forefinger and pull it out.
- 4. Insert the new ink cartridge into the color-coded slot that matches the color of the ink cartridge.
- 5. Press the new cartridge firmly to ensure a proper contact after installation.
- 6. Close the ink cartridge cover.

3 - 28 hp restricted Use and Maintain

# changing default hardware settings

#### transparency sensing

After the printer has picked a sheet of media from a tray, the printer uses the spot sensor to detect if the sheet is a transparency from HP, a non-HP transparency, or if the sheet is opaque. If the sheet is a transparency, the printer automatically switches the print mode to the appropriate transparency print mode.

If the sheet is opaque, the printer uses the driver information to determine the appropriate print mode. If the driver information is not available, it uses the front panel media type setting for that tray. If front panel media type setting is not set, it uses the front panel default media type set in the Printing menu.

Transparency sensing can be turned OFF by using the Paper Handling Menu. Select the TRANSPARENCY SENSE option and set the value to OFF.

#### changing the LCD control panel language

Configure the printer to display messages and print configuration pages in the preferred language. To configure the LCD control panel language:

- 1. Ensure that the printer is turned off.
- 2. Press and hold **VALUE** on the LCD control panel and turn on the printer.
- 3. Press **VALUE** to scroll through the language list.
- 4. Press **SELECT** to confirm the language selection.

Note When the printer is turned on for the first time, set the language to display messages in different languages.

# upgrading the firmware

Verify the firmware version on the printer by using the configuration page before upgrading the firmware of the printer. The Printer Information section of the configuration page displays the base firmware version listed as **Base Firmware Version=DIESEL.PR.06.4.1** and the personality firmware version listed as **Personality Version=A.06.04**.

Then turn-on the printer into one of the three power-up modes:

- **normal mode** used most often unless the printer has a problem.
- **emergency mode** used only if the BASE firmware data in the chip has been corrupted and printer fails to start up at its early initialization phase.
- manufacturing mode used primarily by production engineers, as the printer skips some hardware initialization and checking procedures, such as scan axis, service station, and ink delivery system.

The steps to power on the printer in the different power-on modes are listed in the following table.

| mode          | power on sequence                                  | remarks               |
|---------------|----------------------------------------------------|-----------------------|
| Normal user   | Switch on AC supply, press <b>POWER</b> button     | Power up into user    |
| mode          | after the asterisks disappear on the control       | mode whenever         |
|               | panel.                                             | situation is allowed. |
| Emergency     | Make sure the printer is turned off. Press the     | With minimum base     |
| mode          | <b>RESUME</b> and <b>CANCEL</b> buttons, switch on | services loaded, this |
|               | AC supply, and then release buttons.               | mode can only be      |
|               |                                                    | used for flashing     |
|               |                                                    | base through          |
|               |                                                    | parallel port.        |
| Manufacturing | If printer is already turned on, soft power it     | Do this without the   |
| mode          | off by pressing the <b>POWER</b> button first. If  | ink cartridges and    |
|               | printer is already switched off, power on the      | pens to skip some     |
|               | printer in the normal mode, then soft power it     | hardware              |
|               | off by pressing the <b>POWER</b> button. After     | initialization        |
|               | asterisks disappear on the control panel, hold     | processes.            |
|               | down the <b>CANCEL</b> button and press the        |                       |
|               | <b>POWER</b> button once, followed by releasing    |                       |
|               | the CANCEL button.                                 |                       |

# upgrading the firmware through DOS

# updating personality card firmware

- 1. Invoke the DOS prompt
- 2. Change to the directory containing the personality firmware code
- 3. Type the command " copy /b sella.fmw lpt1 " in DOS prompt and press Enter.
- 4. The update process will take approximately 5 minutes, the indicator LED will blink green and the control panel will display the message, PROCESSING JOB, during this period.
- 5. After flashing, printer will go to the READY state.

3 - 30 hp restricted Use and Maintain

Warning Do not interrupt the firmware upgrade process. Severe printer damage might result if the printer is interrupted during the firmware upgrade process.

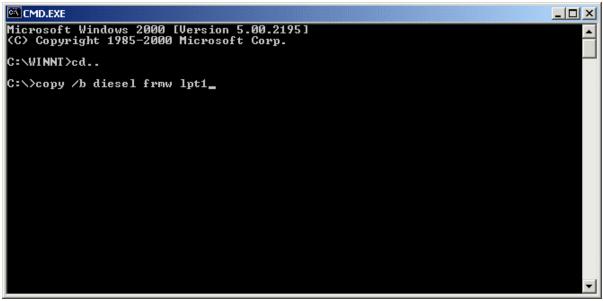

upgrading firmware through DOS

#### updating base firmware

- 1. Invoke the DOS prompt.
- 2. Change to the directory containing the base firmware code.
- 3. Type the command " copy /b diesel.fmw lpt1 " in DOS prompt and press Enter.
- 4. The update process takes approximately 2 minutes, the indicator LED will blink green and the following messages will appear on the control panel during this period.
  - <READING HEADER>
  - <READING IMAGE x KILOBYTES READ>
  - <RECEIVED DATA>
  - <CHECKINGSUM DATA>
  - <REFLASH: ERASING SECTOR: x>
  - <REFLASH: PROGRAMMING BLOCK: x>
  - (X stands for decimal digits)
- 5. After flashing, printer will power cycle itself and go back to the READY state.

Warning Do not interrupt the firmware upgrade process. Severe printer damage might result if the printer is interrupted during the firmware upgrade process.

# upgrading firmware using the HP Printer Firmware Upgrade Utility updating base firmware

Note The upgrade utility can be used only with Windows 9X, Windows NT 4.0, and Windows 2000.

- 1. Switch on the printer and ensure it is in the READY state.
- 2. Run the application **PRINTDRT.exe** located in the directory where the firmware upgrade utility file is stored.
- 3. From the Flash File Properties group box, click **Browse** and select the Base Firmware file, **diesel.fmw**.
- 4. Click **Download**, and the process of flashing will begin. A progress bar will be displayed to indicate the progress of flashing.

Warning Do not interrupt the firmware upgrade process. Severe printer damage might result if the printer is interrupted during the firmware upgrade process.

While upgrading the base firmware, the LCD panel might display some messages like CHECK HEADER, READ DATA, and DATA ERASING. While upgrading the personality firmware, LCD will only display READY or PROCESSING JOB.

In addition, the base flashing process takes more than five minutes, while the personality firmware flashing will take about ten minutes to complete.

The utility supports upgrading a printer through a locally shared, Jet Direct, LPR or standard TCP/IP port. Scan the network if the connected printer cannot be found by the utility. The scanning process will vary in length, depending on the scale of the network.

When the base firmware upgrade process is completed, the printer will shut itself down and the LCD panel will display a series of asterisks.

### updating personality card firmware

- 1. Switch on the printer again and ensure it is in the READY state.
- 2. Run the application **PRINTDRT.exe** located in the directory where the firmware upgrade utility file is stored.
- 3. From the Flash File Properties group box, click **Browse** and select the Personality Firmware file, **sella\_06\_03\_20011015.fmw**.
- 4. Click **Download**, and the process of flashing will begin. A progress bar will be displayed to indicate the progress of flashing.

3 - 32 hp restricted Use and Maintain

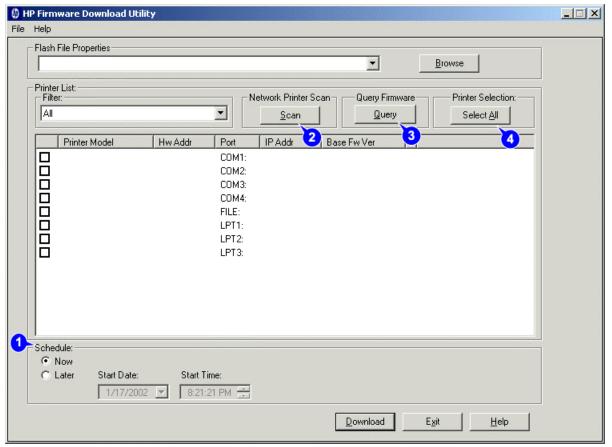

#### upgrading firmware through HP Printer Firmware Upgrade Utility

- 1. **Schedule** use this option to specify the start date and time when the flashing should occur, for example during the night.
- 2. **Scan** use this option to scan the network for all the printers.
- 3. **Query** use this option to display the base firmware version of the connected printers.
- 4. **Select All** use this option to select all the printers listed in the Printer List.

The indicator LED will blink green during the Personality Firmware upgrade process. When the upgrade process is completed, the printer will switch off by itself. Start the printer and verify the success of the firmware upgrade process by printing the configuration page.

#### upgrading firmware through Web JetAdmin

#### upgrading personality card firmware

- 1. Install the Web JetAdmin utility by double-clicking **hpwjnt\_en.exe** and following the steps on the screen.
- 2. Note the URL displayed on the last installation screen and use the URL to access the Web JetAdmin framework from your browser.
- 3. Double-click the printer name.

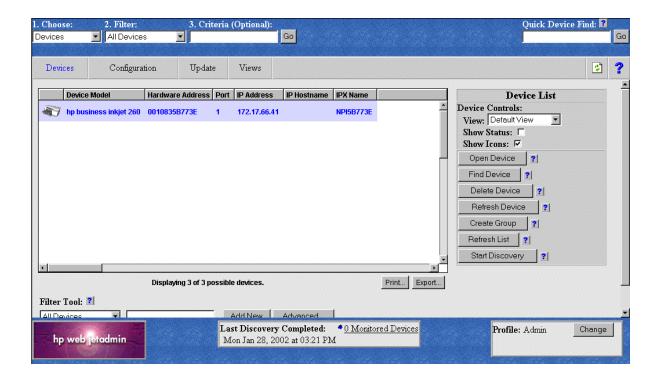

#### printer list

4. The Status screen displays printer details such as the IP address and the hardware address. Click **Update** on this screen.

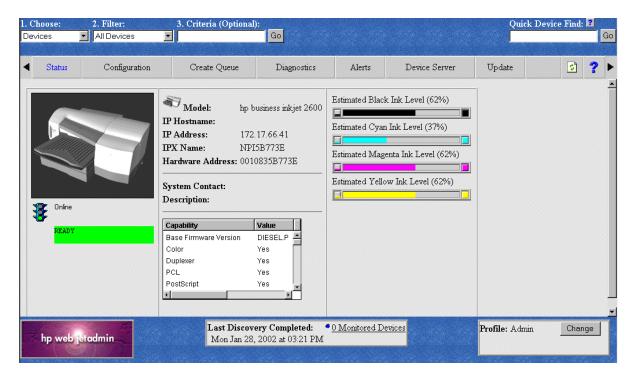

#### hp business inkjet 2600 printer Status screen

5. The Update Printer radio button is selected by default. Click **Next** to continue.

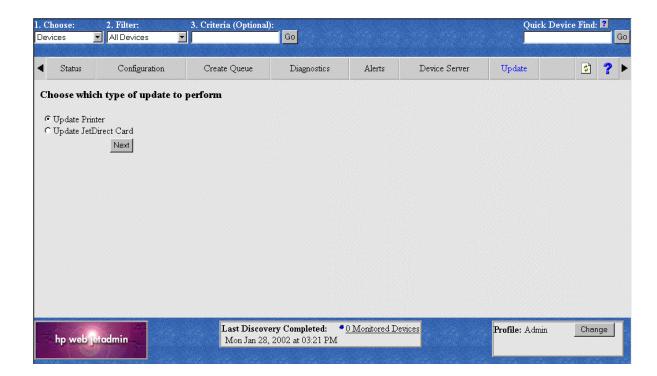

#### select the update option

6. Select the sella firmware version from the **Select new firmware version:** drop-down list box and click **Update Firmware** .

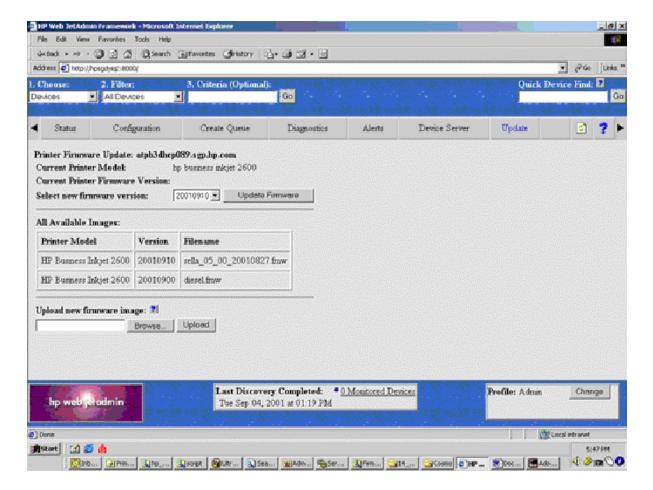

update the firmware

7. Click Return to Device Status Page to monitor firmware update.

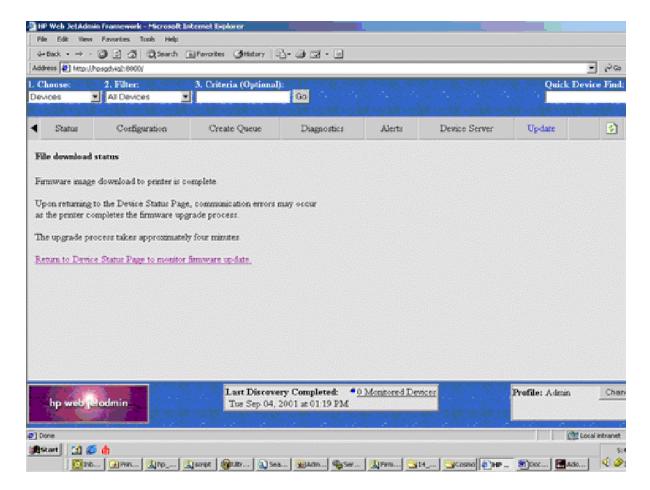

#### file download status screen

#### upgrading base firmware

- 1. Click Update from the Status screen and click **Next** to continue.
- 2. Select the base firmware version from the **Select new firmware version**: drop-down list box and click **Update Firmware**.

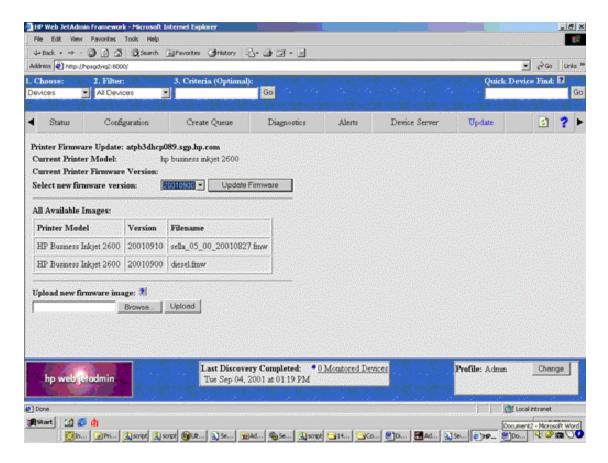

update the firmware

3. Click Return to Device Status Page to monitor firmware update .

3 - 38 hp restricted Use and Maintain

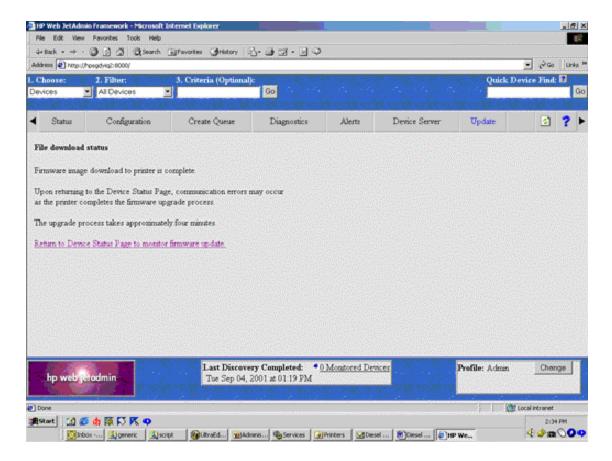

#### file download status screen

4. Monitor the update status using the Status screen. Notice that when the base firmware update is complete the printer turns off and the status is displayed as red.

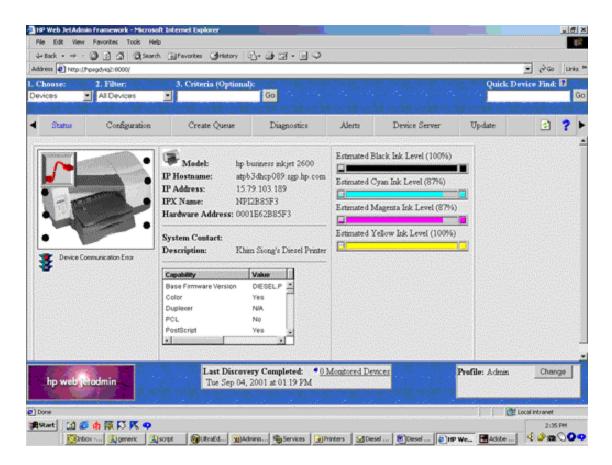

firmware update is complete

3 - 40 hp restricted Use and Maintain

## navigating the user interface

### enlarge or reduce documents

Enlarge or reduce document views by using the ZoomSmart feature of the hp business inkjet 2600 series.

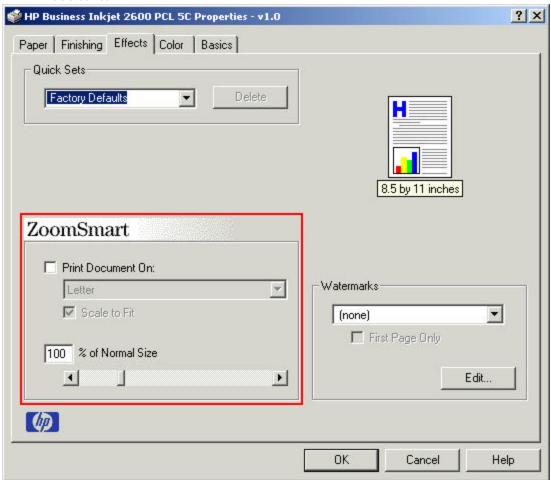

using the ZoomSmart feature

To enlarge or reduce documents, click the **Effects** tab on the printer properties dialog box. Use the **Print document on** drop-down list box to specify the type of paper, such as Letter, Tabloid, or A4. Use the **% of Normal Size** slider to adjust or type the scaling percentage.

# ? X 🙀 HP Business Inkjet 2600 PCL 5C Properties - v1.0 Finishing Effects Color Basics Paper Quick Sets Save Untitled ▼ Document Options ▼ Print on Both Sides Options... 8.5 by 11 inches Flip Pages Up **Booklet Printing:** loff ▼ Pages per Sheet □ Print Page Borders Page Order: Right, then Down

### printing on both sides of the paper

### printing on both sides of the paper

The printer can automatically print on both sides of paper with an optional HP auto-duplex unit. The printer detects the presence of the duplex printing accessory automatically. Specify the duplex options in the software application or in the printer driver. If the auto-duplex unit is not installed then perform duplexing manually.

OΚ

Cancel

Help

The guidelines for printing on both sides of paper are:

- Do not print on both sides of transparencies, envelopes, or paper heavier than 28 lb (105 g/m2). This type of media can cause paper jam.
- Configure the printer driver to recognize the duplexer if required.
- To print on both sides of paper, make the selection from the software or printer driver.
- If you do not use the printer driver that came with the printer, you might need to change the **Duplex** setting from the **Printing** menu in the LCD control panel to DUPLEX=ON. In the **Printing** menu, set Binding to long edge.

Note

(in)

When the duplexer is installed, the rear manual feed is unavailable.

3 - 42 hp restricted Use and Maintain

### creating watermarks

Use the watermark feature of the hp business inkjet 2600 series to print watermarks on a document. To do this, select the required watermark option from the Watermarks drop-down box in the Effects tab of the printer properties dialog box.

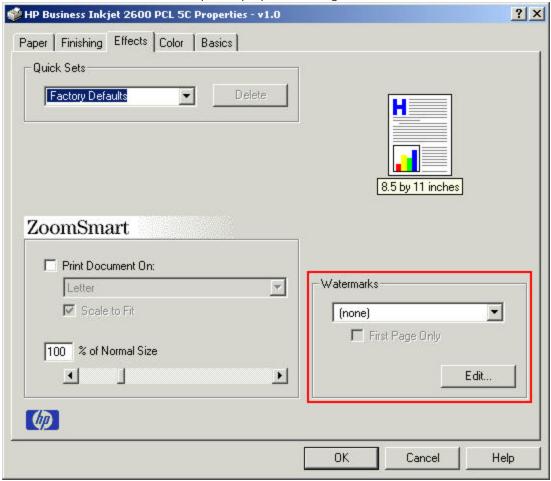

### creating watermarks

Use the Edit button in the Effects tab of the printer properties dialog box to edit or create a watermark. Specify the watermark details in the Watermark Details dialog box.

The Watermark Details dialog box contains the following:

- Current Watermarks list: Enables the user to view and select an available watermark.
- New button: Enables the user to add a new watermark to the list of existing watermarks.
- **Delete** button: Enables the user to delete an existing watermark.
- Watermark Message text box: Enables the user to specify the text of the watermark or modify the text of an existing watermark.
- Message Angle group box: Enables the user to specify the angle of the watermark
- **Preview** box: Displays a preview of the watermark.
- Font Attributes group box: Enables the user to specify the font attributes of the selected watermark.

### overview of toolbox

### Printer status tab

Displays printer status and the ink level information.

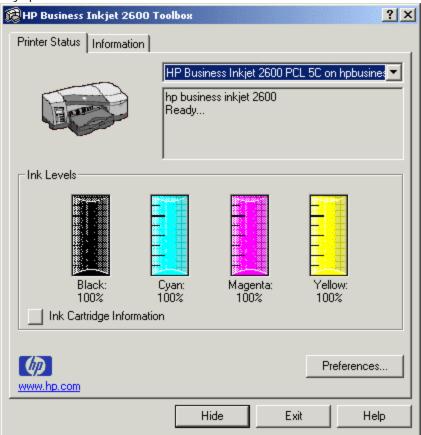

## Ink cartridge information

Displays part number and status information about the installed cartridges. It also displays the level of ink available in the cartridges.

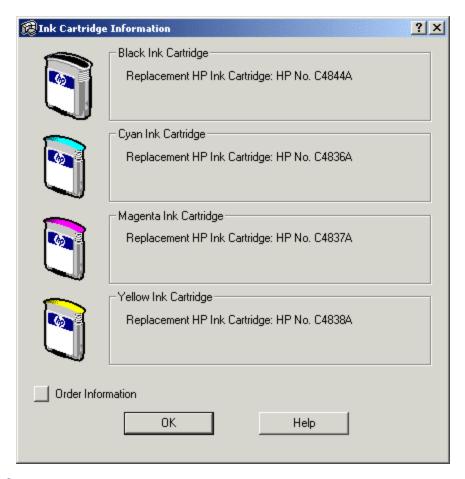

### **Preferences**

Allows you to select the Toolbox messages. You can specify whether you want to be notified by an audio alert when an error occurs and the types of error messages you want to see (such as those messages about media and hardware).

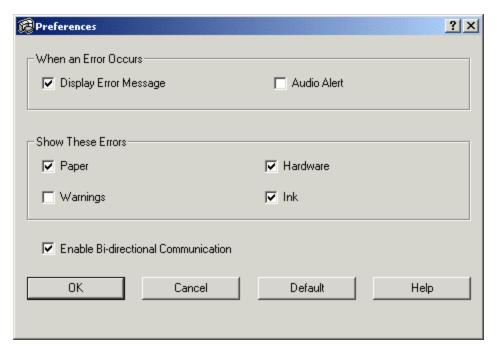

### **Information Tab**

Allows you to launch EWS and get help on usage of printers. It displays the following options:

- Register Your Printer: registers the printer
- How Do I: displays instructions for completing printer tasks
- Troubleshooting: provides help regarding printer problems
- Contact HP: provides information for contacting hp
- Launch EWS: launch embedded web server to view printer status, configure, and maintain the printer
- Printer Information: provides hardware-related information

3 - 46 Use and Maintain

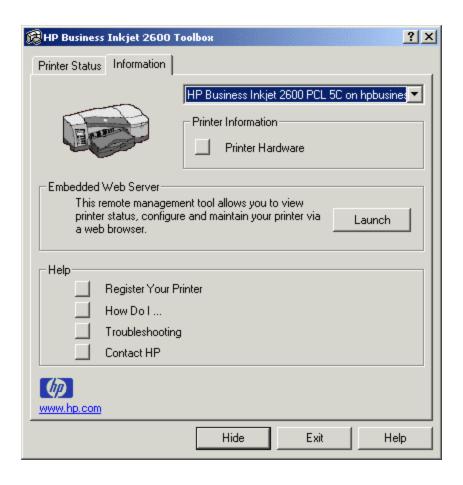

### embedded Web server

The hp business inkjet 2600 is designed for workgroup printing and its embedded server enables network administrators, MIS personnel, and support staff to easily manage printers that are located in a wide area.

To use the embedded Web server (EWS), you must have a Web browser, and the printer must be connected to an IP-based network and Web browser (IPX/SPX networks are not supported). You cannot use the embedded Web server when the printer is connected directly to a computer.

### steps to launch ews

Launch EWS from:

- 1. a Web browser by typing the IP address assigned to the printer in address bar of the Web browser.
- 2. the Information tab page of the Toolbox. Click the **Launch** button in the embedded Web server group box to access the EWS.

Note

If toolbox cannot resolve the port name of the current printer into an IP address, the Launch button will be disabled.

The embedded Web server has the following three tabs that contain detailed information about the printer.

- **Information tab page**: provides a summary of the configuration and status of the printer and its supplies.
- **Settings tab page** : configure the printer from the computer. These pages can be password protected.
- **Networking tab page** : configure the HP Jetdirect card for the printer.

### summary of features

| Features              | Description                                                 |
|-----------------------|-------------------------------------------------------------|
| Printer Status        | Display of Printer Status                                   |
| Ink Supplies Status   | Display of Ink Cartridge Level and Printhead Health         |
| Usage Page            | Display of Ink, Paper, Media Type and Paper Size usage      |
|                       | for the life of the printer.                                |
| Event Log             | Display the last 5 error event that occurred in the printer |
| Alerts Notification   | Configuration of email recipient address list, SMTP server  |
|                       | and the events and timing that triggers the email alert.    |
| Supplies Event        | Configuration of Ink Cartridge and Printhead alert events.  |
| Configuration         |                                                             |
| Media Path Event      | Configuration of Media Path and Other error events          |
| Configuration         |                                                             |
| AutoSend Settings     | Configuration of AutoSend for myPrintMileage.               |
| Printer Configuration | Configuration of Paper and Error Handling                   |

| Security Configuration | Configuration of Security Password                          |
|------------------------|-------------------------------------------------------------|
| Information            | Configuration of Printer Information                        |
| Configuration          |                                                             |
| Diagnostic             | Performs simple printer diagnostic for maintenance purposes |

#### features of ews

### supported OSs, browsers, and language

The Web Pages can be viewed on system with the following Operating Systems:

- Microsoft Windows 95
- Microsoft Windows 98
- Microsoft Windows NT Service Pack 4.0 and above
- Microsoft Windows 2000 Professional
- Microsoft Windows Millennium
- Microsoft Windows XP Personal
- Macintosh 8.6 and above

The Web Pages are best viewed on system with the following Internet Browsers:

- Microsoft Internet Explorer
- Netscape Communicator

### web pages categories

- Information
  - Printer
  - Ink Supplies
  - Usage
  - Event Log
- Settings
  - Alerts
  - Configuration
  - Maintenance
- Networking

### email notification services

The Email Notification Services is an event driven process. When an event has occurred, for example, top cover open, the printer will send an email to the recipients as configured in the Email Notification Settings. To enable this feature, the printer administrator must set the local SMTP server.

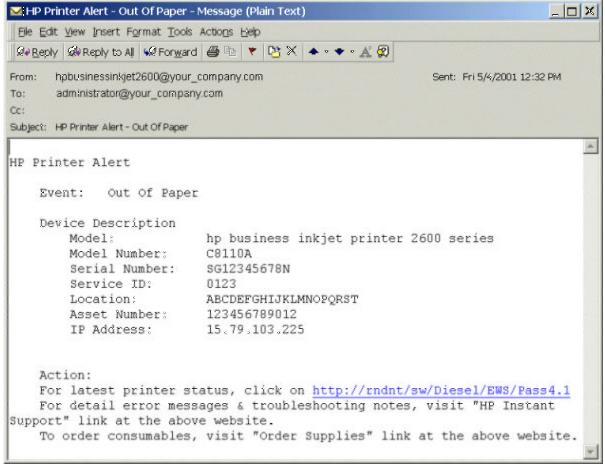

The events that trigger the notification services are grouped into two types of events, Supplies and Media Path. The user can select the events that will trigger the notification services when that event happens. The user can also set the threshold limit on the events before the notification services sends an email out to the recipients. When an event happens, the EWS will send the recipient an email.

3 - 50 hp restricted Use and Maintain

## autosend (myprintmileage)

# AutoSend

The AutoSend feature periodically sends your printer usage information to Hewlett-Packard. This allows you to accurately track your printer usage via the "hp instant support" link. Hewlett-Packard will treat this information in the manner set out in the Hewlett-Packard Online Privacy Statement.

#### **Autosend feature**

When a user clicks on the AutoSend checkbox, the printer will automatically send an email to HP on a regular basis with all the information on the printer usage. The user can check the printer's usage pattern by visiting *hp instant support* link. This link will bring the user to the HP website.

The AutoSend trigger mechanism is based pages printed and printer uptime. For pages printed, it will trigger at every 450 pages printed. For printer uptime, it will trigger at 400 hours.

# hp instant support (PrinterNet)

### **PrinterNet**

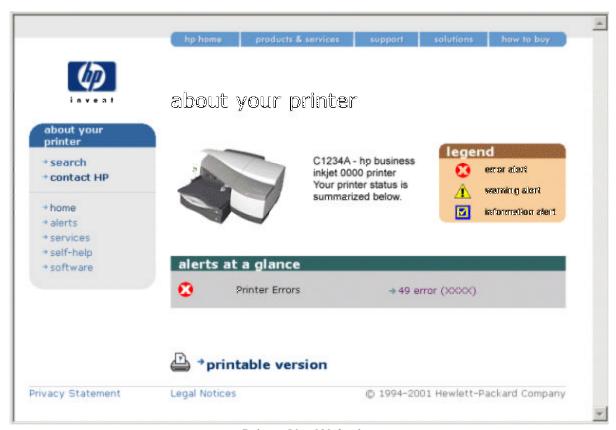

### PrinterNet Web site

PrinterNet is an HP Web site that provides information for self-help resolution of printer problem, latest information on warranty, drivers, firmware, hardware, accessories, supplies and myPrintMileage, the Print Usage Program. To access this Web site, the user must click on hp instant support and a new browser window will open. A description of the feature and disclaimer is displayed. Following the new browser window, clicking on to "Send Information" will bring the user to PrinterNet Web site.

3 - 52 hp restricted Use and Maintain

### order supplies

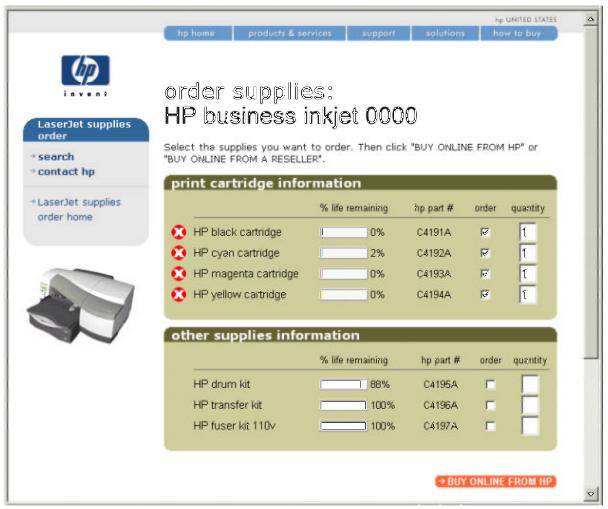

### order supplies

Order Supplies links the user to HP shopping Web site. Here the user is informed of the supplies that need to be replaced and the places to purchase these supplies.

# order supplies

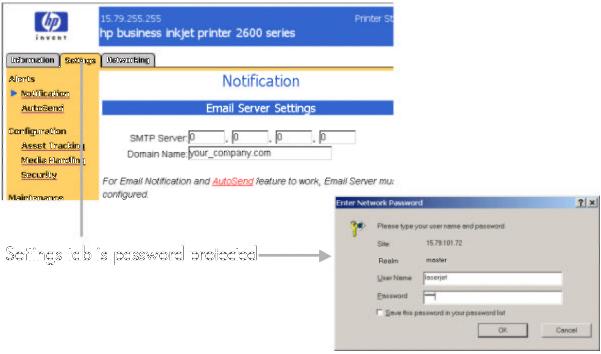

security

Security is a feature for administrators to lock the printer's configuration. Once the administrator has set a password, the entire "Settings" tab will be locked by this password. In the event that the password is lost, the user can reset the printer to factory default from the Front Panel.

3 - 54 hp restricted Use and Maintain

## changing default software settings

You can change printer settings from the LCD control panel, from the printer driver, and from an application. If you want printing options to be available only in a particular application, change the settings from this application. After you quit the application, the printer settings will return to the defaults configured in the printer driver.

To change printer settings from a software application, from the **File** menu, click **Print**, and then click **Setup** or **Properties**.

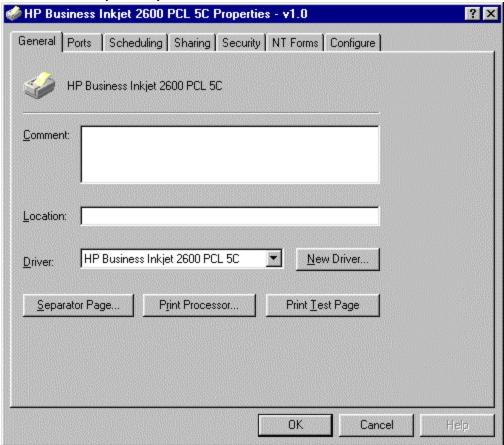

If you want common printing options for all applications on the computer, change the default settings in the printer driver. The steps to change settings from the printer driver are:

- 1. Click Start, point to Settings, and then click Printers
- 2. Right-click the printer icon, and then choose the option for your operating system:
  - For Windows 95, Windows 98, Windows Millennium Edition, and Windows XP, click Properties.
  - For Windows NT 4.0, click Document Defaults or Properties.
  - For Windows 2000, click Printing Preferences or Properties.
- 3. Change the desired settings, and then click **OK**

# troubleshooting usage issues

Use the following troubleshooting checklist:

- 1. Check the printer setup
- 2. Check the computer setup
- 3. Check driver installation and the printers folder
- 4. Print a demo page
- 5. Check the self-diagnostic page

| symptom                                                      | cause                                                      | solution                                                                                                    |
|--------------------------------------------------------------|------------------------------------------------------------|----------------------------------------------------------------------------------------------------|
| Printer takes a long time to print                           | Cause 1: Incorrect configuration                           | <ul> <li>Solution 1: Check the computer configuration</li> <li>Ensure that the computer meets the minimum operating system requirements for the printer.</li> </ul>                                             |
|                                                              | Cause 2: Inadequate hard disk space in the spool directory | Solution 2: Check the hard disk space. At least 50 MB of hard disk space should be available in the following cases:  To print on 11 x 17 inch or A3 paper  To print graphics-intensive files                   |
|                                                              | Cause 3: Incorrect configuration of hardware on the PC     | Solution 3: Check the port settings. Ensure that the port settings configuration in the computer is set to ECP.                                                                                                 |
|                                                              | Cause 4: Low ink supply                                    | <ul> <li>Check the status of the ink cartridges</li> <li>Solution 3: Check the status of the ink cartridges from the Toolbox utility.</li> <li>Replace any ink cartridges that are low on ink.</li> </ul>       |
| Indicator LED blinks<br>amber                                | Cause 1: Hardware problem.                                 | Solution 1: Restart the printer. Turn off the printer, wait for a few seconds, and then turn it on again. If the message persists, your printer might need servicing. Write down the error code and contact HP. |
| Indicator LED turns<br>off while the printer<br>is turned on | Cause 1:<br>Unrecoverable error.                           | Solution 1: Turn off the printer, wait for a few seconds, and then turn it on again. If the message persists, your printer might need online help servicing. Write down the error code and contact HP.          |

troubleshooting usage-related problems

# troubleshooting paper-related problems

| symptom                                                    | cause                                                                                                    | solution                                                                                                    |
|------------------------------------------------------------|----------------------------------------------------------------------------------------------------|----------------------------------------------------------------------------------------------------|
| Paper feed problems                                        | Cause 1: Print media is jammed in the printer                                                             | Solution 1: Check that there is no jam.                                                                                                    |
|                                                            | Cause 2: Paper is not loaded correctly                                                                    | Solution 2: Make sure the paper width and length adjusters fit snugly against the left and bottom edges of the paper stack. Also, make sure that the correct paper orientation is selected. |
|                                                            | Cause 3: An incorrect paper type is being used                                                            | Solution 3: Some paper types are not suitable for use with your printer.                                                                                                    |
| Paper tray cannot be inserted                              | Cause 1: The tray was removed after a power failure or after a jam.                                       | Solution 1: With the tray out, turn the printer off and then on again. Re-insert the tray.                                                                                                  |
|                                                            | Cause 2: The tray is not aligned with the printer.                                                        | Solution 2: Make sure the tray is aligned with printer opening.                                                                                                    |
| Paper is not picked up from a tray                         | Cause 1: The paper width adjuster is pressed too tightly against the paper stack.                         | Solution 1: Check that the paper width adjuster is snug, but not tight, against the paper stack.                                                                                            |
|                                                            | Cause 2: Photo paper is curled                                                                            | Solution 2: If you are using photo paper, make sure the photo paper is not curled. Uncurl the paper by gently bending it in the opposite direction of the curl.                             |
|                                                            | Cause 3: The tray is locked                                                                               | Solution 3: Check the LCD control panel to make sure the tray being used is unlocked.                                                                                                    |
| Paper is not<br>picked up from<br>the manual<br>feed units | Cause 1: The paper width adjuster in the front manual feed is pressed too tightly against the paper stack | Solution 1: Check that the paper width adjuster is snug, but not tight, against the paper stack.                                                                                            |
|                                                            | Cause 2: Too much media is loaded in the manual feed units                                                | Solution 2: The front manual feed is designed to hold up to 10 sheets of paper. The rear manual feed is designed to hold a single sheet of media.                                           |

|                                                       | Cause 4: Paper in                                                                                            | Solution 3: Make sure the paper is not wrinkled or bent. Leaving media in the manual feed units overnight can cause the media to bend, therefore remove media from the manual feed units after use.                                                                                                    |
|-------------------------------------------------------|----------------------------------------------------------------------------------------------------|----------------------------------------------------------------------------------------------------|
|                                                       | Cause 4: Paper in tray 1 is interfering with the front manual feed, causing more than one page to be fed.    | Solution 4: Remove the media in tray 1.                                                                                                    |
| Paper output problem                                  | Cause 1: The output<br>tray length adjuster<br>is not extended,<br>causing pages to<br>fall off the printer. | Solution 1: Make sure that output tray length adjuster is extended.                                                                                                    |
|                                                       | Cause 2: More than 150 sheets are on the output tray.                                                        | Solution 2: Remove the paper on the output tray.                                                                                                    |
| Text or graphic is getting cut at the edges of a page | Cause 1: The orientation settings might be incorrect.                                                        | Solution 1: The page orientation selected might not be correct for the document you are printing.                                                                                                    |
|                                                       | Cause 2: The margin settings might be incorrect.                                                             | Solution 2: Ensure that the margin settings for<br>the document do not exceed the printable<br>area of the printer. The document margins<br>need to match or exceed minimum margin<br>settings for the printer.                                                                                                    |
| Content does<br>not fit on a<br>page                  | Cause 1: Incorrect paper size                                                                                | Solution 1a: Content that is cut off might be outside the printable area.  The size of the document being printed could be larger than the paper size in the main tray. Check the paper size in the tray. Solution 1b: If the layout of the document being printed fits on a paper size supported by the printer, then load the correct paper size. Also ensure that the correct page orientation is selected.  Alternatively, select Emulate LaserJet Margins in the printer driver to scale the document to fit the paper size currently selected.  Note  Sometimes software applications also allow you to select this printmode. |
|                                                       |                                                                                                    |                                                                                                    |

|                             | Cause 2: The paper might not be loaded correctly | Solution 1: Ensure that the paper width and length adjusters fit tightly against the left and bottom edges of the paper stack. Ensure that the correct paper orientation is selected.                                                                                                    |
|-----------------------------|--------------------------------------------------|----------------------------------------------------------------------------------------------------|
| Wrong fonts are printed     | Cause 1: Incorrect fonts                         | Solution 1: Ensure that chosen is correctly applied to the text. For example, in a paint application, place the words in the desired size. Do not enlarge by dragging and sizing.  Solution 2: The font is not available on the computer  • The fonts used in the document might not match the fonts currently available in the computer.  • The type of font used might not be designed for printing. Ensure that the font is available in the font selection box for the software application.  • Ensure that the font is a TrueType font. |
|                             | Cause 2: The wrong printer is selected           | <ul> <li>Ensure that the printer is selected as the current or default printer. The default printer is the printer that is used if you choose the Print command without first specifying which printer you want to use with an application.</li> <li>Click Start -&gt; Settings -&gt; Printers menu command to open the Printers window. Right-click the printer icon, and then select Set As Default from the popup menu.</li> </ul>                                                                                                    |
| Text is jagged at the edges | Cause 1: Incorrect font.                         | Solution 1: Some software applications offer custom fonts that have jagged edges when enlarged or printed. Ensure that the font used for printing is a TrueType font. While selecting a font, look for the TrueType icon.                                                                                                    |
|                             | Cause 2: A bitmap image of text is printed.      | Solution 2: If you are trying to print a bitmap image of text, it might have jagged edges when skewed, enlarged, or printed. Use TrueType fonts to ensure that the printer is able to print smooth fonts. While selecting a font, look for the TrueType icon.                                                                                                    |

|             | Cause 3: An          | Solution 3: The printer is designed to work    |
|-------------|----------------------|------------------------------------------------|
|             | incorrect paper type | well with most office paper types or quality   |
|             | is used.             | 25% cotton bond paper. Since it uses ink to    |
|             |                      | produce an image, paper that accepts ink       |
|             |                      | well produces the best results. Paper that is  |
|             |                      | heavily textured or does not accept ink well   |
|             |                      | can cause graphics and text to print poorly.   |
|             |                      | It is best to test a variety of paper types    |
|             |                      | before buying large quantities. Find a paper   |
|             |                      | type that works well and is easy to purchase.  |
|             |                      | HP Inkjet Media are designed for the best      |
|             |                      | quality results.                               |
|             |                      | To determine if the paper type is the cause    |
|             |                      | of the problem, try printing the same          |
|             |                      | document on a paper type that has              |
|             |                      | previously worked well with the printer.       |
| Printout is | Cause 1: The paper   | Solution 1: If the paper twists as it feeds or |
| slanted or  | might not be loaded  | margins appear crooked, the paper guides       |
| skewed      | correctly.           | might not be pressed gently against the        |
|             |                      | paper.                                         |
|             |                      | Make sure that both the bottom and side        |
|             |                      | paper guides are gently pressed against the    |
|             |                      | paper.                                         |

 Paper jams

Cause 1: Skewed paper
Cause 2: Curled paper
Cause 3: Incorrectly stacked paper
Cause 4: Paper too thick

Cause 5: Usage of

unsupported media

To clear a paper jam, first check the paper input paths. If the jammed paper is visible from one of the input trays or the front manual feed, carefully pull the jammed paper straight up and out of the printer. Select new paper and reload the printer with it.

Note

Ensure that the paper is aligned to the right side of the tray. In addition, verify that the guides are adjusted tightly against the stack of paper and they do not wrinkle or bend the paper.

The steps to clear a paper jam by opening the top cover of the printer are:

- 1. Remove all paper from the output tray.
- 2. Open the top cover. The carriage should return to its position on the right of the printer
- 3. If the carriage does not return to the right of the printer, turn off the printer before removing the jammed paper.
- 4. Remove any wrinkled paper by pulling the paper through the top of the printer.

Caution Do not place your hands in the printer when the printer is on or the carriage is stuck.

After clearing the jam:

- Close all covers of the printer.
- Press the **RESUME** button to continue the print job.

Note The print job continues from the next page. Reprint the pages that were jammed in the printer.

Use and Maintain hp restricted 3 - 61

| Paper jam in    | Cause 1: Skewed      | 1. Pull out tray 1 from the printer.                                      |
|-----------------|----------------------|---------------------------------------------------------------------------|
| tray 1          | paper                | 2. Locate and remove the jammed                                           |
|                 | Cause 2: Curled      | paper from tray 1.                                                        |
|                 | paper                | 3. Lower the output tray.                                                 |
|                 | Cause 3: Incorrectly | 4. Replace tray 1.                                                        |
|                 | stacked paper        |                                                                           |
| Paper jam in    | Cause 1: Skewed      | <ol> <li>Pull out tray 2 from the printer.</li> </ol>                     |
| tray 2          | paper                | 2. Locate and remove the jammed                                           |
|                 | Cause 2: Curled      | paper from tray 2.                                                        |
|                 | paper                | 3. If you cannot locate the jammed                                        |
|                 | Cause 3: Incorrectly | paper, turn off the printer and                                           |
|                 | stacked paper        | remove the power cord.                                                    |
|                 |                      | 4. Lift the printer off tray 2.                                           |
|                 |                      | <ol><li>Remove the jammed paper from the bottom of the printer.</li></ol> |
|                 |                      | <ol> <li>Place the printer back on top of tray</li> <li>2.</li> </ol>     |
| Paper jam in    | Cause 1: Paper too   | 1. Push the buttons on either side of the                                 |
| the rear access | thick                | rear access panel.                                                        |
| panel           | Cause 2: Usage of    | Pull the panel out of the printer.                                        |
|                 | unsupported media    | 3. Remove the jammed paper by                                             |
|                 |                      | pulling it out with both hands.                                           |
|                 |                      | <ol> <li>Place the rear access panel back in<br/>the printer.</li> </ol>  |

troubleshooting paper-related problems

# troubleshooting print quality related problems

| symptom         | cause                 | solution                                                    |
|-----------------|-----------------------|-------------------------------------------------------------|
| Poor print      | Cause 1: Ink supply   | Solution 1: Check the printheads and ink                    |
| quality         | issues                | cartridges                                                  |
|                 |                       | <ul> <li>Replace clogged or worn printheads.</li> </ul>     |
|                 |                       | <ul> <li>Replace low or empty ink cartridges.</li> </ul>    |
|                 | Cause 2: Printer      | Solution 2: Clean the inside of the printer                 |
|                 | needs cleaning        | with a lint-free cloth.                                     |
| Meaningless     | Cause 1: Incorrect    | Solution 1: Check the cable connection.                     |
| characters      | connectivity          | Ensure that the cable connection at both                    |
| printed         |                       | ends is proper and the cable is securely                    |
|                 |                       | fastened.                                                   |
|                 | Cause 2: Incorrect    | Solution 2: Check the document file                         |
|                 | document settings     | <ul> <li>Check whether the printable</li> </ul>             |
|                 |                       | document is damaged.                                        |
|                 |                       | <ul> <li>Print the document by using a</li> </ul>           |
|                 |                       | backup copy.                                                |
| Something on    | Cause 1: The          | Solution 1: Ensure that the margin settings for             |
| the page is     | margin settings       | the document do not exceed the printable                    |
| missing or      | might be wrong        | area of the printer.                                        |
| incorrect       |                       |                                                             |
|                 | Cause 2: Color print  | Solution 2: Ensure that Grayscale is not                    |
|                 | settings might be     | selected in the HP Print Settings dialog box.               |
|                 | wrong                 |                                                             |
|                 | Cause 3: The wrong    | Solution 3: Ensure that the correct printer is              |
|                 | printer might be      | selected as the current or default printer.                 |
|                 | selected              |                                                             |
|                 | Cause 4:              | Solution 4: Ensure that the Symmetrical                     |
|                 | Symmetrical           | Margins option is not selected. The                         |
|                 | Margins option        | Symmetrical Margins option makes the left                   |
|                 | might be selected     | and right margins equal and top and bottom                  |
|                 |                       | margins equal.                                              |
| Content on the  | Cause 1: Incorrect    | Solution 1: Check that the paper is wide                    |
| page is missing | paper size            | enough                                                      |
| or incorrect    |                       | <ul> <li>Ensure that the paper width matches</li> </ul>     |
|                 |                       | the page specification in print                             |
|                 |                       | settings.                                                   |
|                 | Cause 2: Incorrect    | <ul> <li>Solution 2: Check margin settings</li> </ul>       |
|                 | margins for print job | <ul> <li>Ensure that the margin settings for the</li> </ul> |
|                 |                       | document do not exceed the                                  |
|                 |                       | printable area of the printer.                              |
|                 | Cause 3:              | Solution 3: Check color print settings                      |
|                 | Specialized color     | Deselect the <b>Grayscale</b> option in                     |
|                 | settings printing     | the <b>Print Settings</b> dialog box.                       |

|                                            | Cause 4: Firmware / driver incompatibility                        | Solution 4: Ensure that the correct firmware is flashed and is compatible with the driver used                                                                                                    |
|--------------------------------------------|-------------------------------------------------------------------|----------------------------------------------------------------------------------------------------|
| Blank page<br>printed                      | Cause 1: Printhead problems                                       | <ul> <li>Check that the tape is removed from the printheads</li> <li>Check each printhead and remove tape, if necessary.</li> <li>Check for empty ink cartridges.</li> <li>Ensure that the ink cartridges are not empty.</li> </ul>                                                                                                    |
|                                            | Cause 2: Firmware compatibility issues                            | Solution 2: Ensure that the correct firmware is flashed and is compatible with the driver used                                                                                                    |
|                                            | Cause 3: Incorrect driver                                         | Solution 3: Ensure that the correct firmware is flashed and is compatible with the driver used                                                                                                    |
|                                            | Cause 4: Media<br>mispick issue                                   | Solution 4: Check that the paper is wide enough  • Ensure that the paper width matches the page specification in print settings.                                                                                                    |
| Wrong fonts printed                        | Cause 1: Fonts in document are non-standard or customized         | <ul> <li>Solution 1: Check the fonts used</li> <li>Ensure that the correct font is selected.</li> <li>Do not enlarge the words by dragging and resizing them.</li> <li>Check the available fonts</li> <li>Ensure that the fonts used in the document match with the fonts available in the Windows operating system.</li> <li>Check whether the font that is incorrectly printed is a TrueType font.</li> </ul> |
| Placement of text or graphics is incorrect | Cause 1: The paper size or orientation settings may be incorrect. | Solution 1: Ensure the paper size and page orientation selected in the software application match the settings in the HP Print Settings dialog box.                                                                                                    |
|                                            | Cause 2: The paper might not be loaded correctly.                 | Solution 2: If everything on the page is                                                                                                    |

| Cause 3: The        | Solution 3: If the text or graphics are cut off |
|---------------------|-------------------------------------------------|
| margin settings may | at the edges of the page, ensure that the       |
| be wrong.           | margin settings for the document do not         |
|                     | exceed the printable area of the printer.       |
| Cause 4: Printable  | Solution 4: While printing documents            |
| area is not set     | formatted for a LaserJet, pages in the          |
| correctly for a     | document may get cropped, truncated or the      |
| LaserJet document.  | content of the page may overflow. Set the       |
|                     | Emulate LaserJet Margins option in the          |
|                     | printer driver.                                 |

troubleshooting print quality related problems

# low or excess use of ink in printouts

| symptom            | cause                                      | solution                                                                                                    |
|--------------------|--------------------------------------------|----------------------------------------------------------------------------------------------------|
| ink is smearing    | Cause 1: The printout did not have time to | Solution 1: While printing documents that use a lot of ink, allow the document more time to dry before handling it. This is especially true for |
|                    | dry.                                       | transparencies.                                                                                                    |
|                    |                                            | Select Best mode in the printer driver to                                                                                                    |
|                    |                                            | set a longer dry time for printing                                                                                                    |
|                    |                                            | transparencies, if the print job is not                                                                                                    |
|                    |                                            | being attended to personally.                                                                                                    |
|                    |                                            | The paper type might be causing the                                                                                                    |
|                    |                                            | smearing. Some types of paper do not                                                                                                    |
|                    |                                            | accept ink well, which causes the ink to                                                                                                    |
|                    | C 2 T                                      | dry more slowly and results in smearing.                                                                                                    |
|                    | Cause 2: Too                               | Solution 2: Color documents with rich, blended                                                                                                  |
|                    | page is                                    | colors might use excess ink, which wrinkles the page during printing and causes smearing. Try                                                   |
|                    | causing                                    | using the Normal or Fast print quality setting to                                                                                               |
|                    | wrinkling.                                 | reduce ink or use HP Premium Paper designed                                                                                                    |
|                    | willking.                                  | for printing vivid color documents.                                                                                                    |
|                    | Cause 3:                                   | Solution 3: Align and clean the printheads.                                                                                                    |
|                    | Printhead                                  | column crip and order are primared as:                                                                                                    |
|                    | problem                                    |                                                                                                    |
| ink is not filling | Cause 1: The                               | Solution 1: Try removing and then reinstalling the                                                                                              |
| the text or        | ink cartridges                             | ink cartridges. Ensure to snap them firmly into                                                                                                 |
| graphics           | have poor                                  | place.                                                                                                    |
| completely         | contact                                    |                                                                                                    |
|                    | Cause 2: The                               | Solution 2: The ink cartridge might be out of ink.                                                                                              |
|                    | ink cartridge is                           | Replace the empty ink cartridge.                                                                                                    |
|                    | out of ink                                 |                                                                                                    |
|                    | Cause 3: An                                | Solution 3: Some paper types are not suitable for                                                                                               |
|                    | incorrect paper                            | use with the printer.                                                                                                    |
|                    | type is being                              |                                                                                                    |
|                    | used                                       | Colution 4. Try printing using Doct point aveilt.                                                                                               |
|                    | Cause 4: The                               | Solution 4: Try printing using Best print quality                                                                                               |
|                    | wrong print                                | mode.                                                                                                    |
|                    | quality mode is                            |                                                                                                    |
|                    | being used                                 |                                                                                                    |

troubleshooting low or excess use of ink in printouts

3 - 66 Use and Maintain

# troubleshooting incorrect color printouts

| symptom                                | cause                                                                     | solution                                                                                                    |
|----------------------------------------|---------------------------------------------------------------------------|----------------------------------------------------------------------------------------------------|
| Printouts are faded or dull-colored    | Cause 1: Fast print quality is selected.                                  | Solution 1: The Fast mode option is good for printing drafts. To achieve better-colored printout, select Normal or Best print quality in the printer driver. Use the Fast mode to print at a faster rate.                                                                                                    |
|                                        | Cause 2: An incorrect paper type print setting is being used.             | Solution 2: When printing on transparencies or other special paper types, select the corresponding paper type in HP's Print Settings dialog box. Use this dialog box to gain access to printer features from a software application, such as a word-processing and graphics application. Use the printer driver to select print quality, page orientation, paper type, and paper size.                                                                                                    |
|                                        | Cause 3: An incorrect paper type is being used.                           | Solution 3: Some paper types are not suitable for use with the printer.                                                                                                    |
|                                        | Cause 4: An ink cartridge is low on ink.                                  | Solution 4: Check that all the lines are connected and printed properly. If the lines are broken, the ink cartridge is probably out of ink. Replace the ink cartridge with a new one. However, if the ink cartridge has been recently replaced, the cartridge is probably bad.                                                                                                    |
| Colors are printing as black and white | Cause 1: The grayscale printing option is selected in the printer driver. | Solution 1: The grayscale printing option is probably selected in the printer driver.  1. Click <b>Start</b> , point to Settings, and then click Printers (Windows 95, Windows 98, Windows Millennium Edition, Windows NT 4.0, and Windows 2000) or Printers and Faxes (Windows XP).  2. Right-click the printer icon, and then click Properties (Windows 95, Windows 98, and Windows Millennium Edition), Document Defaults (Windows NT 4.0), or Printing Preferences (Windows 2000 and Windows XP).  3. For the PCL 5C printer driver, make sure the <b>Print In Grayscale</b> checkbox is cleared on the Color tab.  4. Click OK. |

| The wrong       | Cause 1: The     | Solution 1: The grayscale printing option is          |
|-----------------|------------------|-------------------------------------------------------|
| colors are      | Print in         | probably selected in the printer driver.              |
| printing        | Grayscale        | Click Start, point to Settings, and then              |
|                 | option is        | click Printers (Windows 95, Windows                   |
|                 | selected in the  | 98, Windows Millennium Edition,                       |
|                 | printer driver.  | Windows NT 4.0, and Windows 2000)                     |
|                 | printer driver.  | or Printers and Faxes (Windows XP).                   |
|                 |                  | Right-click the printer icon, and then click          |
|                 |                  | Properties (Windows 95, Windows 98,                   |
|                 |                  | and Windows Millennium Edition),                      |
|                 |                  | Document Defaults (Windows NT 4.0),                   |
|                 |                  | or Printing Preferences (Windows 2000                 |
|                 |                  | and Windows XP).                                      |
|                 |                  | 3. For the PCL 5C printer driver, make sure           |
|                 |                  | the <b>Print In Grayscale</b> checkbox is             |
|                 |                  | cleared on the Color tab. For the                     |
|                 |                  | PostScript printer driver, make sure that             |
|                 |                  | <b>Print Color as Gray</b> is turned off in           |
|                 |                  | the Device Options tab (Windows 95,                   |
|                 |                  | Windows 98, and Windows Millennium                    |
|                 |                  | Edition); Monochrome is not selected on               |
|                 |                  | the Page Setup tab (Windows NT 4.0);                  |
|                 |                  | or Black and White is not selected on the             |
|                 |                  | Paper/Quality tab (Windows 2000 and                   |
|                 |                  | Windows XP).                                          |
|                 |                  | 4. Click OK.                                          |
|                 | Cause 2: The     | Solution 2: When colors are completely wrong,         |
|                 | color cartridge  | the printer might have run out of one or more         |
|                 | is empty.        | colors of ink.                                        |
|                 | Cause 3: The     | Solution 3: Whenever print quality noticeably         |
|                 | printheads are   | decreases, it is a good idea to clean the             |
|                 | clogged or       | printheads.                                           |
|                 | need cleaning.   |                                                       |
| Bleeding colors | Cause 1: The     | Solution 1: Some paper type settings (such as         |
| in printout     | print setting is | transparency) and print quality settings (such as     |
| -               | using too much   | Best) require more ink than others. Choose            |
|                 | ink.             | different print settings in the printer driver. Also, |
|                 |                  | make sure that the correct paper type is selected     |
|                 |                  | in the printer driver.                                |
|                 | Cause 2: An      | Solution 2: Some paper types are not suitable for     |
|                 | incorrect paper  | use with the printer.                                 |
|                 | type is being    |                                                       |
|                 | used.            |                                                       |

|                  | Cause 3: The    | Solution 3: HP does not guarantee or support         |
|------------------|-----------------|------------------------------------------------------|
|                  | ink cartridges  | refilled ink cartridges. Refilling processes and the |
|                  | have been       | use of incompatible inks might disrupt the intricate |
|                  | refilled.       | printing system, potentially resulting in reduced    |
|                  |                 | print quality and even printer damage.               |
| Colors do not    | Cause 1: The    | Solution 1: The printheads on the printer are        |
| line up properly | printheads      | automatically aligned when a printhead is            |
| with each other  | need to be      | replaced. However, print quality might improve       |
|                  | aligned.        | by aligning the printheads.                          |
|                  | Cause 2:        | Use the zoom or print preview feature of the         |
|                  | Graphics in the | software to check for gaps in the placement of       |
|                  | document are    | graphics on the page.                                |
|                  | not placed      |                                                      |
|                  | properly.       |                                                      |

troubleshooting incorrect color printouts

### index

```
В
base firmware, 30
changing the LCD control panel language, 1, 29
cleaning the printer, 1, 3, 24
creating watermarks, 2, 3, 43
Ε
enlarge or reduce documents, 2, 41
extending tray 1 or tray 2, 1, 14
loading the front manual feed, 1, 15
loading the rear manual feed, 1, 15
personality firmware, 30, 32
Printer Firmware Upgrade utility, 2, 3, 32, 33
Printer status tab, 2, 44
printing on both sides of the paper, 2, 3, 5, 42
printing on heavy paper, 18, 19
printing on transparencies, 18, 68
replace an ink cartridge, 28
transparency sensing, 29
upgrading firmware through DOS, 3, 31
```

3 - 70 hp restricted Use and Maintain

# Support

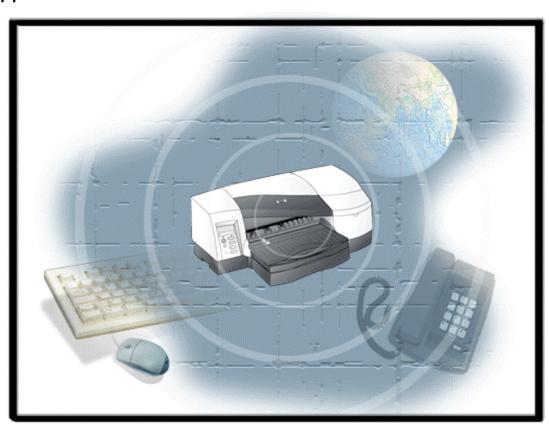

## table of contents

| Support                                       |    |
|-----------------------------------------------|----|
| printer interfaces                            | 5  |
| ink supply station                            |    |
| service station                               |    |
| paper path                                    |    |
| single-sided printing                         | 8  |
| double-sided printing                         |    |
| paper path - paper motor drive                |    |
| pulling paper into printer                    |    |
| feeding paper through printer                 |    |
| ejecting paper from printer                   | 10 |
| electronics                                   |    |
| power PCA                                     |    |
| carriage motor                                |    |
| driving carriage across page                  |    |
| sensors                                       |    |
| LCD controls                                  |    |
| buttons on the control panel                  |    |
| special printer operation modes               |    |
| front panel display state                     |    |
| button operations in different display states |    |
| menu system                                   |    |
| LCD messages                                  |    |
| Status Messages                               |    |
| Informational Messages                        |    |
| Interactive Messages                          |    |
| Warning Messages                              |    |
| Printer Status Messages                       |    |
| media ease of use strategy                    |    |
| media ease of use (meou) user settings        |    |
| meou rules                                    |    |
| mapping media type ids to tray types          |    |
| common use scenario                           |    |
| key driver improvements                       |    |
| driver SKU matrix                             |    |
| windows XP statement                          |    |
| windows XP statement                          |    |
| troubleshooting process                       |    |
| check the printer setup                       |    |
| check the computer                            |    |
| print a test page                             |    |
| printer status issues                         |    |
| connectivity problems                         |    |
| on-site parts dispatch                        |    |
| list of on-site parts                         |    |
| crew/user-replaceable parts                   | 35 |

| field replacement unit: customer replaceable parts | 36 |
|----------------------------------------------------|----|
| Remanufacturing requirements for exchange units    | 36 |
| Considerations for transportation: Ink Tubes       | 36 |
| Exchange units: Check cleanout presence            | 36 |
| Check accessories presence                         | 36 |
| repackaging by customer to return to hp            | 37 |
| repackaging kit: setup the exchanged unit          | 38 |
| steps to setup the exchanged unit                  | 38 |
| Lubricants                                         | 38 |
| Screws                                             | 38 |
| product escalation path by region                  | 39 |
| USA                                                |    |
| Canada                                             | 39 |
| Latin America                                      | 39 |
| Europe                                             |    |
| Asia Pacific                                       | 39 |

# table of figures

| printing sequence                    | 5  |
|--------------------------------------|----|
| paper path for single-sided printing | 10 |
| paper path for double-sided printing | 11 |
| physical layout of power PCA         | 14 |
| buttons on the control panel         | 17 |
| PCL5 card                            | 38 |

### printer interfaces

The hp business inkjet 2600 has an IEEE 1284-B parallel I/O Centronics interface port. Firmware in the printer supports the following modes of Centronics operation through the 1284 parallel interface port:

- Compatibility: Compatibility mode supports unidirectional data flow from the computer to the printer. This mode is also known as Centronics.
- Nibble: Nibble mode supports unidirectional mode data flow from the printer to the computer. Most computers can operate in Nibble mode. The computer can switch between Compatibility and Nibble modes to establish limited two-way (bi-directional) communication.
- Extended Capabilities Port (ECP): ECP mode provides true bi-directional communication between the printer and computer. Most computers can operate in ECP mode. ECP mode allows the computer to receive and display printer status information in Windows.

In addition, the printer offers the Enhanced Input/Output (EIO) interface, which is a general-purpose interface for Hewlett-Packard hardcopy peripherals that is used to expand the printer's capabilities with a network card or added memory. It replaces the MIO interface found on earlier printers. EIO is based on a high-performance 32-bit PCI bus that provides a substantial increase in IO bandwidth over the older 16-bit MIO interface.

EIO offers the following improvements over earlier interfaces:

- Increased expendability-the smaller size and lower power requirements of EIO make more slots available in HP hard copy peripherals.
- Increased flexibility-EIO allows the use of new categories of accessories, such as the new EIO disk drive.
- Increased performance-EIO ensures that HP products have the IO bus capable of handling the data-transmission requirements of increased graphics, higher dpi, and color. EIO can take advantage of increased throughput of high-speed LANS as well.

Note

The HP PCL 5C/PS3 Card slot and the EIO slot can be used interchangeably.

# ink supply station

| PCA              | Function                                                                                                    |
|------------------|----------------------------------------------------------------------------------------------------|
| Carriage PCA     | The Carriage PCA maintains a minimum ink temperature for good print quality and provides Carriage position feedback by reading the Encoder Strip. |
| Linefeed/Encoder | The Linefeed/Encoder PCA provides linefeed position                                                                                               |
| PCA              | feedback by reading the Encoder Disk.                                                                                                    |

**PCAs and functions** 

### service station

The Service Station Motor operates the Service Station Assembly that performs the functions such as, wiping and capping of printheads, to keep the printheads in top working condition.

| Function | Description                                                                 |
|----------|-----------------------------------------------------------------------------|
| Spitting | The printer spits ink into the spittoon, a large sponge, to help clear      |
|          | clogged nozzles and maintain print quality. Spitting always occurs          |
|          | when the printer is powered on.                                             |
| Wiping   | Wiping removes dust, dried ink, and foreign particles from the outside      |
|          | of the print nozzles.                                                       |
| Capping  | The Service Station Motor rotates the Service Station Base to place the     |
|          | black and color caps under the nozzles of the corresponding black or        |
|          | color ink cartridge. A ramp translates further motor rotation into vertical |
|          | motion, capping the printhead. This is called the "cap-up" position.        |

functions of the service station

# paper path

# single-sided printing

#### Single Sided

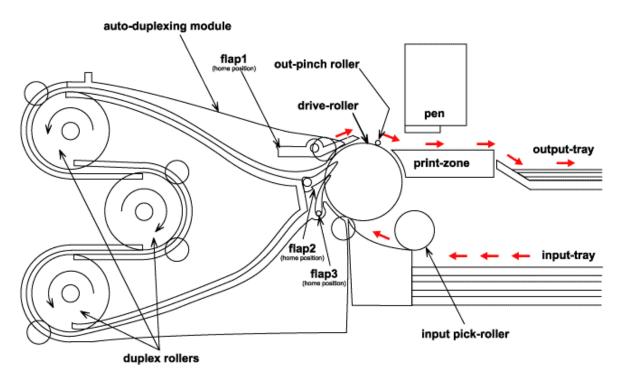

paper path for single-sided printing

#### double-sided printing

#### **Duplex Mode**

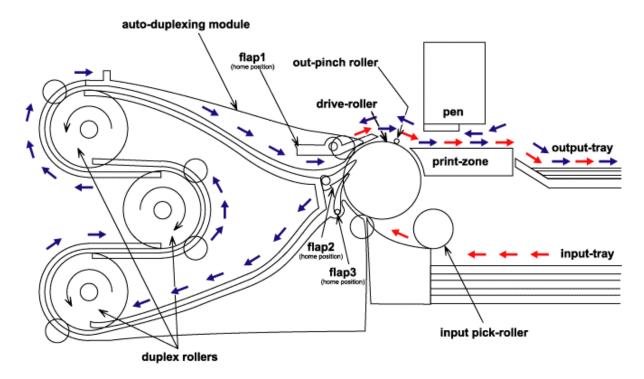

paper path for double-sided printing

#### paper path - paper motor drive

The Paper Motor feeds media into the printer, moves it vertically while text and images are printed on the page, and ejects the media from the printer.

#### pulling paper into printer

The Pick System (separation and activation) provides:

- Optimum friction force between paper and roller
- Friction between paper and lifter plate
- Pick speed

The Paper Motor rotates the gears that cause the lifter plate on the Input Tray Assembly to rise. The paper is picked by the Pick Roller and driven through the paper path to ensure that it is properly aligned for printing. The Paper Motor moves the media into position for printing.

### feeding paper through printer

The paper is fed through the print zone by a large set of rollers on the Drive Shaft/Pivot Assembly, powered by the paper motor. The Encoder Disk on the Drive Shaft/Pivot Assembly maintains linefeed accuracy. The Carriage moves out of its "home" position within the Service Station and ramps up to speed; the speed of the Carriage across the paper is determined by the print mode selected for a particular print job.

## ejecting paper from printer

After printing, the media moves from the print zone to the Output Tray. The Wings hold the media above the previously printed page to minimize smudging and to allow for effective drying time.

# electronics

| PCA              | Function                                                      |  |  |  |
|------------------|---------------------------------------------------------------|--|--|--|
| Carriage PCA     | The Carriage PCA maintains a minimum ink temperature for      |  |  |  |
|                  | good print quality and provides Carriage position feedback by |  |  |  |
|                  | reading the Encoder Strip.                                    |  |  |  |
| Linefeed/Encoder | The Linefeed/Encoder PCA provides linefeed position           |  |  |  |
| PCA              | feedback by reading the Encoder Disk.                         |  |  |  |

**PCAs and functions** 

## power PCA

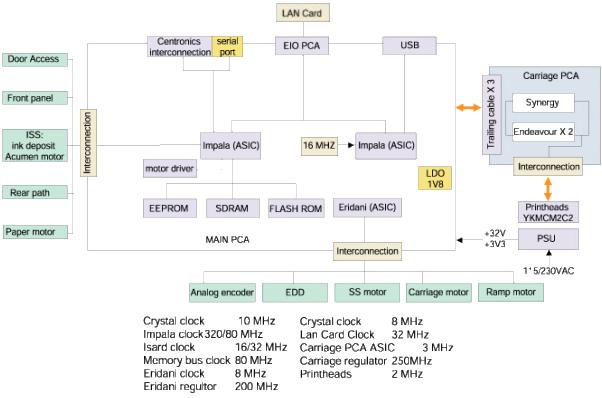

#### physical layout of power PCA

The power supply unit supplies the power required by the product to operate properly. It accepts any input voltage ranging from 90V to 269V and provides +32V and +3.3V to the different electronics subsystems.

4 - 12 hp restricted Support

### carriage motor

The Carriage Motor moves the Carriage and the printheads horizontally in order to create printed images on the media.

#### driving carriage across page

- The Carriage Belt loops around the Carriage Motor Pulley and the Idler System Pulley.
   The Carriage Motor turns the Carriage Motor Pulley, which in turn, moves the Carriage Belt.
- The Carriage Assembly is attached to the Carriage Belt, so that it moves horizontally across the page when the Carriage Belt moves. Inside the Carriage are the printheads, which deliver ink to the page.
- The Carriage Assembly is also attached to the Encoder Strip. The Encoder Strip is an
  encoded, filmstrip that helps maintain the accuracy of the Carriage's position during
  printing. The Carriage PCA, part of the Carriage Assembly, reads the Encoder Strip
  and sends feedback on the Carriage's position to the Logic PCA.

## sensors

| Sensor             | Description                                                         |  |  |  |
|--------------------|---------------------------------------------------------------------|--|--|--|
| Paper encoder      | Tracks the paper movement.                                          |  |  |  |
| Paper index        | Tracks the paper movement.                                          |  |  |  |
| Top-of-Form        | Also known as the OOPS (Out of Paper Sensor). When no               |  |  |  |
| Sensor             | paper is in the printer, the OOPS flag interrupts the light path of |  |  |  |
|                    | the OOPS optical sensor. When you put paper into the printer        |  |  |  |
|                    | the paper moves the OOPS flag out of the light path of the          |  |  |  |
|                    | optical sensor; this creates the OOPS signal.                       |  |  |  |
| Carriage encoder   | Tracks the Carriage Movement.                                       |  |  |  |
| 2nd bin sensor     | Tracks the presence of the 2nd bin (2nd tray).                      |  |  |  |
| Duplexer board     | Tracks the presence of both the Duplexer and the Rear paper         |  |  |  |
|                    | Trough. This sensor can differentiate between the two parts.        |  |  |  |
| Rear paper         | Jam detection in the rear paper path is regulated through the       |  |  |  |
| sensor             | use of this sensor.                                                 |  |  |  |
| Door sensor        | The Door Sensor is a combined sensor for the Top Cover,             |  |  |  |
| (combined top      | Printhead Access Cover, and Ink Cartridge Cover. Currently, the     |  |  |  |
| cover and right    | pen/ink access door sensor is common to the top cover sensor.       |  |  |  |
| access door)       | Opening the Printhead Access Cover or Ink Cartridge Cover           |  |  |  |
|                    | causes the carriage to move to its pen change position.             |  |  |  |
| SS encoder         | Tracks the service station movement.                                |  |  |  |
| Ink supply info    | Tracks the level of the ink supplies.                               |  |  |  |
| Pump sensor        | Tracks the pump movement.                                           |  |  |  |
| Ink supply sensors | Tracks the presence of the ink supplies.                            |  |  |  |
| Pen info           | Tracks the ink usage levels.                                        |  |  |  |
| Spot sensor        | Enables the printer to automatically switch to a transparency-      |  |  |  |
|                    | printing mode.                                                      |  |  |  |

## LCD controls

The LCD control panel provides important information about the printer status. In addition, use the LCD control panel to configure printer settings, view common printer messages, and diagnose printer problems. Additional menu items can appear in the LCD control panel, depending on the hardware modules installed in the printer.

### buttons on the control panel

There are seven buttons on the panel: POWER, RESUME, CANCEL, MENU+/-, ITEM+/-, VALUE+/-, and SELECT.

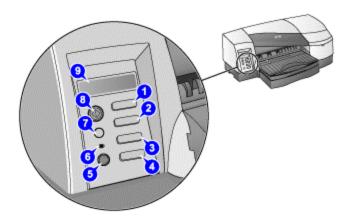

#### buttons on the control panel

|          | buttons on the control panel                                              |
|----------|---------------------------------------------------------------------------|
| Key      | Single Key Function                                                       |
| RESUME   | Dependent upon the status of the printer. Normally, pressing              |
|          | RESUME indicates to the printer a completion of configuration or user     |
|          | intervention, and hence places the printer in a ready-to-print state      |
|          | using current settings or resumes an interrupted printing process.        |
| CANCEL   | Terminates the job that is currently printing. After the user presses the |
|          | cancel button, the printer ejects the current page and gets prepared      |
|          | for new job.                                                              |
| POWER    | Direct control of the power supply to the printer. It acts as an input    |
|          | logic to the firmware when the power is on, and it's used to initiate a   |
|          | power down sequence instead of cutting of the power directly.             |
| MENU+/-  | Invokes the menu system and allows forward (MENU+) and                    |
|          | backward (MENU-) traversal in the menu tree. It returns to the ready      |
|          | state when reaching the end of menu list.                                 |
| ITEM+/-  | Cycles through items in the selected menu, either forward (ITEM+) or      |
|          | backward (ITEM-).                                                         |
| VALUE+/- | Cycles through value choices for a particular menu item, either           |
|          | forward (VALUE+) or backward (VALUE-).                                    |
| SELECT   | Selects the value that is currently shown on the display, or activates a  |
|          | menu item.                                                                |

#### control panel buttons

### special printer operation modes

At power up, certain key combinations with the POWER button will result in special printer operation modes:

| Key Combination                            | Combination Key Function              |
|--------------------------------------------|---------------------------------------|
| Printer Off -> Hold (VALUE+/-) +           | Enter language selection menu         |
| PressRelease(POWER)                        |                                       |
| Printer Off -> Hold (MENU+/- + VALUE+/-) + | Show hidden service menu              |
| PressRelease(POWER)                        |                                       |
| Printer Off -> Hold (ITEM+/- + RESUME) +   | Reset JetDirect card (not printer) to |
| PressRelease(POWER)                        | factory defaults                      |
| Printer Off -> Hold (RESUME) +             | Reset to factory defaults (printer    |
| PressRelease(POWER)                        | only, not JetDirect)                  |

### front panel display state

The six display states are of increasing priority levels:

- Normal operation (priority 0)
- Warning display (priority 1)
- Menu navigation (priority 2)
- Interactive process (priority 3)
- User intervention (priority 4)
- Unrecoverable error (priority 5)

Note

At any time, only the message that is of the highest priority state among all available messages is chosen to occupy the LCD display and display state is updated at the mean time. Priority 0 is the lowest priority.

### button operations in different display states

| Button  | Normal<br>Operatio | Warnin<br>g | Menu<br>Navigatio | Interactive<br>Process | User<br>Interventio | Unrecoverable<br>Error |
|---------|--------------------|-------------|-------------------|------------------------|---------------------|------------------------|
|         | n                  | Display     | n                 |                        | n                   |                        |
| POWER   | Turn power         | Turn power  | Turn power        | Turn power             | Turn power off      | Turn power off         |
|         | off                | off         | off               | off                    |                     |                        |
| RESUME  | Disabled           | Clear the   | Exit the menu     | Process                | Indicate to the     | Disabled               |
|         |                    | current     | system            | dependent              | printer that the    |                        |
|         |                    | warning     |                   |                        | intervention is     |                        |
|         |                    |             |                   |                        | complete            |                        |
| CANCEL  | Cancels job        | Cancels     | Disabled          | Cancels                | Disabled            | Disabled               |
|         |                    | job         |                   | process                |                     |                        |
| MENU+/- | Enter menu         | Enter menu  | Select            | Process                | Disabled            | Disabled               |
|         | system             | system      | previous/nex      | dependent              |                     |                        |
|         |                    |             | t menu item       |                        |                     |                        |

| ITEM+/-  | Disabled | Disabled | Select       | Process   | Disabled | Disabled |
|----------|----------|----------|--------------|-----------|----------|----------|
|          |          |          | previous/nex | dependent |          |          |
|          |          |          | t menu item  |           |          |          |
| VALUE+/- | Disabled | Disabled | Adjust value | Process   | Disabled | Disabled |
|          |          |          | if value is  | dependent |          |          |
|          |          |          | disabled,    |           |          |          |
|          |          |          | otherwise    |           |          |          |
|          |          |          | disabled     |           |          |          |
| SELECT   | Disabled | Disabled | Evoke a      | Process   | Disabled | Disabled |
|          |          |          | command or   | dependent |          |          |
|          |          |          | set a value  |           |          |          |
|          |          |          | item if a    |           |          |          |
|          |          |          | value is     |           |          |          |
|          |          |          | displayed,   |           |          |          |
|          |          |          | otherwise    |           |          |          |
|          |          |          | disabled     |           |          |          |

#### menu system

There are eight main menus in the display. The Service Menu requires the user to hold the MENU+/- button together with the VALUE+/- during power up to access the menu. The Service Menu consists of items that should not be easily accessed by the normal end user. The menu system is dynamic. This means that user settings are indicated (by a \* next to the currently selected option), and that if two mutually exclusive settings exist, the appropriate option will be disabled. It will also reflect whether options are installed, example, the duplexing unit or the EIO network card. The eight menus are:

- Information Menu
- Paper handling menu
- Configuration menu
- Printing menu
- IO menu
- Maintenance menu
- Resets menu
- Service menu

# LCD messages

# **Status Messages**

| Message      | Message | Display<br>State | Vertical<br>Position | Trigger                   |
|--------------|---------|------------------|----------------------|---------------------------|
|              | Туре    | State            | POSITION             |                           |
| ATTENTION    | Status  | Normal           | Top Line             | User intervention         |
|              |         |                  |                      | required                  |
| READY        | Status  | Normal           | Top Line             | Printer is ready to       |
|              |         |                  |                      | receive data              |
| PROCESSING   | Status  | Normal           | Top Line             | Printer is receiving data |
| JOB          |         |                  |                      | (normally prior to        |
|              |         |                  |                      | PRINTING)                 |
| INITIALIZING | Status  | Normal           | Top Line             | At power up prior to the  |
|              |         |                  |                      | printer becoming ready    |
| PRINTING     | Status  | Normal           | Top Line             | Print engine is printing  |
| POWERING     | Status  | Normal           | Top Line             | Printer is powering       |
| DOWN         |         |                  |                      | down                      |

## status messages

# **Informational Messages**

| Message                             | Message<br>Type | Display<br>State | Vertical<br>Position | Trigger                                                                                  |
|-------------------------------------|-----------------|------------------|----------------------|------------------------------------------------------------------------------------------|
| DO NOT TURN<br>OFF PRINTER          | Informational   | Normal           | Bottom Line          | First customer power up                                                                  |
| WAIT BE AS<br>LONG AS XX<br>MINUTES | Informational   | Normal           | Bottom Line          | First customer power up; during lengthy servicing                                        |
| NO JOB TO<br>CANCEL                 | Informational   | Normal           | Bottom Line          | When the CANCEL key is pressed when the printer is in a ready state                      |
| CANCELLING<br>JOB                   | Informational   | Normal           | Bottom Line          | When the CANCEL key is pressed when the printer is processing or printing a job          |
| BLACK<br>PRINTHEAD<br>USAGE xx%     | Informational   | Normal           | Bottom Line          | After the SHOW PRINTHEAD HEALTH menu item is selected, these four messages are displayed |
| CYAN<br>PRINTHEAD<br>USAGE xx%      | Informational   | Normal           | Bottom Line          |                                                                                          |

| MAGENTA<br>PRINTHEAD<br>USAGE xx% | Informational | Normal | Bottom Line |                                                                                  |
|-----------------------------------|---------------|--------|-------------|----------------------------------------------------------------------------------|
| YELLOW<br>PRINTHEAD<br>USAGE xx%  | Informational | Normal | Bottom Line |                                                                                  |
| PG=xxxxxx<br>CODE=xxxxxx          | Informational | Normal | Bottom Line | After the SHOW EVENT LOG menu item has been selected                             |
| NO EIO CARDS<br>PRESENT           | Informational | Normal | Bottom Line | In response to the EIO MENU item selected and no JetDirect EIO card is installed |
| AUTO-<br>ALIGNMENT IN<br>PROGRESS | Informational | Normal | Bottom Line | The printer is currently aligning the printheads                                 |
| JETDIRECT RESET                   | Informational | Normal | Bottom Line | Power up with JetDirect reset option                                             |
| COLD RESET                        | Informational | Normal | Bottom Line | Power up with printer cold reset option                                          |
| LCD TEST OK                       | Informational | Normal | Bottom Line | (LCD TEST) CANCEL pressed                                                        |
| NO EVENTS<br>LOGGED               | Informational | Normal | Bottom Line | If there are no events logged and the SHOW EVENT LOG menu item is selected       |

## informational messages

# **Interactive Messages**

| Message                                        | Messag<br>e Type | Display<br>State | Vertical<br>Positio | Trigger                                                                         |
|------------------------------------------------|------------------|------------------|---------------------|---------------------------------------------------------------------------------|
|                                                |                  |                  | n                   |                                                                                 |
| LIGHT PRINTHEAD<br>CLEANING IN<br>PROGRESS     | Interactive      | Interactive      | Top line            | The user has initiated a printhead cleaning via the CLEAN PRINTHEADS menu item. |
| MEDIUM<br>PRINTHEAD<br>CLEANING IN<br>PROGRESS | Interactive      | Interactive      | Top line            | The user has decided that the first level cleaning is insufficient              |
| HEAVY PRINTHEAD<br>CLEANING IN<br>PROGRESS     | Interactive      | Interactive      | Top line            | The user has decided that the medium level cleaning is insufficient             |

| LOAD MEDIA:                                         | Interactive  | Interactive  | Top line  | The printer has                              |
|-----------------------------------------------------|--------------|--------------|-----------|----------------------------------------------|
|                                                     | lilleractive | lilleractive | Top line  | •                                            |
| <tray> <mediasize></mediasize></tray>               |              |              |           | completed the                                |
| <pre><mediatype>. PRESS RESUME TO</mediatype></pre> |              |              |           | clean cycle and is                           |
|                                                     |              |              |           | ready to print a                             |
| CONTINUE                                            |              |              |           | confirmation plot.                           |
|                                                     |              |              |           | <tray> is the</tray>                         |
|                                                     |              |              |           | current default                              |
|                                                     |              |              |           | tray                                         |
|                                                     |              |              |           | <ul><li><mediatype> is</mediatype></li></ul> |
|                                                     |              |              |           | PLAIN                                        |
|                                                     |              |              |           | <ul><li><mediasize> is</mediasize></li></ul> |
|                                                     |              |              |           | LETTER or A4                                 |
|                                                     |              |              |           | depending on the                             |
|                                                     |              |              |           | Cold Reset Paper                             |
|                                                     |              |              |           | setting in the                               |
|                                                     |              |              |           | Service Menu.                                |
| PRINTING                                            | Interactive  | Interactive  | Top line  | Indicates that the printer is                |
| CONFIRMATION                                        |              |              |           | printing a confirmation                      |
| PAGE                                                |              |              |           | page after the clean is                      |
|                                                     |              |              |           | completed                                    |
| CLEANING                                            | Interactive  | Interactive  | Top line  | After each clean confirm                     |
| SATISFACTORY?                                       |              |              | •         | page is completed, the                       |
|                                                     |              |              |           | printer prompts the user to                  |
|                                                     |              |              |           | decide whether the                           |
|                                                     |              |              |           | printhead cleaning is                        |
|                                                     |              |              |           | satisfactory                                 |
| PRINTHEAD                                           | Interactive  | Interactive  | Top line  | If the last clean level is                   |
| REPLACEMENT                                         | intoractive  |              | 100 11110 | insufficient to recover the                  |
| ADVISED                                             |              |              |           | printheads, the user is                      |
| , NO VIOLO                                          |              |              |           | advised to change the                        |
|                                                     |              |              |           | printheads.                                  |
|                                                     |              | 1            |           | printneaus.                                  |

| LOAD MEDIA: <tray> <mediasize> <mediatype>. PRESS RESUME TO CONTINUE</mediatype></mediasize></tray> | Interactive | Interactive | Top line | <ul> <li>The user has initiated an auto pen alignment using the ALIGN PRINTHEAD menu item</li> <li><tray> is the current default tray</tray></li> <li><mediatype> is PLAIN</mediatype></li> <li><mediasize> is LETTER or A4 depending on the Cold Reset Paper setting in the Service Menu.</mediasize></li> </ul> |
|----------------------------------------------------------------------------------------------------|-------------|-------------|----------|----------------------------------------------------------------------------------------------------|
| LANGUAGE                                                                                            | Interactive | Interactive | Top line | Power up with language selection option                                                                                                    |
| PRESS RESUME                                                                                        | Interactive | Interactive | Top line | After LCD test displays the asterisks in the LCD keypanel                                                                                                    |
| PRESS MENU+                                                                                         | Interactive | Interactive | Top line | (LCD TEST) RESUME pressed                                                                                                    |
| PRESS MENU-                                                                                         | Interactive | Interactive | Top line | (LCD TEST) MENU+<br>pressed                                                                                                    |
| PRESS ITEM+                                                                                         | Interactive | Interactive | Top line | (LCD TEST) MENU-<br>pressed                                                                                                    |
| PRESS ITEM-                                                                                         | Interactive | Interactive | Top line | (LCD TEST) ITEM+ pressed                                                                                                    |
| PRESS VALUE+                                                                                        | Interactive | Interactive | Top line | (LCD TEST) ITEM- pressed                                                                                                    |
| PRESS VALUE-                                                                                        | Interactive | Interactive | Top line | (LCD TEST) VALUE+<br>pressed                                                                                                    |
| PRESS CANCEL                                                                                        | Interactive | Interactive | Top line | (LCD TEST) VALUE-<br>pressed                                                                                                    |

### interactive messages

# Warning Messages

| Message          | Messag<br>e Type | Displa<br>y State | Vertical<br>Positio<br>n | Trigger              |
|------------------|------------------|-------------------|--------------------------|----------------------|
|                  |                  |                   | l                        | 16 18 114 1 0 1 4 4  |
| BLACK INK IS LOW | Clearable        | Warning           | Bottom                   | If INK LOW           |
|                  | Warning          |                   | line                     | WARNINGS=ON          |
|                  |                  |                   |                          | and black ink        |
|                  |                  |                   |                          | cartridge low ink    |
|                  |                  |                   |                          | threshold is reached |
|                  |                  |                   |                          | for the first time   |

| CYAN INK IS LOW                                | Clearable | Warning   | Bottom | If INK LOW            |
|------------------------------------------------|-----------|-----------|--------|-----------------------|
| STATE IT WILL IS LOVE                          | Warning   | vvarining | Line   | WARNINGS=ON           |
|                                                | vvarining |           | LITIC  | and cyan ink          |
|                                                |           |           |        | cartridge low ink     |
|                                                |           |           |        | threshold is reached  |
|                                                |           |           |        | for the first time    |
| MAGENTA INK IS LOW                             | Clearable | Warning   | Bottom | If INK LOW            |
| WAGLINIA IINK IS LOVV                          | Warning   | vvarring  | Line   | WARNINGS=ON           |
|                                                | vvarring  |           | LINE   | and magenta ink       |
|                                                |           |           |        | cartridge low ink     |
|                                                |           |           |        | threshold is reached  |
|                                                |           |           |        | for the first time    |
| YELLOW INK IS LOW                              | Clearable | Warning   | Bottom | If INK LOW            |
| TELLOW HAR IS LOW                              | Warning   | vvarning  | Line   | WARNINGS=ON           |
|                                                | vvairing  |           | LITIC  | and yellow ink        |
|                                                |           |           |        | cartridge low ink     |
|                                                |           |           |        | threshold is reached  |
|                                                |           |           |        | for the first time    |
| PRINTED PAGE IS                                | Clearable | Warning   | Bottom | Dry time for the      |
| DRYING PRESS RESUME                            | Warning   |           | Line   | current page          |
| TO CONTINUE                                    | 3         |           |        | exceeds 15sec         |
| INSUFFICIENT MEMORY                            | Clearable | Warning   | Bottom | PDL runs out of       |
|                                                | Warning   |           | Line   | memory for the        |
|                                                | 3         |           |        | current page          |
| AUTO-DUPLEX UNIT NOT                           | Clearable | Warning   | Bottom | If the TEST DUPLEX    |
| FOUND                                          | Warning   |           | Line   | PATH1/2 menu item     |
|                                                | 3         |           |        | is selected and the   |
|                                                |           |           |        | AUTO-DUPLEX UNIT      |
|                                                |           |           |        | is not installed      |
| DUPLEX NOT                                     | Clearable | Warning   | Bottom | If a print job was    |
| SUPPORTED:                                     | Warning   |           | Line   | sent as a duplex      |
| <mediasize><mediatype></mediatype></mediasize> | 3         |           |        | job, but either the   |
| 31                                             |           |           |        | media type or size is |
|                                                |           |           |        | wrong, the job will   |
|                                                |           |           |        | print as simplex but  |
|                                                |           |           |        | this warning will be  |
|                                                |           |           |        | displayed on the      |
|                                                |           |           |        | LCD.                  |
| AUTO-ALIGNMENT                                 | Clearable | Warning   | Bottom | The auto pen          |
| FAILED                                         | Warning   |           | line   | alignment failed to   |
|                                                |           |           |        | complete              |
|                                                |           |           |        | successfully          |
| AUTO-ALIGNMENT                                 | Clearable | Warning   | Bottom | The auto pen          |
| CANCELLED BY USER                              | Warning   |           | line   | alignment was         |
|                                                |           |           |        | cancelled by the      |
|                                                |           |           |        | user                  |
| L                                              | l         | <u> </u>  | L      | l .                   |

| LCD TEST FAILED | Clearable | Warning | Bottom | (LCD TEST) Expected |
|-----------------|-----------|---------|--------|---------------------|
|                 | Warning   |         | line   | key press not       |
|                 |           |         |        | detected, timeout   |

## warning messages

# **Printer Status Messages**

| Message      | Trigger                                                              |
|--------------|----------------------------------------------------------------------|
| INITIALIZING | From power up to the time the printer is ready to receive print jobs |
| READY        | To indicate that the printer is ready to accept print jobs           |
| PROCESSING   | When the printer is receiving print job data but is not ready to     |
| JOB          | start printing because insufficient information has been received    |
| PRINTING     | When the printer mechanism is in the process of printing             |
| POWERING     | When the user presses the POWER button to power down the             |
| OFF          | printer.                                                             |

printer status messages

# media ease of use strategy

# media ease of use (meou) user settings

The hp business inkjet 2600 has the following user settings for MEOU:

| user settings    | description                                                        |
|------------------|--------------------------------------------------------------------|
| for MEOU         | ·                                                                  |
| default tray     | The default tray is used when an autoselect job is sent down       |
|                  | from the driver. The default tray can be set by the user to Tray1  |
|                  | or Tray2                                                           |
| transparency     | After the printer has picked the sheet of media from a tray, the   |
| sensing          | printer hardware is able to sense if the sheet and use the driver  |
|                  | information to determine the appropriate print mode.               |
| Pick from other  | When Pick From Other Tray Empty is set to OFF, it prevents the     |
| tray if empty    | printer from attempting to use the other tray when the pick from   |
|                  | the current tray fails. This pick failure can occur on the first   |
|                  | attempt to pick, or midjob. A failure to pick occurs when the tray |
|                  | is out of media, or the sheet is the wrong size.                   |
| allow user to    | For the printer to make use of the size and type settings of a     |
| specify size and | tray, both the size and type must be set. If only one of the size  |
| type of media    | or type is set, the printer will ignore the setting.               |
| job mismatch     | If a mismatch occurs because the printer does not have the         |
| timeout          | correct media loaded in either trays to match the job, the printer |
|                  | will prompt the user to load the correct media.                    |

### **MEOU** user settings

### meou rules

| Driver<br>Settings<br>(Tray is<br>Autoselec<br>t) - Size | Driver Settings (Tray is Autoselec t) - Type | Tray 1<br>Front<br>Panel<br>Settin<br>gs -<br>Size | Tray 1 Front Panel Settin gs - Type | Tray 2<br>Front<br>Panel<br>Settin<br>gs -<br>Size | Tray 2 Front Panel Settin gs - Type | Pick<br>from<br>Tray -<br>Defa<br>ult<br>Tray<br>= 1 | Pick<br>from<br>Tray -<br>Defa<br>ult<br>Tray<br>= 2 | MEO<br>U<br>Rule<br>Used<br>To<br>Select<br>Tray |
|----------------------------------------------------------|----------------------------------------------|----------------------------------------------------|-------------------------------------|----------------------------------------------------|-------------------------------------|------------------------------------------------------|------------------------------------------------------|--------------------------------------------------|
| A4                                                       | Plain                                        | Not Set                                            | Not Set                             | Not Set                                            | Not Set                             | 1                                                    | 1                                                    | Best<br>guess                                    |
| A3                                                       | Plain                                        | Not Set                                            | Not Set                             | Not Set                                            | Not Set                             | 2                                                    | 2                                                    | Best<br>guess                                    |
| A4                                                       | Photo                                        | Not Set                                            | Not Set                             | Not Set                                            | Not Set                             | 1                                                    | 1                                                    | Best<br>guess                                    |
| B6                                                       | Plain                                        | Not Set                                            | Not Set                             | Not Set                                            | Not Set                             | 1                                                    | 1                                                    | Tray 2<br>size<br>limitatio<br>n                 |

4 - 24 hp restricted Support

| A4  | Plain | М       | М       | М | М       | 1     | 2     | Deafult<br>tray<br>setting  |
|-----|-------|---------|---------|---|---------|-------|-------|-----------------------------|
| A4  | Plain | M       | M       | N | N       | 1     | 1     | Front panel setting matches |
| A4  | Plain | Not Set | Not Set | M | M       | 2     | 2     | Front panel setting matches |
| A4  | Photo | М       | Not Set | М | Not Set | 1 w   | 1 w   | Best<br>guess               |
| A4  | Plain | M       | N       | M | M       | 2     | 2     | Front panel setting matches |
| A4  | Plain | М       | N       | N | М       | 1 r/c | 1 r/c | Best<br>guess               |
| ENV | Plain | N       | М       | N | M       | 1 r/c | 1 r/c | Tray 2<br>size<br>limitatio |
| A4  | Photo | N       | N       | М | N       | 1 r/c | 1 r/c | Best<br>guess               |
| A3  | Plain | N       | M       | N | М       | 2 r/c | 2 r/c | Best<br>guess or<br>default |
| A3  | Photo | N       | М       | N | N       | 2 r/c | 2 r/c | Best<br>guess               |

#### rules for MEOU

#### Legend

- M Job matches front panel setting.
- N Job does not match front panel setting.
- W The printer will warn the user that one of the settings is not set.
- r/c Printer prompts that there is a job mismatch; if user presses RESUME, the printer picks from the tray (cropping if necessary), otherwise the user can press the CANCEL button to delete the job.

MEOU defines the printer behavior in these situations:

- Determining which tray to use for the first pick attempt
- If the first attempt to pick fails, then determining if the other tray should be tried
- How to recover if pick from both trays fail
- How to recover from mid-job pick failures (tray runs out)

In order of descending priority, the MEOU rules are:

- printer safety / protection
- driver tray selection

- hardware limitations (tray size, type constraints, etc.)
- front panel settings for tray size and media type
- Pick from Other Tray If Empty (formerly called lock tray)
- best guess based on media size / default tray setting

#### mapping media type ids to tray types

| media ID (driver) | media name                          | tray type      |
|-------------------|-------------------------------------|----------------|
| 0                 | Plain Paper                         | Plain paper    |
| 11                | HP Bright White Inkjet Paper        | Inkjet paper   |
| 2                 | HP Premium Inkjet Paper             | Inkjet paper   |
| 9                 | HP Premium Inkjet HeavyWeight Paper | Inkjet paper   |
| 13                | HP Design HeavyWeight Paper         | Design paper   |
| 6                 | HP Premium Plus Transparency        | Transparency   |
| 4                 | HP Premium Transparency             | Transparency   |
| 12                | HP Colorfast Photo Paper            | Photo paper    |
| 14                | HP Premium Plus Photo Paper Glossy  | Photo paper    |
| 15                | HP Premium Plus Photo Paper Matt    | Photo paper    |
| 7                 | HP Premium Photo Paper              | Photo paper    |
| 5                 | HP Design Glossy Paper              | Photo paper    |
| 3                 | HP Photo Paper                      | Photo paper    |
| 8                 | HP Professional Brochure, Glossy    | Brochure paper |
| 10                | HP Professional Brochure, Matt      | Brochure paper |

#### mapping of media type ids to tray types

As the end user may not necessarily know the exact media name to set the tray type, the tray type menu settings will be simplified to these types:

- Plain paper
- Transparency
- Photo paper
- Inkjet paper
- Brochure
- Design paper

#### common use scenario

- Media Size mismatch
- Out of Media
- Paper jam
- Wrong media type (Transparency detection only)
- Auto-duplexer
- Manual Feed

4 - 26 hp restricted Support

# key driver improvements

- Compact PCL5 driver file size
- No EXE file in the printer driver
- No I/O contention problem between PCL5 and PS drivers
- Robust network status solution
- Support Novell printing configurations (NDPS and HP Gateway)
- Others
  - OK, Cancel, Ignore button in Media Constraints
  - NT Forms Auto-Tray selection?
  - Quick Set User Manual
- Printing Features
  - EMF Printing
  - PJL Comment Driver name, version
  - PJL Date and Time Stamp

4 - 28 hp restricted Support

## driver SKU matrix

The hp business inkjet 2600 offers 2 SKUs, the Business Inkjet 2600 (base) and Business Inkjet 2600dn. Both the 2600/2600dn versions have PDL - PCL5C and PS3 based personalities in the printer. They also have HP JetDirect EIO network card support and a rich set of Office Software Solutions, which gives customers laser-like compatibility and connectivity.

| Driver | Printer                                                                         | Features                                                                                                    |
|--------|---------------------------------------------------------------------------------|----------------------------------------------------------------------------------------------------|
| PCL5C  | <ul> <li>hp business inkjet 2600</li> <li>hp business inkjet 2600 dn</li> </ul> | <ul> <li>Object-based language</li> <li>Designed to generate small print files ideal for printing over a network</li> <li>Uses less memory and CPU time on the computer than HPA</li> <li>Use to print from Unix or DOS</li> <li>Works with Windows XP</li> <li>Driver code base: Wizard</li> </ul> |
| PS3    | <ul><li>hp business inkjet 2600</li><li>hp business inkjet 2600 dn</li></ul>    | <ul> <li>PostScript language</li> <li>Designed for compatibility with PostScript level 3 needs</li> <li>Use to print from Macintosh computers</li> </ul>                                                                                                    |

hp business inkjet 2600 drivers

## windows XP statement

# windows XP statement

| Windows<br>XP | Supports              | Driver Available in | Driver Available<br>By |
|---------------|-----------------------|---------------------|------------------------|
| 32 bits       | HP Driver PCL5 and PS | HP Inbox            | 18 Feb 2002            |
| 64 bits       | Unidriver PCL5 and PS | Windows update      | August 2002            |

Windows XP and Driver Matrix

4 - 30 hp restricted Support

### troubleshooting process

### check the printer setup

- Plug in and power on the printer.
- Check that the network cable is connected.
- Check that the USB or parallel cable between the printer and the computer or the HP JetDirect print server is connected securely and functioning properly.
- Ensure the printheads and ink cartridges are properly installed.
- Check the LCD control panel for an error message.
- Check that too many programs are not open when trying to perform a task.
- Close programs that are not in use, or restart the computer before attempting the task again.

#### check the computer

- Make sure the network is accessible from the computer.
- Ensure the driver settings are properly configured.
- Ensure the print job is not sent to a locked tray. Check the driver version. Visit the HP Web site to download the latest drivers.
- If the problem is that the printer prints a nonsense version of the document, updating the driver may solve the problem.

#### print a test page

- If the test page is printed the printer is working properly.
- Check the Configuration Page If the configuration page is printed with good print quality, then the printer is OK.

# printer status issues

| Symptom Cause                     |                                   | Solution                                                                                                    |  |
|-----------------------------------|-----------------------------------|----------------------------------------------------------------------------------------------------|--|
| unexpected<br>printer<br>shutdown | Cause 1:<br>No power<br>supply.   | <ul> <li>Check the power supply.</li> <li>Ensure that the power cord is connected firmly to the printer and a working outlet.</li> <li>Ensure that the printer is turned on and the color of the POWER light on the LCD panel of the printer is green.</li> <li>Restart the printer.</li> </ul> |  |
|                                   | Cause 2:<br>Printer<br>overheated | Check the printer vents.     Ensure that the vents are not covered and the printer is in a cool, dry location.  The printer vents are located on the left side of the printer. If the printer vents are covered and the printer overheats, the printer automatically turns off.                 |  |

troubleshooting unexpected printer shutdown

4 - 32 hp restricted Support

# connectivity problems

| Symptom                                           | Cause                                          | Solution                                                                                                    |  |
|---------------------------------------------------|------------------------------------------------|----------------------------------------------------------------------------------------------------|--|
| Problems printing over a network                  | Cause 1: System / network configuration issues | <ul> <li>Check the system configuration.</li> <li>There may be insufficient hard disk space in the system.</li> <li>Increase the size of the system's virtual memory.</li> <li>The port setting configuration in the system is not set to ECP (Windows 3.1x/95/98 only).</li> </ul> |  |
| Uploading the printer software to a Novell server | Cause 1: System / network configuration issues | Before uploading the printer software from<br>the Starter CD to the Novell server, copy<br>the files to a temporary directory and<br>remove the read-only attributes.                                                                                                    |  |
| I/O Time-Outs for<br>LPT Ports                    | Cause 1: System / network configuration issues | To suppress the display of this dialog, increase the time-out value in the Printer's Properties.                                                                                                    |  |
| Time out Errors                                   | Cause 1: System / network configuration issues | Adding extra memory to the printer may minimize the time-out occurrence.                                                                                                    |  |

troubleshooting connectivity problems

# on-site parts dispatch

## list of on-site parts

The following components belong to the category of on-site parts dispatch. These components are a part of the service parts:

| service part name              | exchange part        | unit exchange part |
|--------------------------------|----------------------|--------------------|
|                                | name                 | number             |
| Diesel Printer Engine SVC (no  | DIESEL B GENERIC     | C8109-69001        |
| input/output tray)             |                      |                    |
| PCL5 card                      | Formater Sella PCA   | C8109-69018        |
| Electronics Module Assy. (with | Electronics mod Assy | C8109-69019        |
| Main Logic PCA)                |                      |                    |

on-site parts dispatch

4 - 34 hp restricted Support

# crew/user-replaceable parts

The following parts are the user replaceable parts or CREW parts that can be fixed by the Customer Care Center:

| part name                                        | part number |
|--------------------------------------------------|-------------|
| Diesel Printer Engine SVC (no input/output tray) | C8109-67001 |
| Assy. Door Access SVC                            | C8109-67010 |
| Printhead Door Assy. SVC                         | C8109-67011 |
| Second tray with base SVC                        | C8109-67016 |
| PCL5 card                                        | C8109-67018 |
| Filter Assy.                                     | C8109-67024 |
| Assy. Cleanout Trough SVC                        | C8108-67036 |
| Assy. Tray Main SVC                              | C8108-67044 |
| Assy. Output Tray SVC                            | C8108-67045 |

crew parts

# field replacement unit: customer replaceable parts

### Remanufacturing requirements for exchange units

- Replace filter
- Replace Service Station
- Ink Supply Station rear foam replacement
  - if dirty: visual inspection of the foams
  - if used more than (TBD)
- Carriage motor and turnaround replacement
- Motor and turnaround replacement if more than 20% of usage
- Paper-axis parts replacements
  - TBD: feed-roller, pick-roller, output mech., star-wheels

#### Considerations for transportation: Ink Tubes

This may depend on the way the transportation will be done. For aerial transportation tubes cannot be full.

#### **Exchange units: Check cleanout presence**

In case the exchanged unit does not have the cleanout, a new cleanout must be installed before returning to customers.

### Check accessories presence

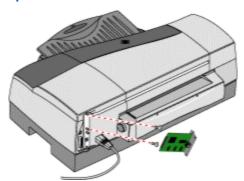

PCL5 card

In case the repaired unit had any accessories or ink supplies installed, they must be returned to the customer.

4 - 36 hp restricted Support

# repackaging by customer to return to hp

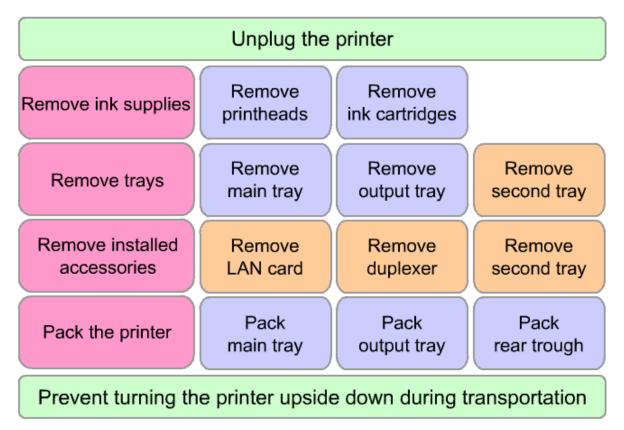

The steps to remove the printheads when the printer does not power on are:

- 1. Lift the printhead cover.
- 2. Press the filter Assy and pull it outward.
- 3. Pull the latch forward and down to release the hook from the carriage lock. Next, lift and push the latch toward the rear of the printer.
- 4. Remove each printhead from its respective socket.
- 5. Lift the latch so that the hook catches the carriage lock. Next, push the latch towards the rear of the printer.
- 6. Close the printhead and ink cartridge covers.

# repackaging kit: setup the exchanged unit

### steps to setup the exchanged unit

The main steps to setup the exchanged unit are basically the same as that for a new printer:

- 1. Installing accessories (if any)
- 2. Installing trays
- 3. Powering on
- 4. Installing ink supplies

#### Lubricants

- Apply lubricant 6040-1109 every time the carriage is replaced.
- Apply lubricant 6040-0664 to the cover hole where the tube holder is inserted every time that cover is replaced (not too often)

#### **Screws**

- 0515-2597 Screw rail to hanger (PRS location) (usage: low)
- 0515-2598 Screw carriage rod (usage: low)
- 0515-2599 Screw rail to hanger (PRS adjustment); screws main PCA; screws power supply (usage: low-medium)
- 0515-2748 EIO caps (pending to confirm characteristics) (usage: medium)
- 0515-2675 tubes to carriage (usage: low-medium)
- 0515-2811 covers (usage: medium)
- 0515-2812 encoder holder, right cover to Ebox, ISS (usage: medium)

4 - 38 hp restricted Support

# product escalation path by region

The following is the list of regions with the product escalation path offered by each region:

#### **USA**

Support Flow: End Customer->Call Center->Response Center->Division-> Escalation Flow: End Customer->Call Center->Response Center->Division->

#### Canada

Support Flow: End Customer->Call Center->Response Center->Division-> Escalation Flow: End Customer->Call Center->Response Center->Division->

#### Latin America

Support Flow: End Customer->Call Center->Response Center->Division-> Escalation Flow: End Customer->Call Center->Response Center->Division->

#### **Europe**

Support Flow: End Customer->Call Center->Response Center->Division-> Escalation Flow: End Customer->Call Center->Response Center->Division->

#### Asia Pacific

Support Flow: End Customer->Call Center->Response Center->Division-> Escalation Flow: End Customer->Call Center->Response Center->Division->

#### index

```
С
carriage, 1, 6, 15, 16, 46, 47
Centronics, 7
driver features, 2, 37
files copied during installation of toolbox, 29
ink supply station, 1, 8
interfaces, 1, 7
LCD, 1, 17, 18, 20, 21, 23, 25, 38, 40, 41
messages, 1, 17, 18, 20, 21, 23, 25
PCA, 8, 13, 15, 43, 47
PCL, 5, 7
power PCA, 1, 3, 14
printer language, 1, 5
S
sensor, 16
service station, 1, 9, 16
troubleshooting, 2, 40, 41, 42
windows XP, 2, 36
```

4 - 40 hp restricted Support

# Service and Repair

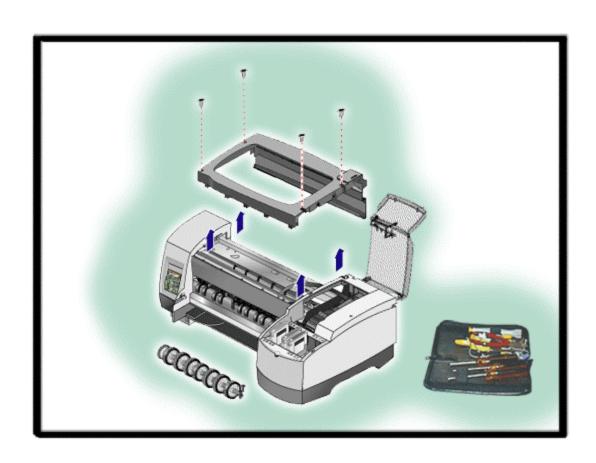

# table of contents

| Service and Repair                                                    | 1  |
|-----------------------------------------------------------------------|----|
| menu map                                                              | 6  |
| configuration page                                                    | 7  |
| configuration page                                                    | 7  |
| EIO configuration page                                                | 8  |
| demo page                                                             | 9  |
| align printheads test page                                            | 10 |
| image diagnostics page                                                | 11 |
| image diagnostics page                                                | 11 |
| introduction to skew test                                             | 12 |
| top skew                                                              | 13 |
| side skew                                                             | 14 |
| feed skew                                                             | 15 |
| PS font list                                                          | 16 |
| PCL font list                                                         | 17 |
| clean printheads test page                                            | 18 |
| show printhead health                                                 | 19 |
| customer service checklist                                            | 20 |
| before you begin                                                      | 20 |
| once the printer is fixed                                             | 21 |
| service menu and extended service information                         | 22 |
| born-on date: current situation                                       | 22 |
| calculating the service ID from a calendar date                       |    |
| converting the service ID into a calendar date                        |    |
| pen to rib space calibration                                          | 24 |
| parts of the tool                                                     | 24 |
| connections to the computer ports                                     | 24 |
| countries in which PPR will be performed                              | 24 |
| service page                                                          | 25 |
| printer configuration information                                     | 25 |
| printer status section                                                | 26 |
| printer usage section                                                 | 26 |
| ink consumables identification section                                | 26 |
| ink consumables status section                                        | 27 |
| ink consumable usage section                                          | 27 |
| I/O section                                                           | 27 |
| extended service page                                                 | 28 |
| exploded view                                                         | 29 |
| repair flowchart                                                      | 33 |
| shared service parts                                                  | 34 |
| hp business inkjet 2600/2600dn and the hp color inkjet printer cp1700 | 34 |
| hp business inkjet 2600/2600dn and the hp DesignJet 10/20/50          | 34 |
| tools for repair                                                      |    |
| removal and replacement tools                                         | 37 |
| before you begin                                                      |    |
| tips for disassembling the printer                                    |    |
|                                                                       |    |

| crew parts                                                                                                    | 38       |
|----------------------------------------------------------------------------------------------------|----------|
| assy. door access SVC (top cover) - C8109-67010                                                                                              | 38       |
| printhead door assy. SVC - C8109-67011                                                                                                    | 38       |
| second tray (with base) SVC - C8109-67016                                                                                                    | 39       |
| PCL5 card - C8109-67018                                                                                                    |          |
| filter assy. SVC - C7790-60146                                                                                                    |          |
| assy. cleanout trough (with base) SVC - C8108-67036                                                                                          | 40       |
| assy. tray main SVC - C8108-67044                                                                                                    |          |
| assy. output tray SVC - C8108-67045                                                                                                    | 41       |
| non V-coded parts                                                                                                    | 42       |
| auto duplexer SVC - C8108-67053                                                                                                    | 42       |
| assy. pick roller SVC - C8108-67039                                                                                                    |          |
| tube holder SVC - C7790-60124                                                                                                    | 42       |
| back cover SVC - C7790-60100                                                                                                    | 43       |
| cover front SVC - C8109-67009                                                                                                    |          |
| left cover assy. SVC - C8109-67007                                                                                                    |          |
| front panel SVC - C8109-67021                                                                                                    |          |
| door sensor assy C7790-60119                                                                                                    |          |
| right cover assy. SVC - C8109-67008                                                                                                    |          |
| PCA duplexer interconnect - C8108-67031                                                                                                    |          |
| ink supply station SVC - C8109-67014                                                                                                    |          |
| ISS rear foam SVC - C8109-67023                                                                                                    |          |
| ISS bottom foam SVC - C8109-67022                                                                                                    |          |
| electronics module assy. (with Main Logic PCA) - C8109-67019                                                                                 |          |
| power supply assy C7790-60091                                                                                                    |          |
| service station assy. SVC - C8109-67015                                                                                                    |          |
| diesel printhead slot cap SVC - C8109-67005                                                                                                  |          |
| replaceable ink delivery system SVC - C8109-67012                                                                                            |          |
| encoder strip - C7790-60099                                                                                                    |          |
| encoder holder - C7790-60104                                                                                                    |          |
| spring-belt tension SVC - C7790-60125                                                                                                    |          |
| carriage assy. B SVC - C8109-67013                                                                                                    |          |
| carriage belt - C7790-60203                                                                                                    |          |
| carriage rod SVC - C7790-60147                                                                                                    |          |
| roubleshooting power on issues                                                                                                    |          |
| roubleshooting printer initialization problems                                                                                               |          |
| troubleshooting printer initialization problems                                                                                              |          |
| roubleshooting LCD messages                                                                                                    |          |
| troubleshooting LCD messages                                                                                                    |          |
| roubleshooting print media problems                                                                                                    |          |
| DEBUGEN CONTROL OF THE THEORY OF THE THEORY                                                                                                  |          |
| troubleshooting print media problems                                                                                                    |          |
| roubleshooting self-test page                                                                                                    | 78       |
| roubleshooting self-test pagetroubleshooting the self-test page                                                                              | 78<br>78 |
| roubleshooting self-test pagetroubleshooting the self-test pageroubleshooting paper eject problems                                           |          |
| roubleshooting self-test page  troubleshooting the self-test page  roubleshooting paper eject problems  troubleshooting paper eject problems |          |
| roubleshooting self-test pagetroubleshooting the self-test pageroubleshooting paper eject problems                                           |          |

# table of figures

| menu map                                                | 6  |
|---------------------------------------------------------|----|
| configuration page                                      | 7  |
| EIO configuration page                                  |    |
| demo page                                               |    |
| align printheads                                        |    |
| image diagnostics page                                  | 11 |
| skew test                                               | 12 |
| top skew                                                | 13 |
| side skew                                               | 14 |
| feed skew                                               | 15 |
| PS font list                                            | 16 |
| PCL font list                                           | 17 |
| clean printheads                                        | 18 |
| service page                                            | 25 |
| extended service page                                   |    |
| exploded view                                           | 29 |
| repair flowchart                                        |    |
| assy. door access SVC                                   | 38 |
| printhead door assy. SVC                                | 38 |
| accessing only the paper holding tray                   | 39 |
| removing second tray with base                          |    |
| PCL5 card                                               | 39 |
| filter assy. SVC                                        |    |
| assy. cleanout trough (with base) SVC                   | 40 |
| assy. tray main                                         |    |
| assy. output tray SVC                                   | 41 |
| assy. duplexerassy. duplexer                            | 42 |
| assy. pick roller                                       | 42 |
| tube holder SVC                                         |    |
| back cover SVC                                          | 44 |
| cover front SVC                                         |    |
| left cover assy. SVC                                    |    |
| front panel SVC                                         |    |
| door sensor assy step 1                                 | 47 |
| door sensor assy step 2                                 | 47 |
| right cover assy. SVC - step 1                          |    |
| right cover assy. SVC - step 2                          |    |
| PCA-duplexer interconnect                               |    |
| ink supply station SVC - step 1                         | 49 |
| ink supply station SVC - step 2                         |    |
| ink supply station SVC - step 3                         |    |
| ISS rear foam SVC                                       |    |
| ISS bottom foam SVC - step 1                            |    |
| ISS bottom foam SVC - step 2                            |    |
| electronics module assy. (with Main Logic PCA) - step 1 |    |
| electronics module assy. (with Main Logic PCA) - step 2 | 53 |

| electronics module assy. (with Main Logic PCA) - step 3 | 53                           |
|---------------------------------------------------------|------------------------------|
| power supply assy                                       | 54                           |
| service station assy. SVC - step 1                      | 55                           |
| service station assy. SVC - step 2                      | 55                           |
| service station assy. SVC - step 3                      | 55                           |
| diesel printhead slot cap SVC - step 1                  | 56                           |
| diesel printhead slot cap SVC - step 2                  | 56                           |
| replaceable ink delivery system SVC - step 1            | 57                           |
| replaceable ink delivery system SVC - step 2            | 57                           |
| encoder strip                                           |                              |
| encoder holder - step 1                                 | 59                           |
| encoder holder - step 2                                 | 59                           |
| spring-belt SVC                                         | 60                           |
| carriage assy. B SVC - step 1                           |                              |
| carriage assy. B SVC - step 2                           |                              |
| carriage belt                                           | 62                           |
| carriage rod SVC                                        | 63                           |
| assy. upper paper guide SVC                             | Error! Bookmark not defined. |
| assy. starwheels SVC                                    | Error! Bookmark not defined. |
| guide-inner paper SVC                                   | Error! Bookmark not defined. |
| assy. guide-lower paper SVC - step 1                    | Error! Bookmark not defined. |
| assy. guide-lower paper SVC - step 2                    | Error! Bookmark not defined. |
| assy. output mech SVC                                   | Error! Bookmark not defined. |
| assy. LF motor/ encoder SVC - step 1                    | Error! Bookmark not defined. |
| assy. LF motor/ encoder SVC - step 2                    | Error! Bookmark not defined. |
| motor harness                                           | Error! Bookmark not defined. |
| assy. support output SVC - step 1                       |                              |
| assy. support output SVC - step 2                       | Error! Bookmark not defined. |
| pelt output                                             | Error! Bookmark not defined. |
| assy. ramp drive SVC                                    |                              |
| disc encoder SVC                                        | Error! Bookmark not defined. |
| assy. pin linkage SVC                                   |                              |
| assy. feed roller SVC                                   |                              |
| misc. plastic SVC                                       | Error! Bookmark not defined. |
| assy. kicker                                            |                              |
| cam-drawer and spring SVC                               |                              |
| roubleshooting power on problems                        |                              |
| roubleshooting printer initialization problems          |                              |
| roubleshooting LCD messages                             |                              |
| roubleshooting print media problems                     |                              |
| roubleshooting self-test page                           |                              |
| roubleshooting paper eject problems                     |                              |
| roubleshooting unusual noises                           | 82                           |

### menu map

# hp business inkjet 2600

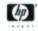

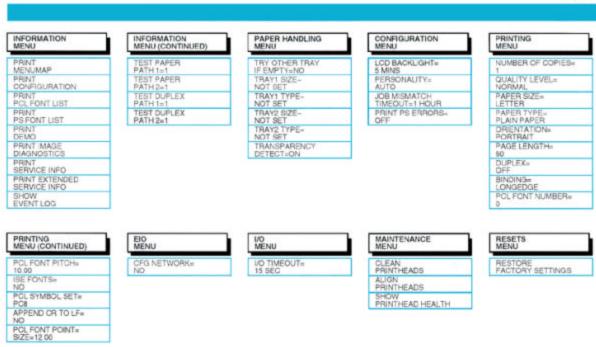

#### menu map

The steps to print a menu map are:

- 1. Press **MENU** on the LCD control panel repeatedly until **INFORMATION** appears.
- 2. Press ITEM repeatedly until PRINT MENU MAP appears.
- 3. Press **SELECT** to print the menu map.

5 - 6 hp restricted Service and Repair

# configuration page

# configuration page

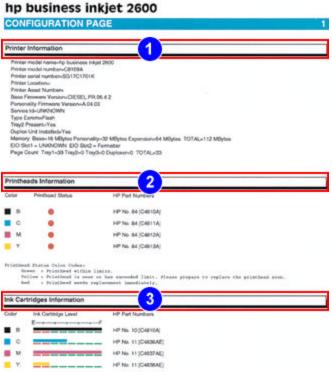

#### configuration page

Verify the working condition of the printer by printing a configuration page.

The configuration page provides information to the user about printer identification and firmware versions, hardware configuration in terms of trays, RAM, installable options (personalities, expansion RAM, EIO cards), networking, and consumables status.

The Configuration page has the following sections:

- 1. Printer Information: Displays printer information, such as the firmware version number, model, and Service ID.
- 2. Printheads Information: Displays printhead health information for each printhead.
- 3. Ink Cartridges Information: Displays the amount of ink left in each ink cartridge.

The steps to print a configuration page are:

- 1. Press **MENU** on the LCD control panel until **INFORMATION MENU** appears.
- 2. Press ITEM until PRINT CONFIGURATION appears.
- 3. Press **SELECT** to print the Configuration page.

### **EIO** configuration page

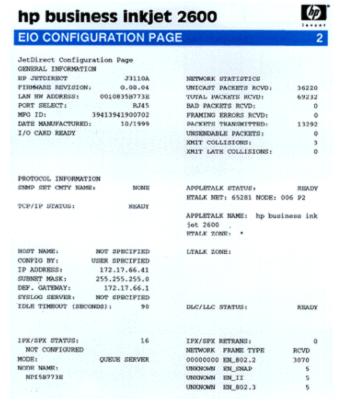

**EIO** configuration page

There are two configuration pages printed if the EIO card is installed. The second page that gets printed is the EIO Configuration page. The EIO Configuration page contains:

- 1. General Information: Contains details about the HP JetDirect card.
- 2. Protocol Information
- 3. TCP/IP status: Details about Host Name, IP Address, etc.
- 4. IPX/SPX Status
- 5. Network Statistics
- 6. Appletalk Status
- 7. Appletalk Name
- 8. LTalk Zone
- 9. DLC/LLC Status
- 10. IPX/SPX Retrans

5 - 8 hp restricted Service and Repair

# demo page

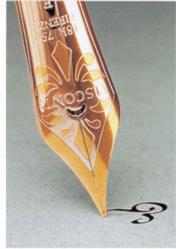

# vivid expressions

# hp business inkjet 2600

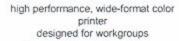

#### impressive speed and size

fulfil your high speed color printing demands on a wide variety of business media up to 13" x 19"

#### exquisite color reproduction

achieve true color photo quality on your professional communications with HP PhotoREt III technology

#### superior networking capabilities

connect to all major networks and operating systems with smart embedded web server for remote printer management

#### demo page

The Demo page is also known as a sample page.

Note

The demo page does not ensure that the computer and printer are properly connected.

The steps to print a demo page by using the LCD control panel are:

- 1. Press **MENU** on the LCD control panel until **INFORMATION MENU** appears.
- 2. Press ITEM until PRINT DEMO appears.
- 3. Press **SELECT** to print the demo page.

# align printheads test page

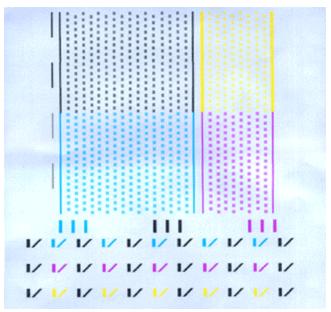

align printheads

Print the Align Printheads Page to initiate the printhead alignment process.

The message **AUTO-ALIGNMENT IN PROGRESS** is displayed on the LCD panel when the user initiates an auto printhead alignment process. If the auto alignment procedure is completed, the printer will return to the ready state. If the alignment is not successful, the warning **AUTO-ALIGNMENT FAILED** is displayed. If the auto alignment procedure was cancelled midway by the user, the message **AUTO-ALIGNMENT CANCELLED BY USER** is displayed.

The steps to print the Align Printheads page are:

- 1. Press **MENU** on the LCD control panel repeatedly until **MAINTENANCE** appears.
- 2. Press ITEM until ALIGN PRINTHEADS appears.
- 3. Press **SELECT** to print the Align Printheads page.

5 - 10 hp restricted Service and Repair

# image diagnostics page

# image diagnostics page

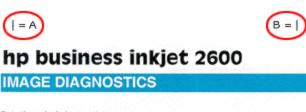

#### Printheads Information

Printhead Information Model Name: K=HP No. 11 C=HP No. 11 M=HP No. 11 Y=HP No. 11 Serial Number: K=01-01-0059278 . C=01-01-0999907 M=01-01-0997701 Y=01-01-0999000 Out of Warranty Date: K=12-30-2001 C=8-5-2002 M=5-5-2002 Y=6-5-2002 Ink Consumed Printhead: K: 125 oc (23 %) C: 4 oc (2 %) M: 3 oc (1 %) Y: 2 oc (1 %)

#### Ink Cartridges Information

#### Nozzle Patterns

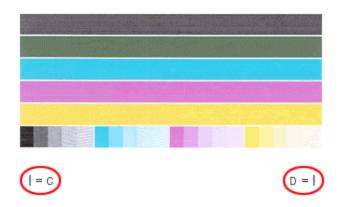

#### image diagnostics page

The Image Diagnostics page has the following sections:

- 1. Printheads Information: Displays technical information related to the printhead performance.
- 2. Ink cartridges Information: Displays technical information related to the ink cartridges, such as firmware version number and extra memory installed.
- 3. Nozzle patterns: Displays the nozzle pattern.

A Diagnostic page enables HP Customer Care Center to help you diagnose the printer problem.

The steps to print an Image Diagnostics page are:

- 1. Press **MENU** on the LCD control panel until **INFORMATION MENU** appears.
- 2. Press ITEM until PRINT DIAGNOSTIC PAGE appears.

3. Press **SELECT** to print the diagnostic page.

# introduction to skew test

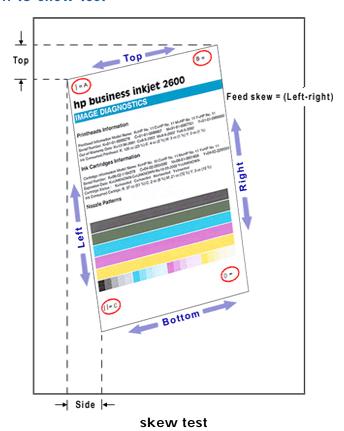

There are three kinds of tests to detect skew failure. These tests are:

- Top Skew
- Side Skew
- Feed Skew

5 - 12 hp restricted Service and Repair

# top skew

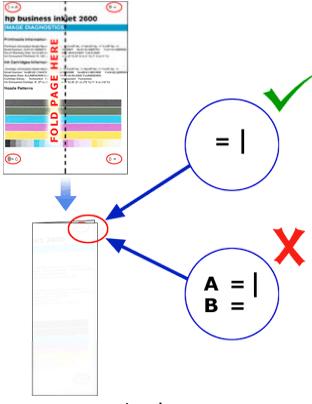

top skew

The steps to perform a top skew test are:

- 1. Fold the page horizontally such that the edges marked A and B coincides with each other.
- 2. Ensure that the top edges of the paper are aligned properly and the corners of the page coincide.
- 3. If the two sets of equal signs located on the top edge of the paper (A and B) fall in between each other, the printer does not have a skew problem.
- 4. If the two sets of equal signs located on the top edge of the paper (A and B) fall one above the other, the printer has a skew problem.

Note

To view the equal signs properly, hold the folded page in front of a light.

### side skew

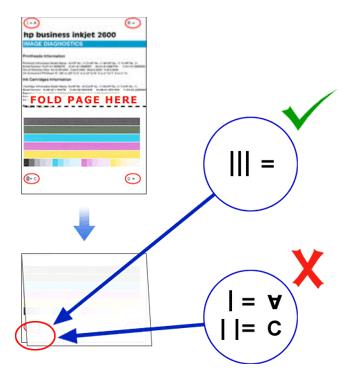

### side skew

The steps to perform a side skew test are:

- 1. Fold the page vertically, such that the edges marked A and C coincides with each other.
- 2. Ensure that the two equal signs of the markers (A and C) are aligned.
- 3. If the vertical line at A falls between the two vertical lines of C, the printer does not have a skew problem.
- 4. If the vertical line at A does not fall between the two vertical lines of C, the printer has a skew problem.

Note

To view the equal signs properly, hold the folded page in front of a light.

5 - 14 hp restricted Service and Repair

#### feed skew

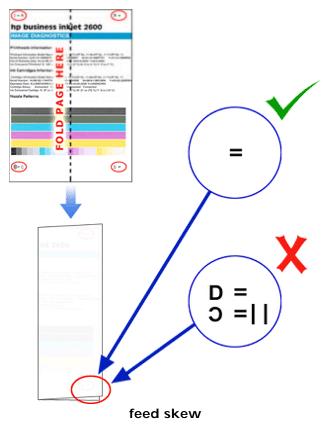

The steps to perform a feed skew test are:

- 1. Fold the page horizontally such that the edges marked A and B coincides with each other. Ensure that the top edges of the paper are aligned properly.
- 2. Ensure that the two equal signs of the markers (A and B) are aligned such that they appear to be one equal sign.
- 3. Flatten out the folded edge of the paper, such that now the markers (C and D) coincide with each other.
- 4. If the equal to symbols at C and D come in between each other, the printer does not have a skew problem.
- 5. If the equal to symbols at C and D are one above the other, the printer has a skew problem.

To view the equal signs properly, hold the folded page in front of a light.

Note

### PS font list

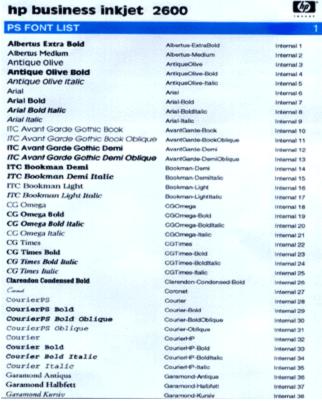

**PS** font list

This page prints all the internal Postscript fonts enabled for the printer.

The steps to print a PS Font List page are:

- 1. Press **MENU** on the LCD control panel repeatedly until **INFORMATION** appears.
- 2. Press ITEM until PRINT PS FONT LIST appears.
- 3. Press **SELECT** to print the PS FONT LIST page.

5 - 16 hp restricted Service and Repair

# PCL font list

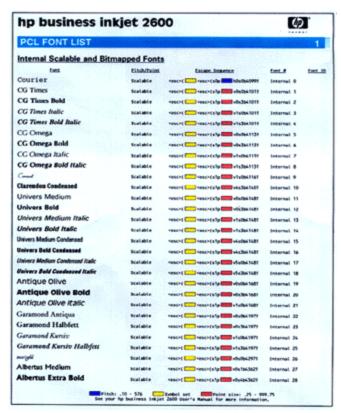

**PCL** font list

This page prints all the internal PCL 5C fonts enabled for the printer.

The steps to print a PCL Font List page are:

- 1. Press **MENU** on the LCD control panel repeatedly until **INFORMATION** appears.
- 2. Press ITEM until PRINT PCL FONT LIST appears.
- 3. Press **SELECT** to print the PCL FONT LIST page.

# clean printheads test page

| = A B = |

# hp business inkjet 2600

### IMAGE DIAGNOSTICS

#### Printheads Information

#### Ink Cartridges Information

#### Nozzle Patterns

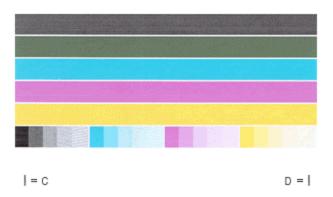

#### clean printheads

The Clean Printheads menu command initiates the printhead cleaning process.

The steps to print a clean printheads test page are:

- 1. Press **MENU** on the LCD control panel repeatedly until **MAINTENANCE** appears.
- 2. Press ITEM until CLEAN PRINTHEADS appears.
- 3. Press **SELECT** to start the cleaning process.

The cleaning process consists of three levels. The LCD panel displays the current cleaning process level.

- LIGHT PRINTHEAD CLEANING: Press the ITEM button to select NO, if you are not satisfied with the current cleaning process level. You will be automatically taken to the next level of cleaning process.
- MEDIUM PRINTHEAD CLEANING: Press the ITEM button to select NO, if you are
  not satisfied with the current cleaning process level. You will be automatically taken
  to the next level of cleaning process.
- 3. **HEAVY PRINTHEAD CLEANING**: This is the final level of the cleaning process.

5 - 18 hp restricted Service and Repair

# show printhead health

The SHOW PRINTHEAD HEALTH test displays the health of the printhead on the LCD control panel.

After the SELECT button is pressed, the LCD will show READY on the top line. The health of a printhead is displayed on the bottom line. The user can select which printhead health to view by using the VALUE+/- key. The menu item is exited when the user presses ITEM+/- or MENU+/-.

Note

There are no pages printed. Check the LCD display for messages.

The steps to display the Printhead health on the LCD display are:

- 1. Press **MENU** on the LCD control panel repeatedly until **MAINTENANCE** appears.
- 2. Press ITEM until SHOW PRINTHEAD HEALTH appears.
- 3. Press **VALUE** to check printhead health for the printer.

## customer service checklist

# before you begin

Before you tear down or reconfigure a printer, record the following information about the printer. Recording this information is especially important if you anticipate replacing the Logic PCA, restoring the factory settings to the printer (RESET menu), or resetting the HP JetDirect EIO Print Server card.

| Go to | the PAPER HANDLING menu and note down the following information: |
|-------|------------------------------------------------------------------|
|       | PICK FROM OTHER TRAY IF EMPTY (Y/N):                             |
|       | • TRAY1 SIZE:                                                    |
|       | • TRAY1 TYPE:                                                    |
|       | • TRAY2 SIZE:                                                    |
|       | • TRAY2 TYPE:                                                    |

2. EIO JetDirect card installed?: If yes, go to the EIO MENU and select CFG NETWORK and YES. Write down the following information:

TRANSPARENCY DETECT (ON/OFF): \_

- 1. Protocols ON or OFF?
  - IPX/SPX:

1. Record the following information:

- DLC/LLC:
- TCP/IP:
- ETALK:
- 2. Go to the CFG IPX/SPX menu and select YES. Note down the following information.
  - FRAME
  - CFG TCP/IP (Y/N):
  - CFG ETALK (Y/N):
- 3. Go to the CFG TCP/IP menu and select YES.
  - BOOTP(Y/N)
  - If BOOTP=NO, then record the following:

| • IP BYTE 1 = |
|---------------|
| • IP BYTE 2 = |
| • IP BYTE 3 = |
| • IP BYTE 4 = |
| • SM BYTE 1 = |
| • SM BYTE 2 = |
| • SM BYTE 3 = |
| • SM BYTE 4 = |
| • LG BYTE 1 = |
| • LG BYTE 2 = |
| • LG BYTE 3 = |
| • LG BYTE 4 = |
| • GW BYTE 1 = |
| • GW BYTE 2 = |
| • GW BYTE 3 = |

5 - 20 hp restricted Service and Repair

• GW BYTE 4 = \_

#### • TIMEOUT =

- 4. Go to the CFG ETALK menu and select YES.
  - ETALK PHASE?
- 2. Print a configuration page:
  - The configuration page is a reference page describing current configuration settings (firmware version, model, accessories installed, cartridge and printhead information). You need to keep this page for your reference, especially during troubleshooting, and any subsequent reinstallation procedures that you may need to perform.

Note

You will need this to check the serial number of the NVMRAM during the final hardware test.

2. The customer may also require to have a copy of this page.

### once the printer is fixed

- 1. After you fix the printer, reprogram it with the user's customized settings that you have already noted.
- 2. After you have reset all the customized settings, reprint a configuration page and check it against the original to ensure that all the settings are correct. Ensure that all the customized settings have been reset, before returning the printer to the customer.

# service menu and extended service information

#### born-on date: current situation

Born-on Date is designed to provide an accurate warranty start date. This also helps minimize the use of manual proof of purchase or the grace period method. When a customer installs the printer driver the first time, the system date is downloaded to the printer's FW. This is not erasable in most cases. Therefore, the Born-on Date is the only electronic Proof of Purchase. Born-on Date will be displayed on the HP product in the front panel (under Utilities -> Statistics), in the Service Config. Plot and in the Web Server as **Service ID**.

Although a few divisions have reached an agreement to use the BOD format of YYDDD, there still are slight differences in the implementation. Therefore, there is a very small discrepancy in the BOD consistency on products that are already present in the market today.

APD, VPR, VCD and AiO (SDD & OPD) have agreed to a method of addressing the current consistency issue and to implement a standard for future firmware and product releases. Currently the YYDDD format is used in the following manner:

- YY = actual year or Year since 1990 For example: 1998 could be 98 or 08
- DDD = Julian date (the number of actual days since Jan. 1) or Pseudo Julian date (the number of days since Jan. 1 while assuming each month is 30 days)

For example:

- Julian Date for March 3rd = 62 (31+28+3)
- Pseudo Julian Date for March 3rd = 63 (30\*2+3)
- Julian Date for December 31st = 365 (or 366 depending on if it is a leap year)
- Pseudo Julian Date for December 31st = 360 (12 \* 30 days or 11\*30 +30)

The discrepancy is extremely small and divisions are willing to allow each customer a 6-day grace period (considering the leap year).

By using the BOD, the actual warranty start date is the installation date. Additionally, customers will be given a grace period of 6 days. This design is not only more accurate; it is more equitable to customers.

# calculating the service ID from a calendar date

The formula to calculate the service ID from a calendar date is:

```
YY = Calendar year - 1990
```

For example:

- 1998 = 1998 1990 = 08
- 2001 = 2001 1990 = 11

### DDD = (Calendar month - 1) \* 30 + Calendar day or 30 if the day is 31

For example:

- Oct. 10 = 9 \* 30 + 10 = 280
- Dec.31 = 11 \* 30 + 30 = 360

## converting the service ID into a calendar date

The formula to convert the service ID into a calendar date is:

Year = YY + 1990

For example: If

- YY = 08, then Year = 08 + 1990 = 1998
- If YY = 11 then Year = 11 + 1990 = 2001

5 - 22 hp restricted Service and Repair

# Date = DDD divided by 30. If there is a remainder, the month equals the remainder plus one. The remainder is the date.

For example:

- DDD = 280 then 280/30 = 9. Since, there is a remainder, month = 9 + 1 = 10. Date = 10. The Date = October 10.
- DDD = 360 then 360/30 = 12 (no remainder). The date = Dec. 30

# pen to rib space calibration

The hp business inkjet 2600 hardware diagnostics and calibration tests have been leveraged off the hp DesignJet 10/20/50 printer. While most of the final test and other MR ramp-up procedures are not finalized as yet, the Pen-to Ribs calibration tests are very similar to those of the design jet 10 / 20/ 50. The final hardware diagnostic tests will be documented and shared with the field patterns at a later date.

# parts of the tool

- Calibration stand
- Pen body
- Power Supply
- Display
- Serial card

# connections to the computer ports

Printer: COM 1Display: COM 2Power Supply: COM 3

## countries in which PPR will be performed

- Japan
- Australia
- South Korea
- India
- China
- Singapore (centralizing Malaysia, Indonesia)
- US
- Canada
- Mexico
- Brazil
- Argentina

Refer to the following document for details:

- extcalibproc.doc
- line\_cal-proc.doc

5 - 24 hp restricted Service and Repair

# service page

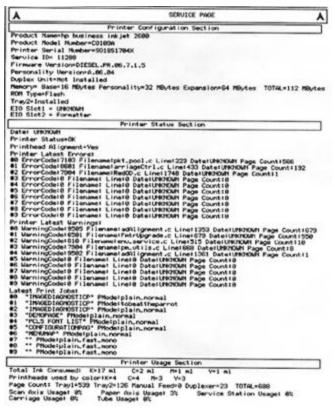

#### service page

The service page contains a single page information about the printer for the user and/or the service personnel (on-site, call) to identify a hardware problem with the printer and correct the problem if possible.

The steps to print a Service Page are:

- 1. Press **MENU** on the LCD control panel repeatedly until **INFORMATION** appears.
- 2. Press ITEM until PRINT SERVICE PAGE appears.
- 3. Press **SELECT** to print the Service Page.

# printer configuration information

- Product Name = hp business inkjet 2600
- Printer Model Number = C1234A
- Printer Serial Number = SG06C11005NN
- Service ID = 11272
- Firmware Version = 1.0.0
- Personality Version = 1.0.0
- Auto-duplex unit = Installed/Not Installed
- Memory:
  - Base = 16 MBytes
  - Personality = 32 MBytes
  - Expansion = 64 MBytes
  - Total = 112 MBytes

- ROM Type = Flash
- Tray 2 = Installed/Not Installed
- EIO Slot1 = Formater
- EIO Slot2 = HP JetDirect J1234A

### printer status section

- Date:
- Printhead Status = OK
- Printhead Alignment = Yes/No
- Printer Event Log:
  - Show the 10 latest errors: Each error will have a line which contains the error index, the error code and the total page count at which the error occurred, and a text description of the error or the personality.
  - Show the latest 10 warning:
- Latest Print Jobs

# printer usage section

- Total Ink Consumed:
  - K = 4 ml
  - C = 1 ml
  - $\bullet$  M = 0 ml
  - Y = 1 ml
- Printheads used by color
  - K = 6
  - C = 6
  - M = 8
  - Y = 6
- Page Count
  - Tray 1 = 0
  - Tray 2 = 0
  - Manual Feed = 0
  - Auto-duplex unit = 0
  - Total = Tray1+Tray2+Manual+Auto-duplex unit
- Scan Axis Usage: 0%

Paper Axis Usage: 3% Service Station Usage: 2%

Carriage Usage: 1%Tube Usage: 0%

For the trays, the page counts are successful picks from the trays, including manual feeds. For the duplex count, it is the number of sheets that enter the auto-duplex unit.

## ink consumables identification section

For each printhead:

Model Number: HP No. 11Serial Number: 01-01-1234567Out of Warranty Date: 7-15-2002

For each ink cartridge:

5 - 26 hp restricted Service and Repair

Model Number: HP No. 10
Serial Number: 01-11-1234556
Expiration Date: 7-15-2002
Cartridge Capacity: 50 ml

### ink consumables status section

#### **Printhead Status**

- K = Inserted
- C = Inserted
- M = Inserted
- Y = Inserted

### Scan Axis Shutdown

- K = No
- C = No
- M = No
- $\bullet Y = No$

### Cartridge Status

- K = Inserted
- C = Inserted
- M = Inserted
- Y = Inserted

# ink consumable usage section

### Ink Consumed Printhead

- K = 5 ml
- C = 1 ml
- $\bullet$  M = 5 ml
- Y = 1 ml

### Usage Time Printhead

- K = 31 days
- C = 31 days
- M = 31 days
- Y = 31 days

# Ink Consumed Cartridge

- $\bullet$  K = 5 ml
- C = 1 ml
- M = 5 ml
- Y = 1 ml

### Printhead History

For each color (K:, C:, M:, Y:)

1. condition - 22 ml - 0 days - Max. Recovery Level 0

Conditions of printhead: worn out, inserted, missing, faulty or unknown

#### I/O section

Prints network card configuration page if network card is installed.

# extended service page

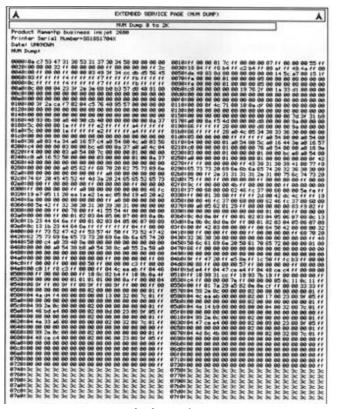

### extended service page

The extended diagnostic page is meant to be used when diagnosing unanticipated hardware / firmware problems. The anticipated usage of this page is that the customer or the on-site repair person will transmit a copy of this page to the call center for division use. It is also likely to be used for manufacturing and R and D purposes. It is not put in the service menu so that the page is easily printed by the end-user.

This page contains:

- Hexadecimal dump of all acumen contents for all printheads and ink cartridges
- Hexadecimal dump of all base NVM contents
  - 1. Press **MENU** on the LCD control panel repeatedly until **INFORMATION** appears.
  - 2. Press ITEM until PRINT EXTENDED SERVICE INFO appears.
  - 3. Press **SELECT** to print the Extended Service page.

5 - 28 hp restricted Service and Repair

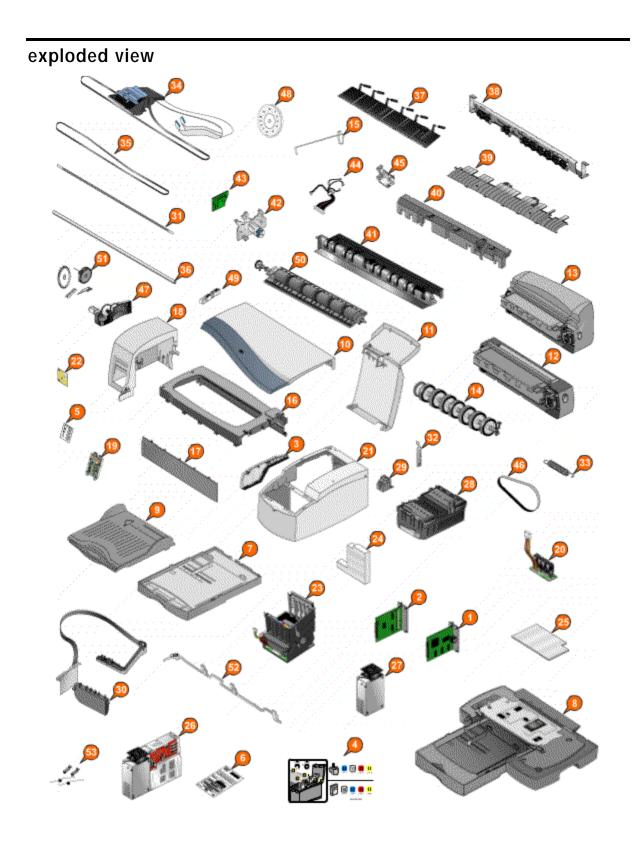

exploded view

| s.<br>no. | part name                 | part number        | service<br>level | bar<br>code |
|-----------|---------------------------|--------------------|------------------|-------------|
| 1.        | PCL5 card                 | C8109-67018        | NV               | C8109-      |
|           |                           |                    |                  | 67018       |
| 2.        | hp 610N EIO network card  | J4169A             | NV               | J4169A      |
|           |                           | (replacement part) |                  |             |
| 3.        | Filter Assy.              | C8109-67024        | NV               | C8109-      |
|           |                           |                    |                  | 67024       |
| 4.        | Instruction label svc     | C8109-67004        | NV               | C8109-      |
|           |                           |                    |                  | 67004       |
| 5.        | Front Panel label SVC     | C8109-67006        | NV               | C8109-      |
|           |                           |                    |                  | 67006       |
| 6.        | Serial Label              | C8109-67020        | NV               | C8109-      |
|           |                           |                    |                  | 67020       |
| 7.        | Assy. Tray Main SVC       | C8108-67044        | NV               | C8108-      |
|           |                           |                    |                  | 67044       |
| 8.        | Second tray with base SVC | C8109-67016        | NV               | C8109-      |
|           | ,                         |                    |                  | 67016       |
| 9.        | Assy. Output Tray SVC     | C8108-67045        | NV               | C8108-      |
|           |                           |                    |                  | 67045       |
| 10.       | Assy. Door Access SVC     | C8109-67010        | NV               | C8109-      |
|           |                           |                    |                  | 67010       |
| 11.       | Printhead Door Assy. SVC  | C8109-67011        | NV               | C8109-      |
|           |                           |                    |                  | 67011       |
| 12.       | Assy. Cleanout Trough SVC | C8108-67036        | NV               | C8108-      |
|           |                           |                    |                  | 67036       |
| 13.       | Duplexer SVC              | C8108-67053        | NV               | C8108-      |
|           |                           |                    |                  | 67053       |
| 14.       | Assy. Pick Roller         | C8108-67039        | NV               | C8108-      |
|           |                           |                    |                  | 67039       |
| 15.       | Tube holder SVC           | C7790-60124        | NV               | C7790-      |
|           | Table Herael et e         |                    |                  | 60124       |
| 16.       | Back cover                | C8109-67017        | NV               | C8109-      |
|           | 2001.00101                |                    |                  | 67017       |
| 17.       | Cover front SVC           | C8109-67009        | NV               | C8109-      |
| . , .     |                           |                    |                  | 67009       |
| 18.       | Left cover Assy. SVC      | C8109-67007        | NV               | C8109-      |
| 10.       | Left cover Assy. 3VC      | 00109-07007        | 144              | 67007       |
| 19.       | Front Panel SVC           | C8109-67021        | NV               | +           |
| 17.       | THURLE SVC                | 00107-07021        | INV              | C8109-      |
| 20        | Door conser Assu          | C7700 40110        | NV               | 67021       |
| 20.       | Door sensor Assy.         | C7790-60119        | INV              | C7790-      |
|           |                           |                    |                  | 60119       |

| 21. | Right Cover Assy. SVC     | C8109-67008 | NV | C8109- |
|-----|---------------------------|-------------|----|--------|
|     |                           |             |    | 67008  |
| 22. | PCA Duplexer Interconnect | C8108-67031 | NV | C8108- |
|     | SVC                       |             |    | 67031  |
| 23. | Ink Supply Station SVC    | C8109-67014 | NV | C8109- |
|     |                           |             |    | 67014  |
| 24. | ISS Rear Foam SVC         | C8109-67023 | NV | C8109- |
|     |                           |             |    | 67023  |
| 25. | ISS Bottom Foam SVC       | C8109-67022 | NV | C8109- |
|     |                           |             |    | 67022  |
| 26. | Electronics Module Assy.  | C8109-67019 | NV | C8109- |
|     | (with Main Logic PCA)     |             |    | 67019  |
| 27. | Power Supply Assy.        | C7790-60091 | NV | C7790- |
|     |                           |             |    | 60091  |
| 28. | Service Station Assy. SVC | C8109-67015 | NV | C8109- |
|     |                           |             |    | 67015  |
| 29. | Diesel Printhead Slot Cap | C8109-67005 | NV | C8109- |
|     | SVC                       |             |    | 67005  |
| 30. | Replaceable IDS           | C8109-67012 | NV | C8109- |
|     |                           |             |    | 67012  |
| 31. | Encoder Strip             | C7790-60099 | NV | C7790- |
|     |                           |             |    | 60099  |
| 32. | Encoder Holder            | C7790-60104 | NV | C7790- |
|     |                           |             |    | 60104  |
| 33. | Spring Belt Tension       | C7790-60125 | NV | C7790- |
|     |                           |             |    | 60125  |
| 34. | Carriage Assy. Base       | C8109-67013 | NV | C8109- |
|     |                           |             |    | 67013  |
| 35. | Carriage Belt             | C7790-60203 | NV | C7790- |
|     |                           |             |    | 60203  |
| 36. | Carriage Rod              | C7790-60147 | NV | C7790- |
|     |                           |             |    | 60147  |
| 37. | Upper Paper Guide         | C8108-67002 | V  | C8108- |
|     |                           |             |    | 67002  |
| 38. | Starwheels                | C8108-67033 | V  | C8108- |
|     |                           |             |    | 67033  |
| 39. | Guide-Inner Paper SVC     | C8108-67049 | V  | C8108- |
|     |                           |             |    | 67049  |
| 40. | Assy. Guide lower paper   | C8108-67043 | V  | C8108- |
|     | SVC                       |             |    | 67043  |
| 41. | Output Mech               | C8108-67041 | V  | C8108- |
|     |                           |             |    | 67041  |

| 42. | Assy. LF Motor / Encoder | C8108-67038 | V | C8108- |
|-----|--------------------------|-------------|---|--------|
|     | SVC                      |             |   | 67038  |
| 43. | 2nd PCBA                 | C7790-60200 | V | C7790- |
|     |                          |             |   | 60200  |
| 44. | Motor Harness            | C7790-60120 | V | C7790- |
|     |                          |             |   | 60120  |
| 45. | Support Output           | C8108-67042 | V | C8108- |
|     |                          |             |   | 67042  |
| 46. | Belt-Output SVC          | C8108-67048 | V | C8108- |
|     |                          |             |   | 67048  |
| 47. | Assy. Ramp Drive SVC     | C8108-67040 | V | C8108- |
|     |                          |             |   | 67040  |
| 48. | Disc Encoder             | C8108-67051 | V | C8108- |
|     |                          |             |   | 67051  |
| 49. | Pin Linkage              | C8108-67035 | V | C8108- |
|     |                          |             |   | 67035  |
| 50. | Feed Roller              | C7790-60129 | V | C7790- |
|     |                          |             |   | 60129  |
| 51. | Misc. Plastic            | C8108-67030 | V | C8108- |
|     |                          |             |   | 67030  |
| 52. | Assy. Kicker             | C8108-67029 | V | C8108- |
|     |                          |             |   | 67029  |
| 53. | Cam Drawer and Spring    | C8108-67050 | V | C8108- |
|     |                          |             |   | 67050  |

exploded view

5 - 32 hp restricted Service and Repair

# repair flowchart

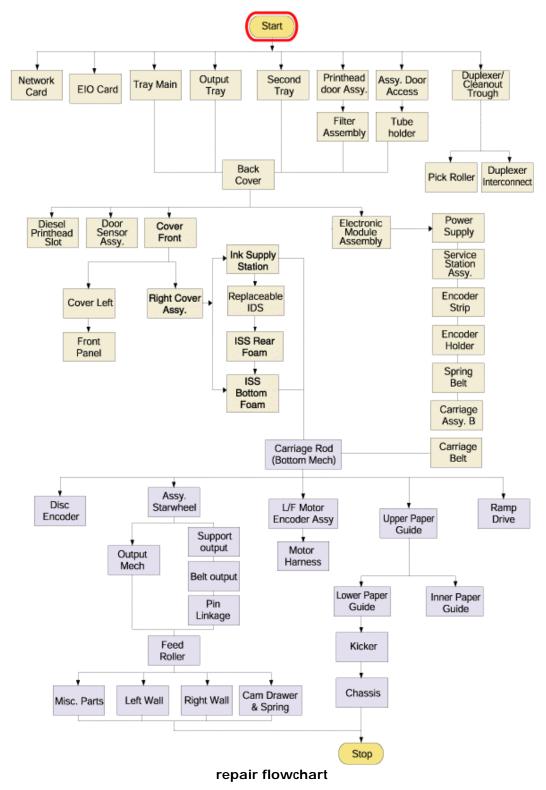

# shared service parts

# hp business inkjet 2600/2600dn and the hp color inkjet printer cp1700

These parts can be used to repair both the hp business inkjet 2600/2600dn and the hp color inkjet printer cp1700.

| part number | part name                     |
|-------------|-------------------------------|
| C8108-67049 | Guide-Inner Paper SVC         |
| C8108-67035 | Pin Linkage                   |
| C8108-67002 | Upper Paper Guide             |
| C8108-67030 | Misc. Plastic                 |
| C8108-67048 | Belt-Output SVC               |
| C8108-67051 | Disc Encoder                  |
| C8108-67036 | Assy. Cleanout Trough SVC     |
| C8108-67040 | Assy. Ramp Drive SVC          |
| C8108-67041 | Output Mech                   |
| C8108-67042 | Support Output                |
| C8108-67038 | Assy. LF Motor / Encoder SVC  |
| C8108-67039 | Assy. Pick Roller             |
| C8108-67029 | Assy. Kicker                  |
| C8108-67043 | Assy. Guide lower paper SVC   |
| C8108-67050 | Cam Drawer and Spring         |
| C8108-67044 | Assy. Tray Main SVC           |
| C8108-67045 | Assy. Output Tray SVC         |
| C8108-67031 | PCA Duplexer Interconnect SVC |
| C8108-67033 | Starwheels                    |
| C8108-67053 | Duplexer SVC                  |

### hp business inkjet 2600/2600dn and the hp color inkjet printer cp1700

# hp business inkjet 2600/2600dn and the hp DesignJet 10/20/50

These parts can be used to repair both the hp business inkjet 2600/2600dn and the hp DesignJet 10/20/50.

| part number | part name                                      |
|-------------|------------------------------------------------|
| C7790-60099 | Encoder Strip                                  |
| C7790-60124 | Tube holder SVC                                |
| C7790-60104 | Encoder Holder                                 |
| C8108-67039 | Assy. Pick Roller                              |
| C7790-60203 | Carriage Belt                                  |
| C7790-60119 | Door sensor Assy.                              |
| C8108-67042 | Support Output                                 |
| C7790-60110 | Carriage Motor Assy.                           |
| C8109-67019 | Electronics Module Assy. (with Main Logic PCA) |
| C8109-67021 | Front Panel SVC                                |

5 - 34 hp restricted Service and Repair

| C7790-60121 | Encoder harness             |
|-------------|-----------------------------|
| C7790-60122 | Duplexer-OOP sensor harness |
| C7790-60120 | Motor Harness               |
| C7790-60147 | Carriage Rod                |
| C7790-60125 | Spring Belt Tension         |
| C8109-67018 | PCL5 card                   |
| C8108-67002 | Upper Paper Guide           |
| C8108-67030 | Misc. Plastic               |
| C8108-67049 | Guide-Inner Paper SVC       |

hp business inkjet 2600/2600dn and the hp DesignJet 10/20/50

# tools for repair

### removal and replacement tools

You will need the following tools to disassemble the printer:

- TORXTM screwdriver with T-10 and T-20 screw bits or T-10 and T-20 TORXTM screwdrivers. A screwdriver with a magnetized end would be helpful.
- Long-nosed pliers.
- Small flat head screwdriver.

### before you begin

Before you begin to disassemble the printer:

- 1. Remove paper from the Input Tray.
- 2. Remove ink cartridges and printheads from the printer.

Note To prevent ink from becoming encrusted on the print nozzles, place each printhead in a paper envelope and then seal it in a plastic bag.

3. Power off the printer, remove the power cord, and wait for at least 5 seconds before you begin the disassembly process.

Warning
To avoid electrical shock, completely discharge the capacitors before handling the power supply components. To discharge the capacitors, power off the printer before you unplug the power cord. Wait for at least five seconds before disassembling the printer.

### tips for disassembling the printer

- Many parts of the printer use plastic snap-fit technology. Use care when removing the parts; excessive force could break the snaps off the parts.
- Use the correct screws while reassembling the printer.

Electrostatic discharge (ESD) from the body can damage the Printer Circuit Assemblies (PCAs).

Before removing any PCA, ensure that the work area is static-free, wear ESD dissipative straps, use an ESD mat, or work at an ESD protected workstation.

# crew parts

The following parts can be removed or replaced by the user.

### assy. door access SVC (top cover) - C8109-67010

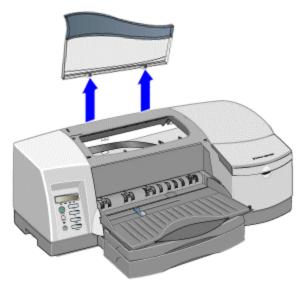

assy. door access SVC

To remove Assy. Door Access:

- 1. The door access is also the top cover of the printer. Lift the door.
- 2. Apply a little pressure to loosen the three locks located at the base of the door access and remove the door access.

# printhead door assy. SVC - C8109-67011

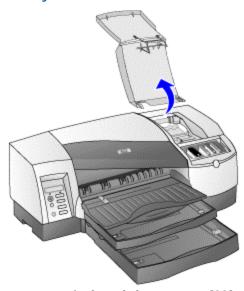

printhead door assy. SVC

To remove Printhead Door Assy. SVC:

5 - 38 hp restricted Service and Repair

- 1. The printhead door is located at the right side of the printer. It covers the printheads and ink cartridges. Lift the printhead door.
- 2. Apply a little pressure at the two tabs located at the base of the printhead door access. Pull the cover sideways and then backwards to remove the printhead door.

### second tray (with base) SVC - C8109-67016

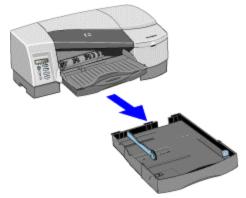

accessing only the paper holding tray

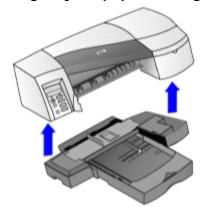

### removing second tray with base

1. The second tray is located at the base of the printer. Lift the printer off the second tray and remove the second tray. To access just the paper-holding tray, you can slide it out.

### PCL5 card - C8109-67018

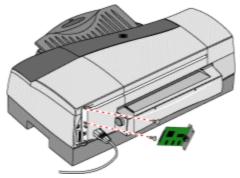

PCL5 card

1. The PCL5 card is located at the back, on the right hand side of the printer. The slot for the PCL5 card is right next to the USB cable outlet.

2. Unscrew the 2 screws and remove the PCL5 card from its slot.

### filter assy. SVC - C7790-60146

First remove the following:

1. Printhead Door Assy. SVC

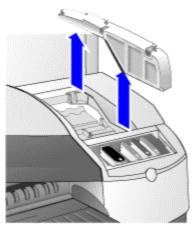

filter assy. SVC

To remove Filter Assy.:

1. The filter is located on the right side of the printer. This part is visible only after removing the printhead access door. Locate and loosen the two catches of the Filter and remove it from its slot.

### assy. cleanout trough (with base) SVC - C8108-67036

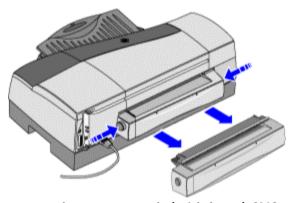

assy. cleanout trough (with base) SVC

- 1. The cleanout trough is located at the rear of the printer. Locate the buttons on both sides of the cleanout trough.
- 2. Press the two buttons simultaneously to remove the Assy. Cleanout trough.

5 - 40 hp restricted Service and Repair

# assy. tray main SVC - C8108-67044

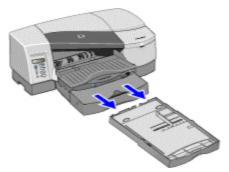

### assy. tray main

- 1. Lift the output tray. The output tray is located above the Tray Main.
- 2. Pull the Assy. Tray straight out.

### assy. output tray SVC - C8108-67045

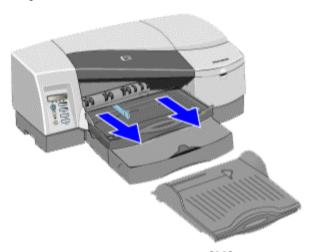

### assy. output tray SVC

1. The output tray is located above the Assy. Tray Main. Apply a little pressure on the two locks located on both sides of the output tray and slide it out.

# non V-coded parts

### auto duplexer SVC - C8108-67053

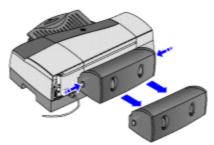

assy. duplexer

To remove the Duplexer:

- 1. The auto-duplex unit is located at the rear of the printer. Locate the buttons on both sides of the duplex unit.
- 2. Press the two buttons simultaneously to remove the Duplexer SVC.

### assy. pick roller SVC - C8108-67039

First remove the following:

1. Assy. Pick Roller

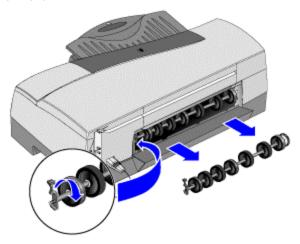

assy. pick roller

To remove the Pick Roller:

- 1. The Pick roller is located at the rear of the printer. Turn the printer in such a way that you can see the rear of the printer clearly. Use long-nosed pliers to turn the two black latches of the Pick Roller in the clockwise direction.
- 2. Remove the pick roller.

### tube holder SVC - C7790-60124

First remove the following:

1. Assy. Door Access SVC

5 - 42 hp restricted Service and Repair

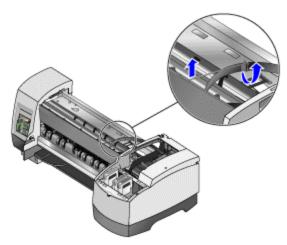

tube holder SVC

To remove Tube holder SVC:

- 1. The tube holder is located at the top of the printer. It is visible after you remove the top cover of the printer. Remove the holder raceway from its slot in the tube holder.
- 2. Remove the tube holder.

### back cover SVC - C7790-60100

- 1. Assy. Tray Main SVC
  - 2. Second tray with base SVC
  - 3. Assy. Output Tray SVC
  - 4. Assy. Door Access SVC
  - 5. Printhead Door Assy. SVC
  - 6. Filter Assy.
  - 7. Tube holder SVC

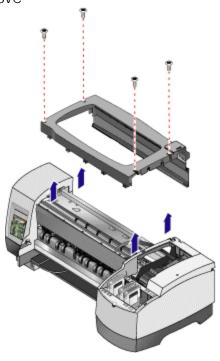

#### back cover SVC

#### To remove Back cover:

- 1. The back cover is located below the top cover. Use a T-10 bit screwdriver to unscrew the four T10 screws that secures the back cover to the printer. Remove the holder raceway from its slot.
- 2. Lift to release the back cover from its five locks located at the base of the holder raceway. Remove the back cover.

### cover front SVC - C8109-67009

#### First remove the following:

- 1. Assy. Tray Main SVC
- 2. Second tray with base SVC
- 3. Assy. Output Tray SVC
- 4. Assy. Door Access SVC
- 5. Printhead Door Assy. SVC
- 6. Filter Assy.
- 7. Tube holder SVC
- 8. Back cover

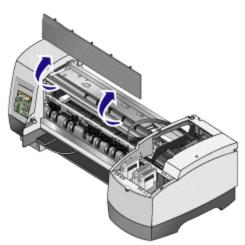

cover front SVC

#### To remove Cover Front:

- 1. The cover front is located below the back cover. Apply a little pressure on the seven locks of the cover front to loosen it.
- 2. Remove the cover front.

### left cover assy. SVC - C8109-67007

### First remove the following:

- 1. Assy. Tray Main SVC
- 2. Second tray with base SVC
- 3. Assy. Output Tray SVC
- 4. Assy. Door Access SVC
- 5. Printhead Door Assy. SVC
- 6. Filter Assy.
- 7. Tube holder SVC
- 8. Back cover

5 - 44 hp restricted Service and Repair

#### 9. Cover front SVC

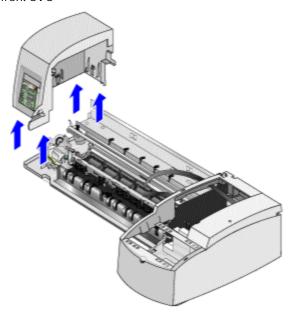

left cover assy. SVC

To remove Left Cover Assy. SVC:

- 1. Lift the printer and place it in such a way that you are able to see the bottom of the printer. Loosen the three catches at the bottom of the printer under the left cover assembly. Put the printer back in its original position.
- 2. Lift the left cover and pull out the harness that connects the left cover to the printer.
- 3. Remove the left cover assembly.

### front panel SVC - C8109-67021

- 1. Assy. Tray Main SVC
- 2. Second tray with base SVC
- 3. Assy. Output Tray SVC
- 4. Assy. Door Access SVC
- 5. Printhead Door Assy. SVC
- 6. Filter Assy.
- 7. Tube holder SVC
- 8. Back cover
- 9. Cover front SVC
- 10. Left cover Assy. SVC

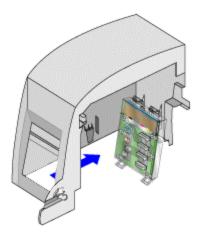

### front panel SVC

To remove front panel:

- 1. The front panel SVC is located inside the left cover of the printer. Hold the front panel and loosen the two catches that secure the front panel to the left cover.
- 2. Remove the front panel.

Note

There is a harness attached to the front panel.

### door sensor assy. - C7790-60119

First remove the following:

- 1. Assy. Tray Main SVC
- 2. Second tray with base SVC
- 3. Assy. Output Tray SVC
- 4. Assy. Door Access SVC
- 5. Printhead Door Assy. SVC
- 6. Filter Assy.
- 7. Tube holder SVC
- 8. Back cover
- 9. Cover front SVC

5 - 46 hp restricted Service and Repair

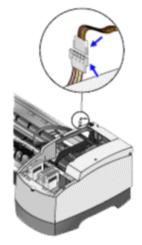

door sensor assy. - step 1

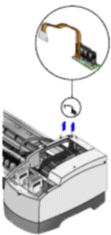

door sensor assy. - step 2

To remove Door Sensor Assy.:

- 1. The door sensor is located on top of the printhead door. Pull out the harness that secures the door sensor to the printer.
- 2. Remove the door sensor assy from its slot.

# right cover assy. SVC - C8109-67008

- 1. Assy. Tray Main SVC
- 2. Second tray with base SVC
- 3. Assy. Output Tray SVC
- 4. Assy. Door Access SVC
- 5. Printhead Door Assy. SVC
- 6. Filter Assy.
- 7. Tube holder SVC
- 8. Back cover
- 9. Cover front SVC

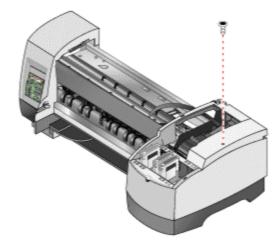

right cover assy. SVC - step 1

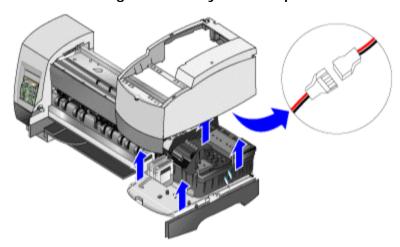

right cover assy. SVC - step 2

To remove Right Cover Assy. SVC:

- 1. Unscrew the T-10 screw located on the right cover. Lift and place the printer in such a way that you are able to see the three locks located under the right cover assy. Loosen the three locks and place the printer back in its original position.
- 2. Pull out the door sensor harness.
- 3. Lift to remove the right cover assy.

# PCA duplexer interconnect - C8108-67031

First remove the following:

1. Duplexer SVC

5 - 48 hp restricted Service and Repair

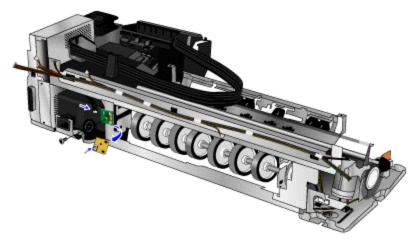

#### **PCA-duplexer interconnect**

To remove PCA-Duplexer Interconnect:

- 1. The PCA Duplexer interconnect is located at the rear of the printer. It is visible after you remove the cleanout trough. Unscrew the T-10 screw located at the middle of the PCA duplexer chip.
- 2. Pull out the harness that connects the duplexer interconnect to the printer.
- 3. Remove the PCA Duplexer Interconnect.

### ink supply station SVC - C8109-67014

- 1. Assy. Tray Main SVC
- 2. Second tray with base SVC
- 3. Assy. Output Tray SVC
- 4. Assy. Door Access SVC
- 5. Printhead Door Assy. SVC
- 6. Filter Assy.
- 7. Tube holder SVC
- 8. Back cover
- 9. Cover front SVC
- 10. Right Cover Assy. SVC

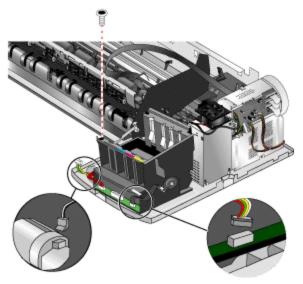

ink supply station SVC - step 1

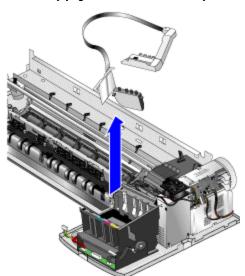

ink supply station SVC - step 2

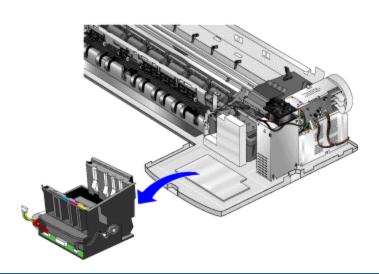

5 - 50 hp restricted Service and Repair

### ink supply station SVC - step 3

To remove Ink supply station SVC:

- 1. The holder raceway is located below the top cover of the printer. Remove the holder raceway belt from its slot in the ink supply station.
- 2. Unscrew the two T10 screws located on the cover on top of the lnk Supply Station.
- 3. Remove the top cover of the lnk Supply Station.
- 4. Remove the T10 screw from the base of the lnk Supply Station.
- 5. Pull out the two harnesses that secure the ink supply station to the motor and the carriage belt.
- 6. Remove the holder raceway.
- 7. Use a pair of tweezers to remove the clip of the ink supply harness. Free all harnesses that are secured to the ink supply station.
- 8. Remove the ink supply station.

#### ISS rear foam SVC - C8109-67023

First remove the following:

- 1. Assy. Tray Main SVC
- 2. Second tray with base SVC
- 3. Assy. Output Tray SVC
- 4. Assy. Door Access SVC
- 5. Printhead Door Assy. SVC
- 6. Filter Assy.
- 7. Tube holder SVC
- 8. Back cover
- Cover front SVC
- 10. Right Cover Assy. SVC
- 11. Ink Supply Station SVC

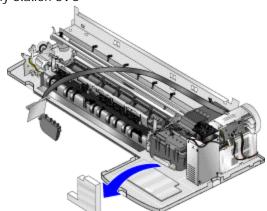

ISS rear foam SVC

To remove ISS rear foam SVC:

1. The ink supply station foam is located at the rear of the ink supply station. After removing the lnk supply station, remove the ISS Rear Foam.

### ISS bottom foam SVC - C8109-67022

- 1. Assy. Tray Main SVC
- 2. Second tray with base SVC

- 3. Assy. Output Tray SVC
- 4. Assy. Door Access SVC
- 5. Printhead Door Assy. SVC
- 6. Filter Assy.
- 7. Tube holder SVC
- 8. Back cover
- 9. Cover front SVC
- 10. Right Cover Assy. SVC
- 11. Ink Supply Station SVC
- 12. ISS Rear Foam SVC

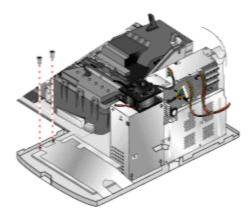

ISS bottom foam SVC - step 1

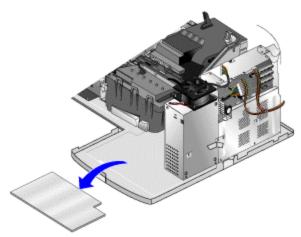

ISS bottom foam SVC - step 2

To remove ISS bottom foam SVC:

- 1. Unscrew the two T10 screws to remove the base metal plate that covers the bottom foam. Pull out the metal cover sideways and then up to remove it.
- 2. Remove the ISS Bottom Foam.

# electronics module assy. (with Main Logic PCA) - C8109-67019

First remove the following:

- 1. Assy. Tray Main SVC
- 2. Second tray with base SVC
- 3. Assy. Output Tray SVC

5 - 52 hp restricted Service and Repair

- 4. Assy. Door Access SVC
- 5. Printhead Door Assy. SVC
- 6. Filter Assy.
- 7. Tube holder SVC
- 8. Back cover

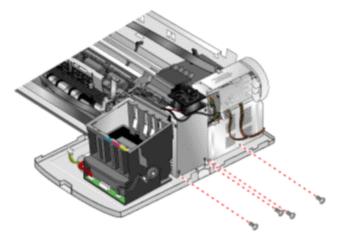

electronics module assy. (with Main Logic PCA) - step 1

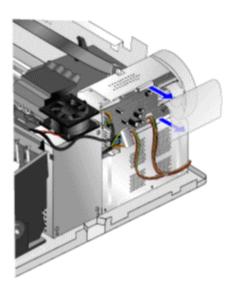

electronics module assy. (with Main Logic PCA) - step 2

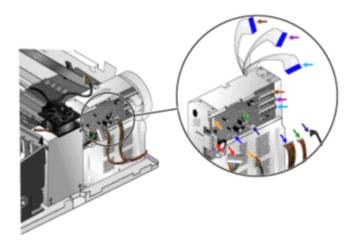

#### electronics module assy. (with Main Logic PCA) - step 3

To remove Electronics Module Assy. (with Main Logic PCA):

- 1. The Electronics Module Assy. is located at the right of the printer. Unscrew the four T10 screws that secure the metal plate to the Electronics Module Assy.
- 2. Loosen and remove the plastic cover that covers the circuit of the Electronics Module.
- 3. Pull out the five harnesses that secure the Electronics Module to the printer.
- 4. Pull out the three flex cables located on the top right-hand corner of the Electronics Module Assy.
- 5. Remove the steel cover.
- 6. Remove the Electronics Module Assy. from the base.
- 7. Pull out all harnesses that connect the Electronics Module Assy. to the printer.
- 8. Remove the power socket from its slot.
- 9. Remove the T10 screw located above the PCA duplexer interconnect and then remove the Electronics Module Assy.

### power supply assy. - C7790-60091

First remove the following:

- 1. Assy. Tray Main SVC
- 2. Second tray with base SVC
- 3. Assy. Output Tray SVC
- 4. Assy. Door Access SVC
- 5. Printhead Door Assy. SVC
- 6. Filter Assy.
- 7. Tube holder SVC
- 8. Back cover
- 9. Electronics Module Assy. (with Main Logic PCA)

5 - 54 hp restricted Service and Repair

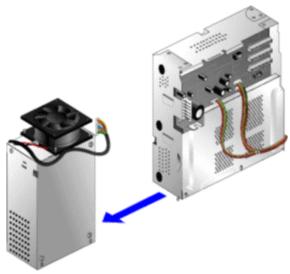

power supply assy.

To remove Power supply assembly:

1. Separate the Power Supply Assembly from the Electronics Module Assy.

# service station assy. SVC - C8109-67015

- 1. Assy. Tray Main SVC
- 2. Second tray with base SVC
- 3. Assy. Output Tray SVC
- 4. Assy. Door Access SVC
- 5. Printhead Door Assy. SVC
- 6. Filter Assy.
- 7. Tube holder SVC
- 8. Back cover
- 9. Electronics Module Assy. (with Main Logic PCA)
- 10. Power Supply Assy.

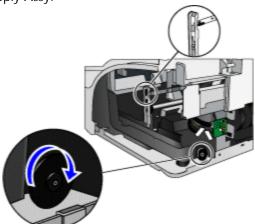

service station assy. SVC - step 1

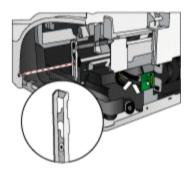

service station assy. SVC - step 2

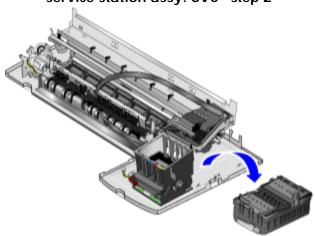

service station assy. SVC - step 3

To remove Service station Assy. SVC:

- 1. Loosen the Carriage Assy. by gently shaking it.
- 2. Rotate the wheel at the base of the Service Station Assy. Use manual uncap, if necessary.
- 3. Slide the Carriage Assy. to the left so that you have a clear view of the encoder holder. The encoder holds the encoder strip.
- 4. Remove the Encoder strip from its slot in the encoder holder.
- 5. Unscrew the T10 screw of the Encoder holder.
- 6. Pull out all harnesses that secure the service station to the printer.
- 7. Hold the rear foam and slide out the Service Station Assy.

### diesel printhead slot cap SVC - C8109-67005

First remove the following:

- 1. Assy. Tray Main SVC
- 2. Second tray with base SVC
- 3. Assy. Output Tray SVC
- 4. Assy. Door Access SVC
- 5. Printhead Door Assy. SVC
- 6. Filter Assy.
- 7. Tube holder SVC
- 8. Back cover
- 9. Cover front SVC

5 - 56 hp restricted Service and Repair

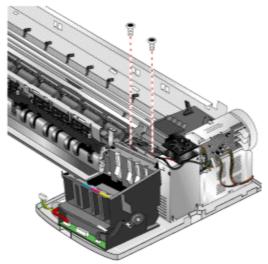

diesel printhead slot cap SVC - step 1

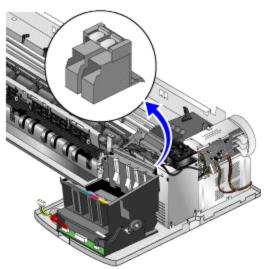

diesel printhead slot cap SVC - step 2

To remove Diesel printhead slot cap SVC:

- 1. Unscrew the two T-10 screws located above the printhead holder.
- 2. Use the flathead of the screwdriver to pry out the Diesel Printhead Slot Cap.

# replaceable ink delivery system SVC - C8109-67012

- 1. Assy. Tray Main SVC
- 2. Second tray with base SVC
- 3. Assy. Output Tray SVC
- 4. Assy. Door Access SVC
- 5. Printhead Door Assy. SVC
- 6. Filter Assy.
- 7. Tube holder SVC
- 8. Back cover
- 9. Cover front SVC

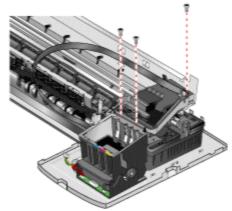

replaceable ink delivery system SVC - step 1

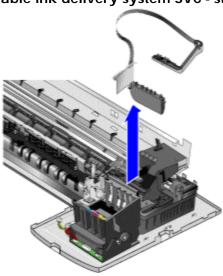

replaceable ink delivery system SVC - step 2

To remove Replaceable ink delivery system SVC:

- 1. Unscrew the three T10 screws that connect the IDS to the printer.
- 2. Pull up the printhead access latch.
- 3. Use the flathead of the screwdriver to pry out and loosen the Replaceable Ink Delivery System.

### encoder strip - C7790-60099

First remove the following:

- 1. Assy. Tray Main SVC
- 2. Second tray with base SVC
- 3. Assy. Output Tray SVC
- 4. Assy. Door Access SVC
- 5. Printhead Door Assy. SVC
- 6. Filter Assy.
- 7. Tube holder SVC
- 8. Back cover
- 9. Electronics Module Assy. (with Main Logic PCA)

5 - 58 hp restricted Service and Repair

- 10. Power Supply Assy.
- 11. Service Station Assy. SVC

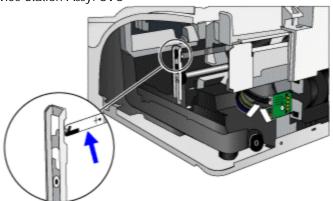

### encoder strip

### To remove Encoder strip:

1. Release the hook on the right end of the Encoder strip. Push the strip gently from the left hand corner to release it from the left hook of the encoder holder. Slide out the Encoder strip.

### encoder holder - C7790-60104

- 1. Assy. Tray Main SVC
- 2. Second tray with base SVC
- 3. Assy. Output Tray SVC
- 4. Assy. Door Access SVC
- 5. Printhead Door Assy. SVC
- 6. Filter Assy.
- 7. Tube holder SVC
- 8. Back cover
- 9. Electronics Module Assy. (with Main Logic PCA)
- 10. Power Supply Assy.
- 11. Service Station Assy. SVC
- 12. Encoder Strip

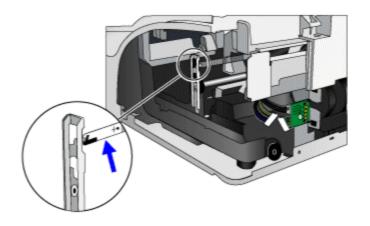

### encoder holder - step 1

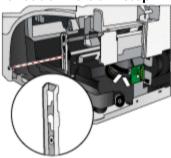

### encoder holder - step 2

To remove Encoder holder:

- 1. Slide out the encoder strip from its holder. Unscrew the T10 screw located on the right side of the printer that secures the encoder holder to the printer.
- 2. Remove the encoder holder.

### spring-belt tension SVC - C7790-60125

First remove the following:

- 1. Assy. Tray Main SVC
- 2. Second tray with base SVC
- 3. Assy. Output Tray SVC
- 4. Assy. Door Access SVC
- 5. Printhead Door Assy. SVC
- 6. Filter Assy.
- 7. Tube holder SVC
- 8. Back cover
- 9. Electronics Module Assy. (with Main Logic PCA)
- 10. Power Supply Assy.
- 11. Service Station Assy. SVC
- 12. Encoder Strip
- 13. Encoder Holder

5 - 60 hp restricted Service and Repair

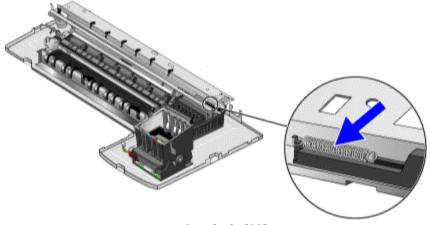

spring-belt SVC

To remove Spring-belt tension SVC:

- 1. Push in the carriage belt to loosen it. Remove the belt from its slot from both ends of the printer.
- 2. Use long-nosed pliers to pry the spring belt from its slot.

### carriage assy. B SVC - C8109-67013

- 1. Assy. Tray Main SVC
- 2. Second tray with base SVC
- 3. Assy. Output Tray SVC
- 4. Assy. Door Access SVC
- 5. Printhead Door Assy. SVC
- 6. Filter Assy.
- 7. Tube holder SVC
- 8. Back cover
- 9. Electronics Module Assy. (with Main Logic PCA)
- 10. Power Supply Assy.
- 11. Service Station Assy. SVC
- 12. Encoder Strip
- 13. Encoder Holder
- 14. Spring Belt Tension

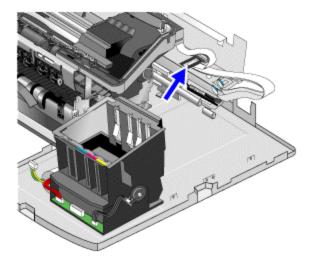

carriage assy. B SVC - step 1

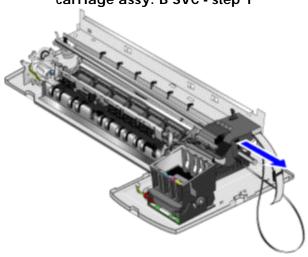

carriage assy. B SVC - step 2

To remove Carriage Assy. B SVC:

- 1. Push in the black spring part next to the carriage belt. Remove the flex cables by lifting them from its slot.
- 2. Push the carriage belt inside from both sides of the printer to remove it from its slot on both ends.
- 3. Slide out the Carriage Assy. to the right.

### carriage belt - C7790-60203

First remove the following:

- 1. Assy. Tray Main SVC
- 2. Second tray with base SVC
- 3. Assy. Output Tray SVC
- 4. Assy. Door Access SVC
- 5. Printhead Door Assy. SVC
- 6. Filter Assy.
- 7. Tube holder SVC
- 8. Back cover
- 9. Electronics Module Assy. (with Main Logic PCA)

5 - 62 hp restricted Service and Repair

- 10. Power Supply Assy.
- 11. Service Station Assy. SVC
- 12. Encoder Strip
- 13. Encoder Holder
- 14. Spring Belt Tension
- 15. Carriage Assy. Base

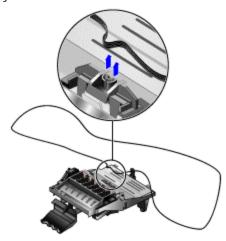

carriage belt

### To remove Carriage belt:

- 1. Turn over the Carriage Assy.
- 2. Remove the Carriage Belt by unhooking it from its slot located at the back of the Carriage Assy.

### carriage rod SVC - C7790-60147

- 1. Assy. Tray Main SVC
- 2. Second tray with base SVC
- 3. Assy. Output Tray SVC
- 4. Assy. Door Access SVC
- 5. Printhead Door Assy. SVC
- 6. Filter Assy.
- 7. Tube holder SVC
- 8. Back cover
- 9. Electronics Module Assy. (with Main Logic PCA)
- 10. Power Supply Assy.
- 11. Service Station Assy. SVC
- 12. Encoder Strip
- 13. Encoder Holder
- 14. Spring Belt Tension
- 15. Carriage Assy. Base

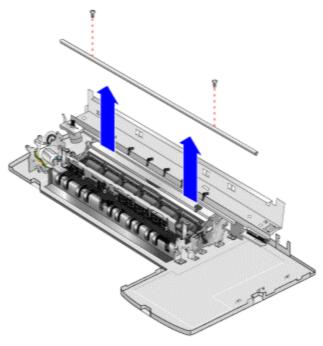

carriage rod SVC

To remove Carriage rod SVC:

- 1. Unscrew the two T-10 screws located on top of the carriage rod that secures it to the printer.
- 2. Lift the carriage rod from its slot to remove it

5 - 64 hp restricted Service and Repair

# troubleshooting power on issues

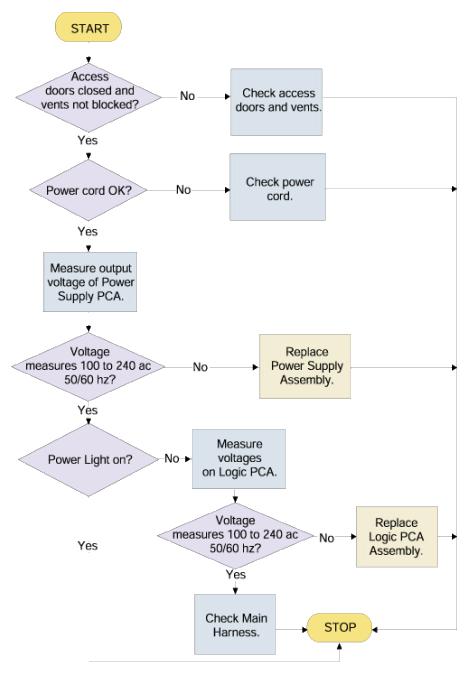

### troubleshooting power on problems

| sympto | cause | solution |
|--------|-------|----------|
| m      |       |          |

| Power on and printer response issues | Cause 1: Access doors are open  Cause 2: Power cord incompatibilitie s  Cause 3: Verify voltage of Power Supply Assembly | <ul> <li>Solution 1: Check the Access Doors: <ul> <li>Make sure the Top Cover and Carriage Access Cover are firmly closed.</li> <li>If the LCD panel displays the message CLOSE ALL COVERS, open and close all access doors.</li> <li>Check the vents: If the printer's vents are covered, and the printer overheats, it automatically turns off. Make sure the vents are not covered and the printer is in a cool and dry location.</li> <li>Solution 2: Make sure the printer is connected to the power cord, that the power cord is plugged in, and that the power cord can handle 230V.</li> <li>To test the power cord: <ul> <li>Power off the printer.</li> <li>Unplug the power cord and replace it with a new power cord.</li> <li>Power on the printer. If the printer now works, then the power cord was faulty.</li> </ul> </li> <li>Solution 3: Disconnect the Power Supply Harness Assembly from the Power Supply PCA.</li> <li>Use a multimeter to check the output voltage of the Power Supply Assembly.</li> <li>It should measure +19V (B+).</li> <li>Reconnect the Power Supply Harness Assembly when you are finished.</li> <li>Turn the printer off and then power the printer on again.</li> <li>It may also be an Opto-coupler failure or Power MOSFET failure. In either case you will need to replace the Power Supply is replaced, Note hardware tests must be performed.</li> </ul> </li> </ul> |
|--------------------------------------|----------------------------------------------------------------------------------------------------|----------------------------------------------------------------------------------------------------|
|                                      | Cause 4:<br>Measure<br>voltage of<br>Logic PCA                                                                           | <ol> <li>Solution 4: Use a multimeter to check the output supply voltage of the Kayak ASIC on the Logic PCA.</li> <li>Use a multimeter to check the input supply voltage of the Power Connector to the Logic PCA.</li> </ol>                                                                                                    |
|                                      | Cause 5: Faulty main harness                                                                                             | Solution 5: Check that all connections to the Main Harness are solid and that all connectors are attached firmly to the wires. Ensure that none of the wire insulation is frayed or missing.                                                                                                    |

5 - 66 hp restricted Service and Repair

# troubleshooting power-on problems

Note If PCA / power supply is replaced, hardware tests must be performed. As of the current moment, all tests are not finalized. The division will communicate hardware tests at a date closer to NPI.

# troubleshooting printer initialization problems

# troubleshooting printer initialization problems

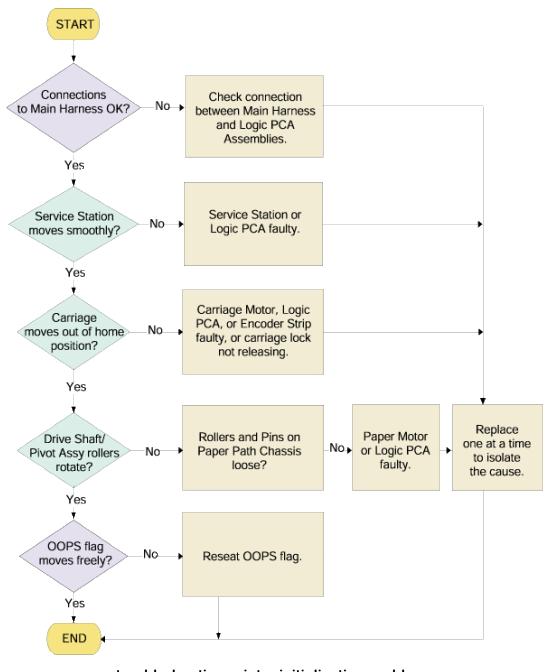

#### troubleshooting printer initialization problems

| symptom cause solution |  |
|------------------------|--|
|------------------------|--|

5 - 68 hp restricted Service and Repair

| Service station does not | Cause 1: Faulty     | Rotate the gears of the Service Station Motor      |  |  |
|--------------------------|---------------------|----------------------------------------------------|--|--|
| move freely              | service station or  | Assembly to make sure the Wiper Assembly           |  |  |
|                          | Logic PCA           | can move freely within the Service Station         |  |  |
|                          |                     | Mechanism Assembly.                                |  |  |
| carriage assembly        | Cause 1: Carriage   | If the Carriage Lock is not releasing, check the   |  |  |
| moves out of home        | Motor, Logic PCA,   | Carriage Lock and check the Service Station        |  |  |
| position                 | or Encoder strip    | for movement. If the Carriage Assembly does        |  |  |
|                          | faulty or Carriage  | not move out of the home position or return to     |  |  |
|                          | lock not releasing. | the home position, clean the electrical contacts   |  |  |
|                          |                     | on the printheads and print cradle.                |  |  |
|                          |                     | <ol> <li>Remove the printheads from the</li> </ol> |  |  |
|                          |                     | printer.                                           |  |  |
|                          |                     | 2. Clean the electrical contacts on the            |  |  |
|                          |                     | print cradle with a dry cotton swab.               |  |  |
|                          |                     | 3. Clean the electrical contacts on the            |  |  |
|                          |                     | printheads with a dry, lint free cloth.            |  |  |
|                          |                     | 4. To prevent damage to the electrical             |  |  |
|                          |                     | contacts, you should wipe the contacts             |  |  |
|                          |                     | only once. Do not wipe the ink                     |  |  |
|                          |                     | nozzles on the printheads.                         |  |  |
|                          |                     | 5. Re-install the printheads.                      |  |  |

troubleshooting printer initialization problems

# troubleshooting LCD messages

# troubleshooting LCD messages

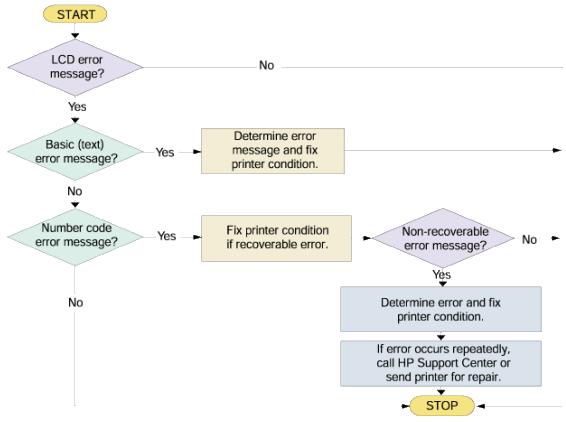

#### troubleshooting LCD messages

| System | Problem                                                                                                    | LCD                                                          | Custome                                                       | HP                                   | EWS Event     |
|--------|----------------------------------------------------------------------------------------------------|--------------------------------------------------------------|---------------------------------------------------------------|--------------------------------------|---------------|
| Error  | description                                                                                                  | messaging                                                    | r                                                             | service                              | Log           |
|        |                                                                                                    |                                                              | Correctiv                                                     | center                               |               |
|        |                                                                                                    |                                                              | e Actions                                                     | actions                              |               |
| 0110   | Electronics<br>module failure                                                                                | Printer error:<br>please turn<br>printer off and<br>on again | Power cycle<br>the printer<br>else send<br>back for<br>repair | Replace the<br>Electronics<br>module | Printer Error |
| 0112   | Electronics module failed during the firmware upgrade or the Electronics module failed during initialization | Printer error:<br>please turn<br>printer off and<br>on again | Power cycle<br>the printer<br>else send<br>back for<br>repair | NA                                   | Printer Error |

5 - 70 hp restricted Service and Repair

| 0210 | Carriage                      | Printer error:                             | Power cycle                          | Replace              | Printer Error  |
|------|-------------------------------|--------------------------------------------|--------------------------------------|----------------------|----------------|
|      | failure                       | please turn<br>printer off and<br>on again | the printer<br>else send<br>back for | carriage<br>assembly |                |
|      |                               | G                                          | repair                               |                      |                |
| 0811 | Front panel                   | Printer error:                             | Power cycle                          | Power cycle          | Printer Error  |
|      | cannot be                     | please turn                                | the printer                          | else                 |                |
|      | detected                      | printer off and                            | else send                            | reconnect            |                |
|      |                               | on again                                   | back for                             | front panel          |                |
| 1110 | Trailing apple                | Deleter organ                              | repair                               | Damlaga tha          | Drintor France |
| 1110 | Trailing cable failure        | Printer error:<br>please turn              | Power cycle the printer              | carriage             | Printer Error  |
|      | lallure                       | printer off and                            | else send                            | assembly             |                |
|      |                               | on again                                   | back for                             | else the             |                |
|      |                               | on again                                   | repair                               | electronics          |                |
|      |                               |                                            |                                      | module               |                |
| 1111 | Trailing cable                | Printer error:                             | Power cycle                          | Reconnect            | Printer Error  |
|      | badly                         | please turn                                | the printer                          | the trailing         |                |
|      | connected                     | printer off and                            | else send                            | cable to the         |                |
|      |                               | on again                                   | back for                             | Electronics          |                |
|      |                               |                                            | repair                               | module else          |                |
|      |                               |                                            |                                      | replace the Carriage |                |
|      |                               |                                            |                                      | assembly             |                |
| 2110 | Service station               | Printer error:                             | Power cycle                          |                      | Printer Error  |
|      | failure                       | please turn                                | the printer                          | service              |                |
|      |                               | printer off and                            | else send                            | station              |                |
|      |                               | on again                                   | back for                             | assembly             |                |
|      |                               |                                            | repair                               |                      |                |
| 2210 | Ink supply                    | Printer error:                             | Power cycle                          | •                    | Printer Error  |
|      | station failure               | please turn                                | the printer                          | Ink supply           |                |
|      |                               | printer off and                            | else send                            | station              |                |
|      |                               | on again                                   | back for repair                      |                      |                |
| 4210 | Carriage motor                | Printer error:                             | Power cycle                          | Replace the          | Printer Error  |
| 0    | failure                       | please turn                                | the printer                          | carriage             | 21101          |
|      |                               | printer off and                            | else send                            | motor                |                |
|      |                               | on again                                   | back for                             | assembly             |                |
|      |                               |                                            | repair                               |                      |                |
| 5610 | Error during the              |                                            | Power cycle                          |                      | Printer Error  |
|      | calibration of                | please turn                                | the printer                          | paper axis           |                |
|      | the motor                     | printer off and                            | else send                            | motor drive          |                |
|      | encoder system                | on again                                   | back for                             | assembly or          |                |
|      | or a problem finding the zero |                                            | repair                               | replace the encoder  |                |
|      | position on the               |                                            |                                      | disc                 |                |
|      | Encoder Disc                  |                                            |                                      | 3100                 |                |
|      | 1                             |                                            | l                                    |                      |                |

| 6404 | Firmware error<br>(USB port)                  | Firmware error:<br>press RESUME,<br>or unplug<br>power cable<br>and restart<br>printer again,<br>or upgrade<br>firmware | Power cycle<br>the printer<br>else<br>upgrade<br>firmware          | NA | Firmware Error |
|------|-----------------------------------------------|----------------------------------------------------------------------------------------------------|--------------------------------------------------------------------|----|----------------|
| 6504 | Firmware error<br>(Communicatio<br>n failure) | Firmware error: press RESUME, or unplug power cable and restart printer again, or upgrade firmware                      | Power cycle<br>the printer<br>else<br>upgrade<br>firmware          | NA | Firmware Error |
| 7103 | Firmware error<br>(Out of<br>memory)          | Firmware error:<br>press RESUME,<br>or unplug<br>power cable<br>and restart<br>printer again,<br>or upgrade<br>firmware | , ,                                                                | NA | Firmware Error |
| 7103 | Firmware error<br>(Out of<br>memory)          | Firmware error:<br>press RESUME,<br>or unplug<br>power cable<br>and restart<br>printer again,<br>or upgrade<br>firmware | Unplug power cable and replug, power cycle. Else upgrade firmware. | NA | Firmware       |

| 7204 | Firmware error (expected)                                                                                 | Firmware error:<br>press RESUME,<br>or unplug<br>power cable<br>and restart<br>printer again,<br>or upgrade<br>firmware | power cable and replug, power cycle. Else upgrade firmware. Request for following info: Firmware release, filename                                             | NA                                                   | Firmware Error |
|------|----------------------------------------------------------------------------------------------------|----------------------------------------------------------------------------------------------------|----------------------------------------------------------------------------------------------------|------------------------------------------------------|----------------|
|      |                                                                                                    |                                                                                                    | and line (as found on the info page)                                                                                                    |                                                      |                |
| 7904 | Firmware error (unexpected)                                                                               | Firmware error: press RESUME, or unplug power cable and restart printer again, or upgrade firmware                      | Unplug power cable and replug, power cycle. Else upgrade firmware. Request for following info: Firmware release, filename and line (as found on the info page) | NA                                                   | Firmware Error |
| 8101 | Paper axis<br>shutdown -<br>usually a paper<br>jam caused by<br>a blockage of<br>the paper axis<br>system | paper jam:<br>open cover,<br>check trays,<br>rear access<br>panel and<br>clear paper                                    | Power down<br>printer and<br>clear paper<br>jam                                                                                                    | Replace the<br>paper axis<br>motor drive<br>assembly | Paper Jam      |

| 8310 | Sheet feeding failure                                                                                    | Printer error:<br>please turn<br>printer off and<br>on again                         | Power cycle<br>the printer<br>else send<br>back for<br>repair | Replace out<br>of paper<br>sensor else<br>replace<br>electronics<br>module                                                                                   |               |
|------|----------------------------------------------------------------------------------------------------|--------------------------------------------------------------------------------------|---------------------------------------------------------------|----------------------------------------------------------------------------------------------------|---------------|
| 8510 | Paper axis<br>encoder error                                                                              | Printer error:<br>please turn<br>printer off and<br>on again                         | Power cycle<br>the printer<br>else send<br>back for<br>repair | Make sure encoder sensor cable is connected correctly else replace paper axis motor drive or electronics module                                              | Printer Error |
| 8601 | Paper axis<br>shutdown -<br>usually a paper<br>jam caused by<br>a blockage of<br>the scan axis<br>system | paper jam:<br>open cover,<br>check trays,<br>rear access<br>panel and<br>clear paper | Power cycle<br>the printer<br>else send<br>back for<br>repair | Power down printer and clear paper jam else try lubricating the slider rod, or replacing the Service station assembly or replace the Carriage motor assembly | Paper Jam     |

| 8611 | Scan axis        | paper jam:      | Power cycle | Unplug       | Paper Jam     |
|------|------------------|-----------------|-------------|--------------|---------------|
|      | shutdown         | open cover,     | the printer | power        |               |
|      | during           | check trays,    | else send   | cable and    |               |
|      | initialization.  | rear access     | back for    | replug,      |               |
|      | Typically, this  | panel and       | repair      | power        |               |
|      | error occurs     | clear paper     | •           | cycle. Else  |               |
|      | when printer     |                 |             | check that   |               |
|      | detects an       |                 |             | the paper    |               |
|      | incorrect length |                 |             | axis drive   |               |
|      | J 5              |                 |             | motor        |               |
|      |                  |                 |             | assembly is  |               |
|      |                  |                 |             | correctly    |               |
|      |                  |                 |             | installed    |               |
|      |                  |                 |             | and that the |               |
|      |                  |                 |             | bushing is   |               |
|      |                  |                 |             | correctly    |               |
|      |                  |                 |             | locked in    |               |
|      |                  |                 |             | place else   |               |
|      |                  |                 |             | replace the  |               |
|      |                  |                 |             | carriage     |               |
|      |                  |                 |             | assembly     |               |
| 0111 | Electronics      | Printer error:  | Power cycle | Reseat the   | Printer Error |
|      | module is        | please turn     | the printer | electronics  |               |
|      | incorrectly      | printer off and | else send   | module by    |               |
|      | positioned       | on again        | back for    | removing it  |               |
|      |                  |                 | repair      | from the     |               |
|      |                  |                 |             | printer and  |               |
|      |                  |                 |             | reinstalling |               |
|      |                  |                 |             | it again at  |               |
|      |                  |                 |             | the correct  |               |
|      |                  |                 |             | position     |               |
| 3510 | No cleanout      | Printer error:  | Remove and  | Remove       | Printer Error |
|      | assembly (or     | rear access     | reinstalled | and          |               |
|      | Duplexer, if     | panel or        | the rear    | reinstalled  |               |
|      | installed)       | autoduplexer    | access      | the cleanout |               |
|      | detected while   | missing         | panel or    | assembly,    |               |
|      | loading media    |                 | autoduplexe | else replace |               |
|      |                  |                 | r           | duplexer     |               |
|      |                  |                 |             | interconnect |               |
|      |                  |                 |             | PCA else     |               |
|      |                  |                 |             | replace      |               |
|      |                  |                 |             | cleanout     |               |
|      |                  |                 |             | assembly     |               |

| 6510 | Communication                                                                                                    | Communication                                                                          | Unplug                                                                                                    | NA                                                                                                    | Communication  |
|------|----------------------------------------------------------------------------------------------------|----------------------------------------------------------------------------------------|----------------------------------------------------------------------------------------------------|----------------------------------------------------------------------------------------------------|----------------|
| 0010 | failure                                                                                                    | Error: Turn printer off and check connections                                          | power cable and check cable connections (parallel, USB and Network cables). Power cycle printer.                                                      |                                                                                                    | Error          |
| 7114 | Out of memory while trying to process firmware upgrade file. Probably this is a firmware bug, because the firmware should free up enough memory to perform upgrade process correctly. | Firmware error:<br>press RESUME,<br>or turn printer<br>off and<br>upgrade<br>firmware. | Power down<br>printer, Hold<br>(Resume +<br>Cancel) +<br>PressReleas<br>e (Power).<br>Upgrade<br>firmware                                             |                                                                                                    | Firmware Error |
| 7412 | Firmware bug in the upgrade process                                                                                                    | Firmware error:<br>press RESUME,<br>or turn printer<br>off and<br>upgrade<br>firmware. | Download special file in order to update the Bootlog. Request for following info: Firmware release, printer serial number (as found on the info page) | Download special file in order to update the Bootlog. Request for following info: Firmware release, printer serial number (as found on the info page) | Firmware Error |

| 9500 | Printhead      | Printhead        | Clean the    | NA | Printhead       |
|------|----------------|------------------|--------------|----|-----------------|
|      | alignment      | alignment        | printhead    |    | Alignment Error |
|      | failure -      | failure -        | indicated by |    | J               |
|      | Printhead      | Printhead        | the printer, |    |                 |
|      | alignment      | alignment        | else replace |    |                 |
|      | cancelled      | cancelled        | faulty       |    |                 |
|      |                |                  | printhead.   |    |                 |
| 9502 | Printhead      | Printhead        | Unplug       | NA | Printhead       |
|      | alignment      | alignment error: | power        |    | Alignment Error |
|      | failure -      | Clean            | cable and    |    |                 |
|      | Printhead      | printhead, or    | replug,      |    |                 |
|      | alignment      | replace faulty   | power        |    |                 |
|      | cancelled      | printhead        | cycle.       |    |                 |
|      |                |                  | Perform      |    |                 |
|      |                |                  | printhead    |    |                 |
|      |                |                  | alignment    |    |                 |
|      |                |                  | again. If    |    |                 |
|      |                |                  | there are    |    |                 |
|      |                |                  | incorrect    |    |                 |
|      |                |                  | prints with  |    |                 |
|      |                |                  | print        |    |                 |
|      |                |                  | defects,     |    |                 |
|      |                |                  | replace the  |    |                 |
|      |                |                  | faulty       |    |                 |
|      |                |                  | printhead of |    |                 |
|      |                |                  | the color    |    |                 |
|      |                |                  | where the    |    |                 |
|      |                |                  | defect was   |    |                 |
|      |                |                  | noticeable.  |    |                 |
| 9504 | Firmware error | Printhead        | Clean the    | NA | Printhead       |
|      | (during        | alignment error: | printhead    |    | Alignment Error |
|      | printhead      | Clean            | indicated by |    |                 |
|      | alignment)     | printhead, or    | the printer, |    |                 |
|      |                | replace faulty   | else replace |    |                 |
|      |                | printhead        | faulty       |    |                 |
|      |                |                  | printhead.   |    |                 |

system error codes

## troubleshooting print media problems

### troubleshooting print media problems

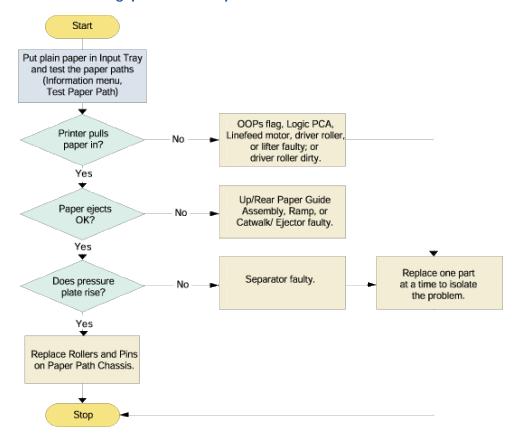

troubleshooting print media problems

|                  | troubleshooting pri      | •                                           |
|------------------|--------------------------|---------------------------------------------|
| symptom          | cause                    | solution                                    |
| Special media    | Cause 1: Media is        | Uncurl and flatten media as much as         |
| does not pull in | curled.                  | possible by physically curling it in the    |
|                  |                          | opposite direction.                         |
|                  | Cause 2: Envelope Feed   | Loosen Width Adjuster if necessary.         |
|                  | Width Adjuster is fitted |                                             |
|                  | too tight against        |                                             |
|                  | envelope                 |                                             |
|                  | Cause 3: Too many        | The Envelope Feed only supports one         |
|                  | envelopes in Envelope    | envelope at a time. To print more than      |
|                  | Feed                     | one envelope, use Tray 1.                   |
| Paper does not   | Cause 1: Left Width      | Check, if Left Width Adjuster is pressed    |
| pull in          | Adjuster                 | too tightly against paper stack. Loosen it  |
|                  |                          | slightly.                                   |
|                  | Cause 2: Paper stack     | Reduce paper stack height to level          |
|                  | height                   | indicate by yellow sticker on right wall of |
|                  |                          | Input Tray.                                 |

5 - 78 hp restricted Service and Repair

| Cause 3: Dirt        | Use the cleaning kit to clean the rollers. |
|----------------------|--------------------------------------------|
| accumulated on pick  | Replace Drive Shaft/Pivot Assembly if      |
| and drive rollers    | cleaning several times does not help.      |
| Cause 4: Paper Motor | Listen and look out for motor and roller   |
|                      | movement. If no movement, use              |
|                      | multimeter to probe contacts. If power is  |
|                      | live, replace Paper Motor.                 |
| Cause 5: Paper Motor | Listen and look out for motor and roller   |
| power supply         | movement. If no movement, use              |
|                      | multimeter to probe contacts. If power is  |
|                      | not live, the Paper Motor Power Supply     |
|                      | has failed.                                |
| Cause 6: Electrical  | Change Main Harness if necessary.          |
| contacts             |                                            |

troubleshooting print media problems

# troubleshooting self-test page

## troubleshooting the self-test page

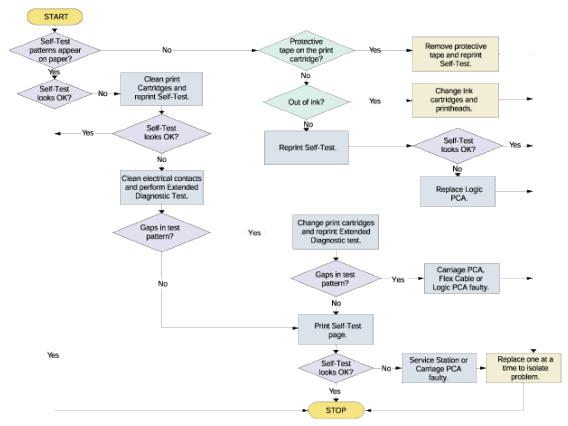

#### troubleshooting self-test page

| troubleshooting sentest page |                 |                                                |  |  |
|------------------------------|-----------------|------------------------------------------------|--|--|
| symptom                      | cause           | solution                                       |  |  |
| Self test patterns do not    | Cause 1:        | Each new printhead is packaged                 |  |  |
| appear on paper              | Protective tape | with protective plastic tape                   |  |  |
|                              | on the print    | covering the ink nozzles. Check                |  |  |
|                              | cartridge       | each printhead and remove tape if              |  |  |
|                              |                 | necessary.                                     |  |  |
|                              | Cause 2: Out of | If you are printing black text and a           |  |  |
|                              | ink             | blank page prints, your black ink              |  |  |
|                              |                 | cartridge may be empty. Replace                |  |  |
|                              |                 | the black ink cartridge.                       |  |  |
| Self-test patterns do not    |                 | <ol> <li>If cleaning printheads and</li> </ol> |  |  |
| appear on paper even after   |                 | changing print cartridges                      |  |  |
| removing the protective tape |                 | do not help, replace the                       |  |  |
| and replacing the print      |                 | Logic PCA.                                     |  |  |
| cartridges.                  |                 | <ol><li>Clean electrical contacts</li></ol>    |  |  |
|                              |                 | and perform Extended                           |  |  |
|                              |                 | Diagnostic Test.                               |  |  |

5 - 80 hp restricted Service and Repair

| Gaps in test pattern         | Cause 1: Ink      | Change print cartridges and          |
|------------------------------|-------------------|--------------------------------------|
|                              | cartridges out of | reprint Extended diagnostic test.    |
|                              | ink               |                                      |
|                              | Cause 2:          | The Carriage PCA or the Flex         |
|                              | Carriage PCA,     | Cable or the Logic PCA could be      |
|                              | Flex cable or     | faulty. Check each component and     |
|                              | Logic PCA faulty  | replace one at a time to isolate the |
|                              |                   | problem.                             |
| Gaps in test pattern even    | Cause 1: Service  | The Service station or the Carriage  |
| after replacing the Carriage | Station or        | PCA could be faulty. Check each      |
| PCA, Flex cable, or Logic    | Carriage PCA      | component and replace one at a       |
| PCA                          | faulty            | time to isolate the problem.         |

troubleshooting: self-test page

## troubleshooting paper eject problems

## troubleshooting paper eject problems

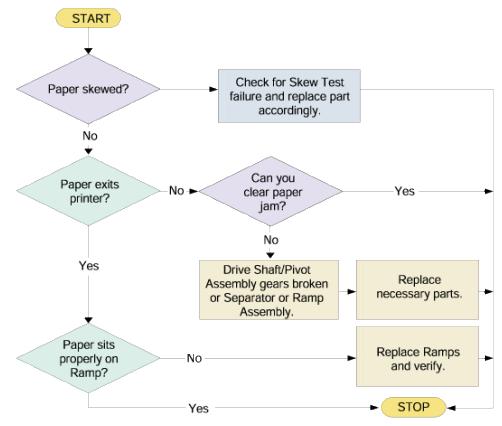

#### troubleshooting paper eject problems

| symptom              | cause                                         | solution                                                                                                    |
|----------------------|-----------------------------------------------|----------------------------------------------------------------------------------------------------|
| Skew Test<br>Failure | Cause 1: Paper<br>skew                        | To check for skew test failure, print a Diagnostic page. Fold the Diagnostic page in half and make sure the skew test symbols in each corner of the page line up correctly. For example, the lines associated with 1=A should fall between the 2 lines 1 1=C.  Paper skew most frequently occurs when the Width Adjusters are not flush against the paper or excessive force is used to install the Input Tray. |
|                      | Cause 2: Input Tray not inserted correctly.   | Insert the Input Tray correctly.                                                                                                    |
|                      | Cause 3: Paper stack not fitting              | Ensure paper stack fits snugly against the right and front walls.                                                                                                    |
|                      | Cause 4: Length and Width Adjusters too tight | Ensure length and Width Adjusters fit firmly against the paper stack or envelope.                                                                                                    |

5 - 82 hp restricted Service and Repair

|                             | Cause 5: Paper<br>stack height is<br>below the<br>indicator  | Paper stack height is below yellow indication sticker on right wall of Input Tray.                                                                                                    |
|-----------------------------|--------------------------------------------------------------|----------------------------------------------------------------------------------------------------|
|                             | Cause 6: Dirt<br>accumulates on<br>Drive Rollers             | Drive Rollers are feeding unevenly due to dirt. If so, use the cleaning kit or replace the Drive Shaft/Pivot Assembly if cleaning several times does not help. Glossy media are most prone to paper skew due to curling. To fix this problem:  1. Add side wall on Input Tray. 2. Add front bias spring on Width Adjuster. 3. Install additional stopper at corner of page. |
| Paper does not exit printer | Cause 1: Ramp maybe incorrectly assembled                    | The ramp maybe incorrectly assembled. Properly reassemble the ramp. Ensure the ramps are installed BEFORE the Pivot.                                                                                                    |
|                             | Cause 2: Room for exiting paper                              | Clear the Output Tray to make room for exiting paper.                                                                                                    |
| Paper forms a "U"           | Cause 1:<br>Up/Rear Paper<br>Guide Assembly<br>may be faulty | If paper forms a "U" on the Up/Rear Paper Guide Assembly, the assembly may be faulty. Replace the Up/Rear Paper Guide Assembly.                                                                                                    |

troubleshooting paper eject problems

## troubleshooting unusual noises

### troubleshooting unusual noises

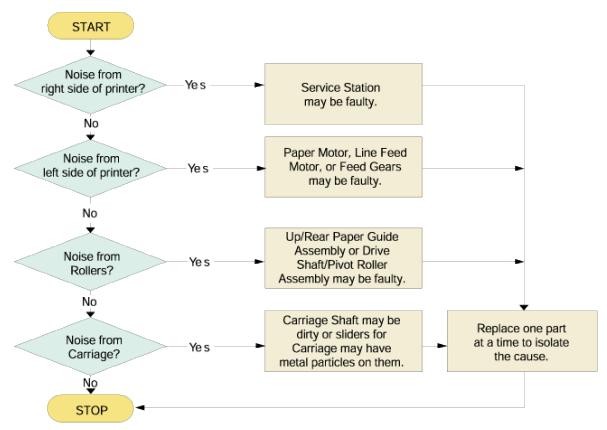

#### troubleshooting unusual noises

| troubleshooting unusual noises |                         |                                            |  |  |
|--------------------------------|-------------------------|--------------------------------------------|--|--|
| symptom                        | cause                   | solution                                   |  |  |
| Noise from the                 | Cause 1: Faulty Service | If the right side of the printer is making |  |  |
| right side of the              | Station Assembly        | unusual noises, the Service Station        |  |  |
| printer                        |                         | Assembly or one of its parts may be        |  |  |
|                                |                         | faulty.                                    |  |  |
| Noise from the                 | Cause 1: Faulty Paper   | If the left side of the printer is making  |  |  |
| left side of the               | Motor                   | unusual noises, the Paper Motor may        |  |  |
| printer                        |                         | be faulty.                                 |  |  |
| Noise from the                 | Cause 1: Drive          | The Drive Shaft/Pivot Assembly and the     |  |  |
| rollers                        | Shaft/Pivot Assembly or | Up/Rear Paper Guide Assembly have          |  |  |
|                                | the Up/Rear Paper       | rollers responsible for feeding the        |  |  |
|                                | Guide Assembly could    | paper in to the printer. Replace the       |  |  |
|                                | be faulty.              | faulty components.                         |  |  |
| Noise from the                 | Cause 1: Dirt particles | Check the Carriage Shaft for dirt          |  |  |
| carriage                       | on the Carriage Shaft   | particles. To check the sliders on the     |  |  |
|                                |                         | Carriage, you must remove the              |  |  |
|                                |                         | Carriage.                                  |  |  |

### troubleshooting unusual noises

5 - 84 hp restricted Service and Repair

#### index

```
Α
align printheads, 1, 4, 11
Born-on date, 1, 23
calculating the service ID from a calendar date, 1, 23
Clean Printheads, 1, 4, 19
configuration page, 1, 4, 8, 22, 28
converting the service ID into a calendar date, 1, 23
customer service checklist, 1, 21
demo page, 1, 4, 10
EIO configuration page, 1, 4, 9
feed skew, 13
image diagnostics page, 1, 4, 12
menu map, 1, 4, 7
PCL Font List, 1, 4, 18
print media problems, 3, 5, 98, 99
PS Font List, 1, 4, 17
repair flowchart, 1, 4, 34, 35
self-test page, 3, 5, 100, 101
service page, 1, 4, 26, 29
Show Printhead Health, 1, 20
side skew, 1, 4, 15
top skew, 1, 4, 14
troubleshooting paper eject problems, 3, 5, 102, 103
troubleshooting printer initialization problems, 3, 5, 88, 89
```

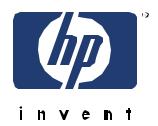

Copyright © 2002 Hewlett-Packard Company printed in Singapore

C8109-67905